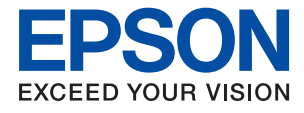

# **ET-M2140 / M2140 Series Упатство за корисникот**

## **Содржина**

## **За овој [прирачник](#page-5-0)**

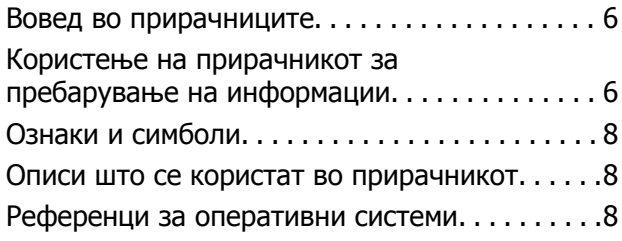

### **Важни [упатства](#page-9-0)**

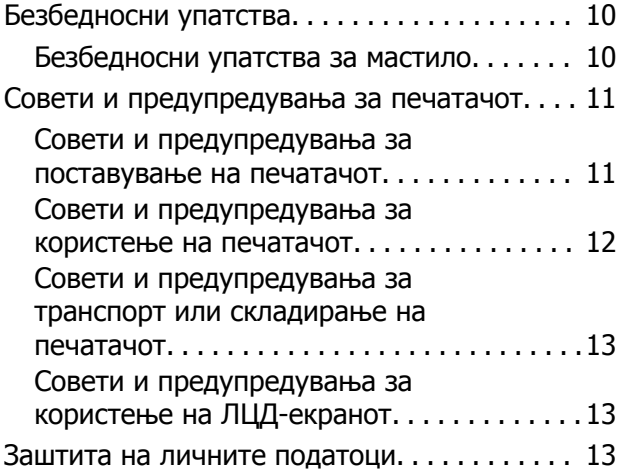

### **Основни [информации](#page-13-0) за [печатачот](#page-13-0)**

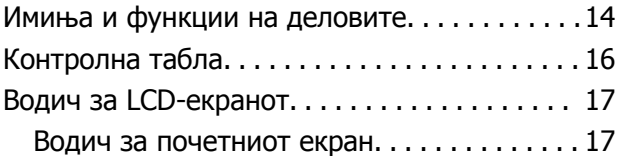

### **[Подготовка](#page-17-0) на печатачот**

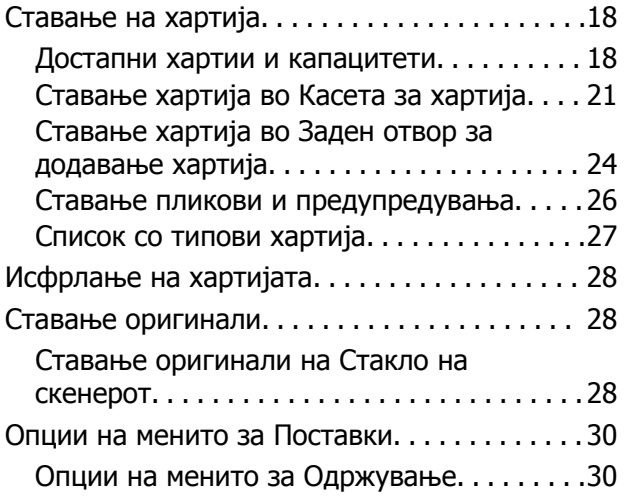

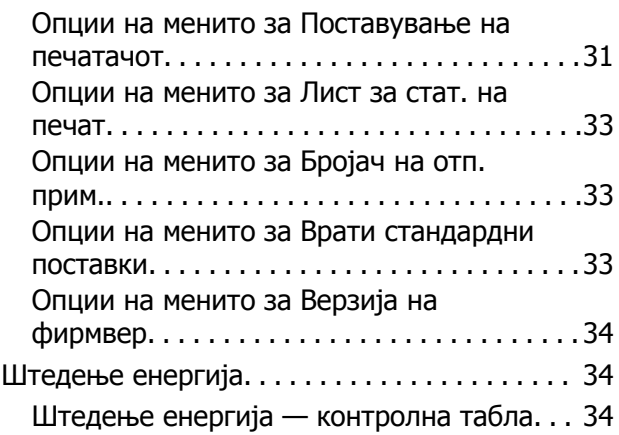

### **[Печатење](#page-34-0)**

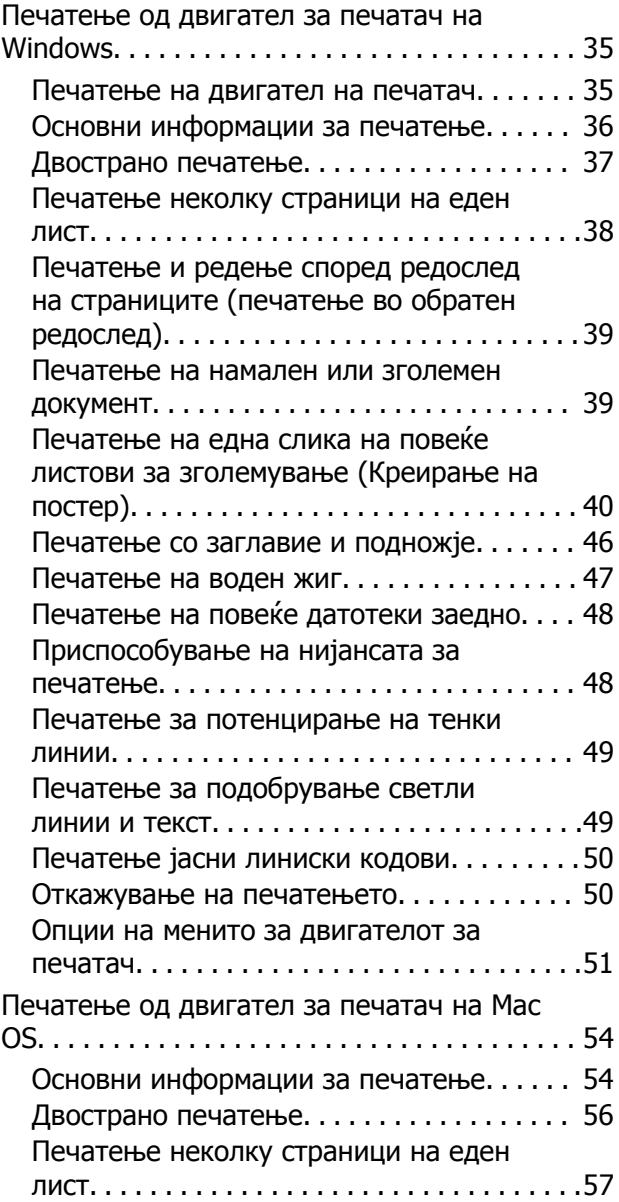

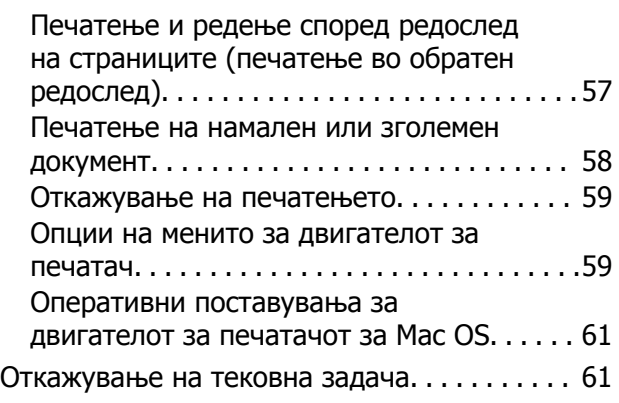

## **[Копирање](#page-61-0)**

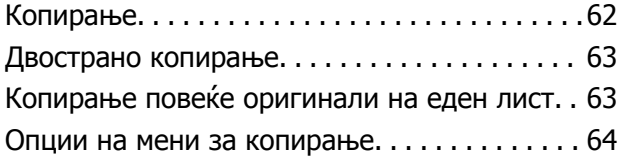

### **[Скенирање](#page-65-0)**

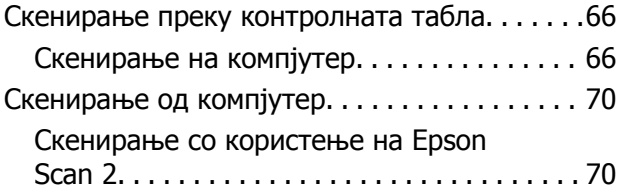

### **[Дополнување](#page-73-0) мастило <sup>и</sup> замена на [кутиите](#page-73-0) за [одржување](#page-73-0)**

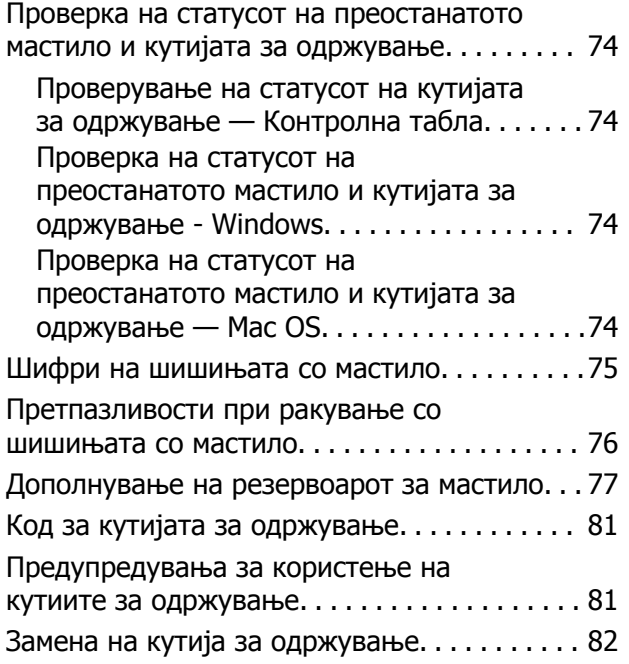

### **[Одржување](#page-82-0) на печатачот**

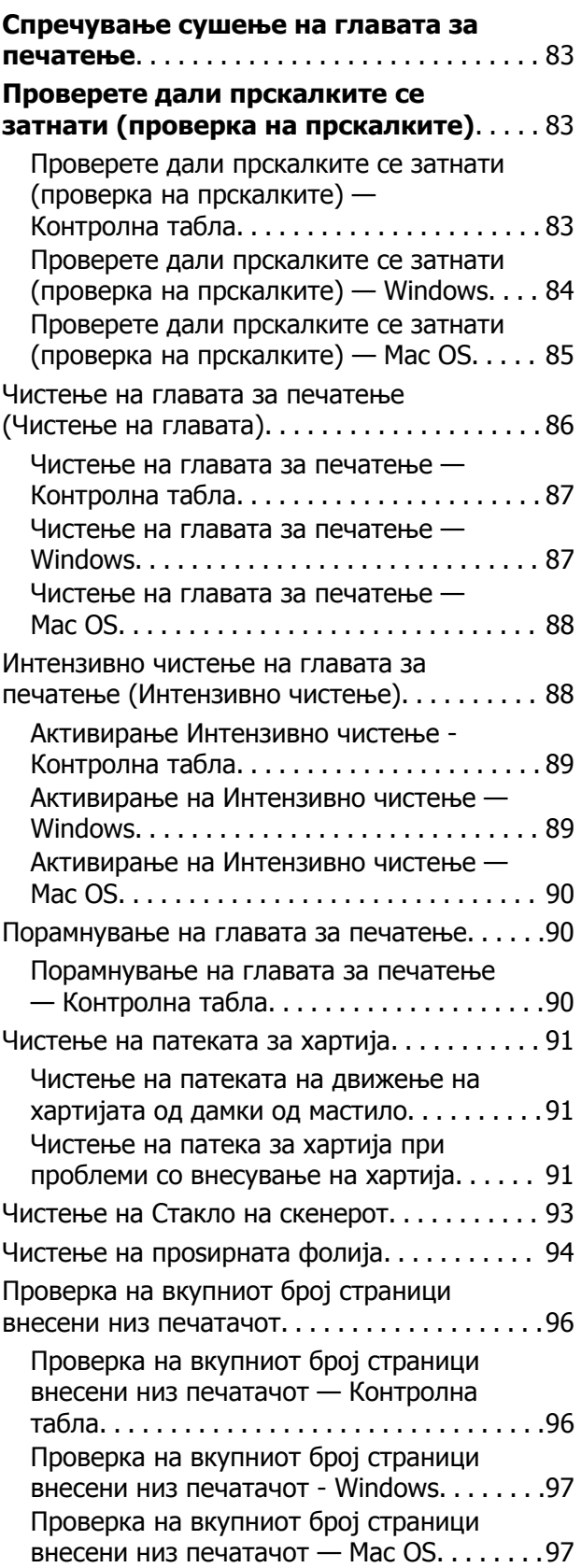

## **[Информации](#page-97-0) за софтверот**

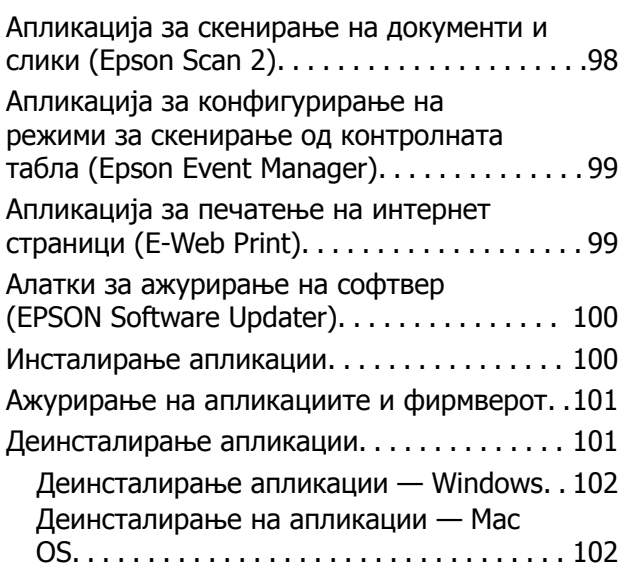

## **Решавање [проблеми](#page-103-0)**

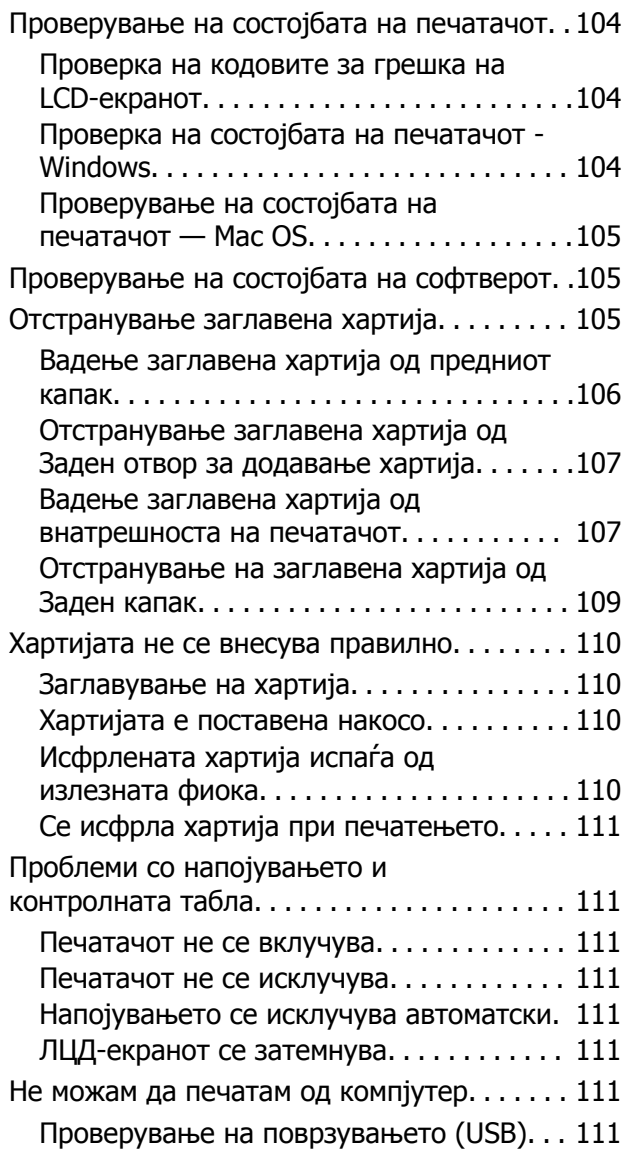

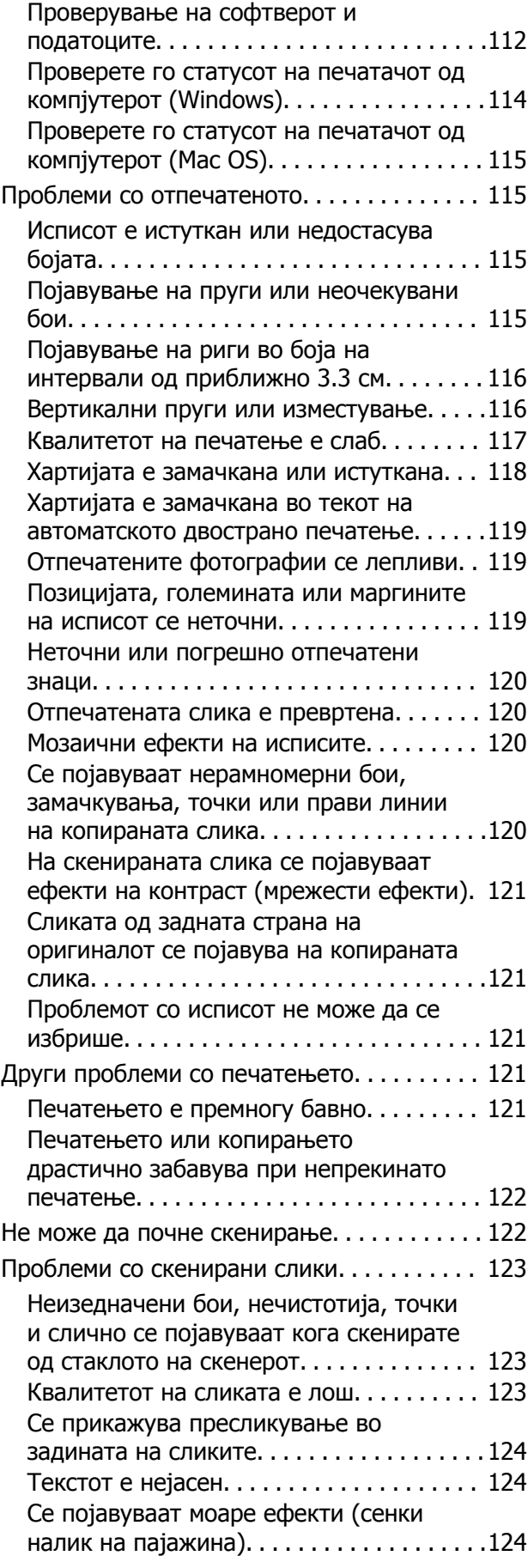

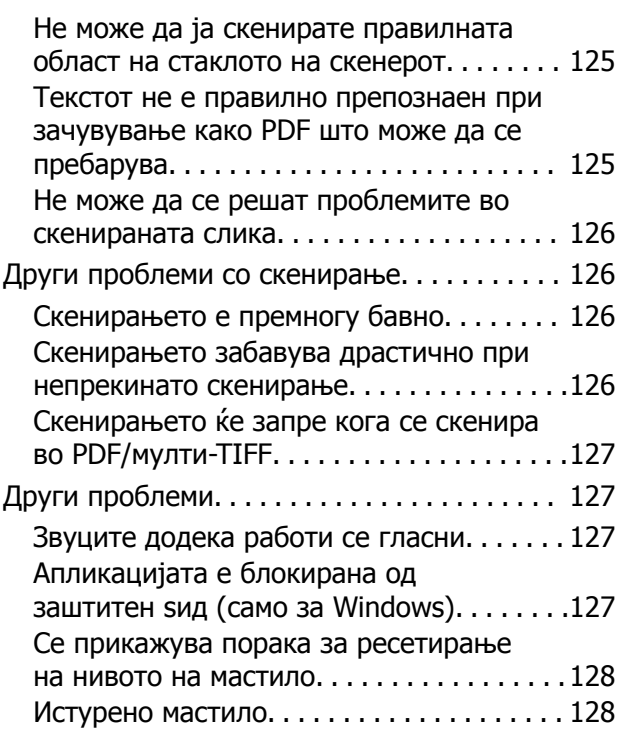

## **[Додаток](#page-128-0)**

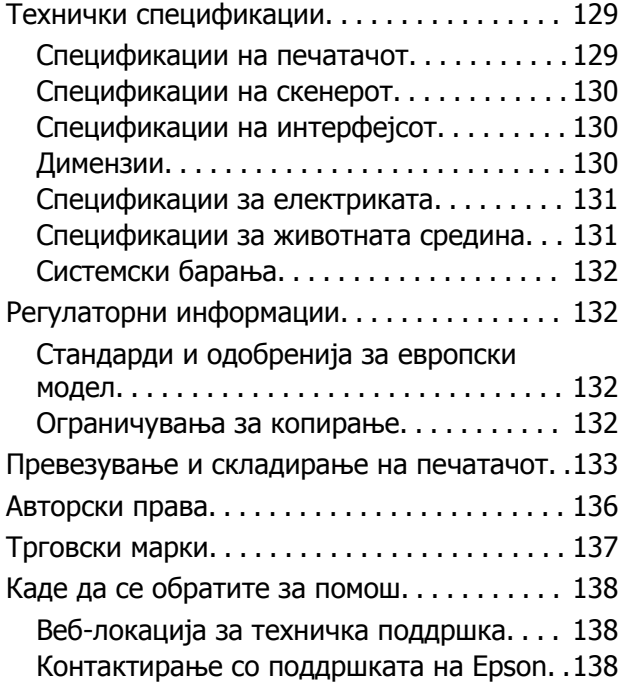

## <span id="page-5-0"></span>**За овој прирачник**

## **Вовед во прирачниците**

Следниве прирачници доаѓаат со вашиот печатач Epson. Покрај прирачниците, погледнете ги различните типови информации за помош што се достапни од самиот печатач или од софтверските апликации на Epson.

❏ Почнете оттука (хартиен прирачник)

Содржи информации за поставување на печатачот, инсталирање на софтверот, користење на печатачот, решавање проблеми и сл.

❏ Упатство за корисникот (дигитален прирачник)

Овој прирачник. Содржи севкупни информации и упатства за користење на печатачот и за решавање проблеми.

Може да ги добиете последните верзии на гореспоменатите прирачници на следниве начини.

❏ Хартиен прирачник

Посетете ја интернет страницата за поддршка на Epson за Европа на <http://www.epson.eu/Support> или интернет страницата за поддршка на Epson ширум светот на <http://support.epson.net/>.

❏ Дигитален прирачник

Вклучете EPSON Software Updater на вашиот компјутер. EPSON Software Updater проверува за достапни ажурирања на софтверските апликации на Epson и дигиталните прирачници и ви овозможува да ги преземете најновите.

#### **Поврзани информации**

 $\rightarrow$  "Алатки за ажурирање на софтвер [\(EPSON Software Updater\)"](#page-99-0) на страница 100

## **Користење на прирачникот за пребарување на информации**

Со PDF прирачникот може да ги пребарувате потребните информации со клучен збор или да скокнете директно на специфични делови со користење на обележувачи.Може и да ги печатите само страниците коишто ви се потребни.Во овој дел е објаснето како да го користите PDF прирачникот којшто сте го отвориле во Adobe Reader X на компјутерот.

#### **Пребарување со клучен збор**

Кликнете на **Уреди** > **Напредно пребарување**.Внесете го клучниот збор (текст) за информациите коишто сакате да ги најдете во прозорецот за пребарување и кликнете на **Пребарај**.Резултатите се прикажуваат како листа.Кликнете на еден од прикажаните резултати за да скокнете на таа страница.

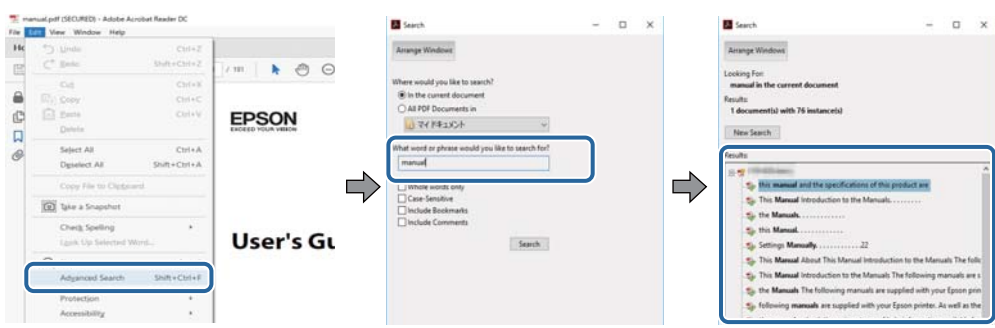

#### **Скокање директно од обележувачи**

Кликнете на наслов да скокнете на таа страница.Кликнете на + или > за да ги прегледате долунаведените наслови во тој дел.За да се вратите на претходната страница, избришете ги следниве постапки на тастатурата.

- ❏ Windows: Задржете **Alt** и притиснете на **←**.
- ❏ Mac OS: Задржете на копчето за команда и притиснете на **←**.

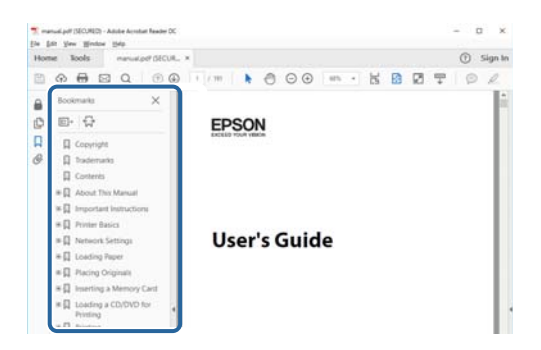

#### **Печатење само на страниците коишто ви се потребни**

Може да ги извадите и да ги отпечатите само страниците коишто ви се потребни.Кликнете на **Печати** во менито **Датотека** и одредете го бројот на страници коишто сакате да ги печатите во **Страници** во **Страници за печатење**.

❏ За да одредите серија на страници, внесете цртичка помеѓу почетната страница и последната страница.

Пример: 20–25

❏ За да ги одредите страниците коишто не се во серија, поделете го бројот на страници со запирки.

Пример: 5, 10, 15

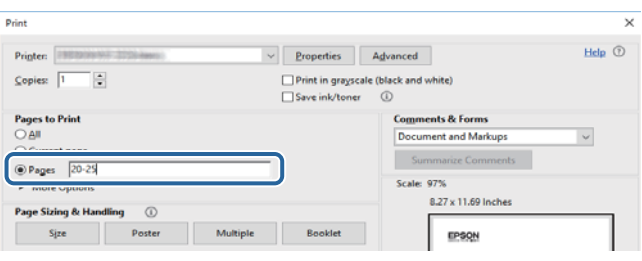

## <span id="page-7-0"></span>**Ознаки и симболи**

## !**Внимание:**

Мора внимателно да ги следите упатствата за да не дојде до телесна повреда.

#### c**Важно:**

Мора да ги следите упатствата за да не дојде до оштетување на опремата.

#### **Белешка:**

Дадени се дополнителни <sup>и</sup> референтни информации.

#### **Поврзани информации**

& Води кон поврзани делови.

## **Описи што се користат во прирачникот**

- ❏ Кадрите на екранот од двигателот за печатачот и екраните за Epson Scan 2 (двигателот за скенерот) се од Windows 10 или macOS High Sierra. Содржината што е прикажана на екраните се разликува во зависност од моделот и ситуацијата.
- ❏ Илустрациите користени во овој прирачник се само примери. Иако може да има мали разлики, зависно од моделот, начинот на ракување е ист.
- ❏ Некои од ставките на менито на LCD-екранот се разликуваат, зависно од моделот и поставките.
- ❏ QR-кодот може да го прочитате со помош на наменска апликација.

## **Референци за оперативни системи**

#### **Windows**

Во овој прирачник, термините "Windows 10", "Windows 8.1", "Windows 8", "Windows 7", "Windows Vista", "Windows XP", "Windows Server 2016", "Windows Server 2012 R2", "Windows Server 2012", "Windows Server 2008 R2", "Windows Server 2008", "Windows Server 2003 R2", и "Windows Server 2003" се однесуваат на следните оперативни системи. Освен тоа, "Windows" се користи како референца за сите верзии.

- ❏ Microsoft® Windows® 10 оперативен систем
- ❏ Microsoft® Windows® 8.1 оперативен систем
- ❏ Microsoft® Windows® 8 оперативен систем
- ❏ Microsoft® Windows® 7 оперативен систем
- ❏ Microsoft® Windows Vista® оперативен систем
- ❏ Microsoft® Windows® XP оперативен систем
- ❏ Microsoft® Windows® XP Professional x64 Edition оперативен систем
- ❏ Microsoft® Windows Server® 2016 оперативен систем
- ❏ Microsoft® Windows Server® 2012 R2 оперативен систем
- ❏ Microsoft® Windows Server® 2012 оперативен систем
- ❏ Microsoft® Windows Server® 2008 R2 оперативен систем
- ❏ Microsoft® Windows Server® 2008 оперативен систем
- ❏ Microsoft® Windows Server® 2003 R2 оперативен систем
- ❏ Microsoft® Windows Server® 2003 оперативен систем

#### **Mac OS**

Во овој прирачник, "Mac OS" се однесува на macOS High Sierra, macOS Sierra, OS X El Capitan, OS X Yosemite, OS X Mavericks, OS X Mountain Lion, Mac OS X v10.7.x и Mac OS X v10.6.8.

## <span id="page-9-0"></span>**Важни упатства**

## **Безбедносни упатства**

Прочитајте ги и следете ги овие упатства за безбедно користење на печатачот.Чувајте го прирачников за проверки во иднина.Внимавајте и да ги следите сите предупредувања и упатства означени на печатачот.

❏ Некои од симболите што се користат на вашиот печатач служат за осигурување безбедност и правилно користење на печатачот. Посетете ја следната веб-страница за да го научите значењето на симболите.

<http://support.epson.net/symbols>

- ❏ Користете го само струјниот кабел доставен заедно со печатачот и не користете го кабелот со друга опрема. Користењето други кабли со овој печатач или користењето на доставениот струен кабел со друга опрема може да доведе до пожар или струен удар.
- ❏ Проверете дали вашиот кабел за наизменична струја ги исполнува соодветните локални стандарди за безбедност.
- ❏ Никогаш сами не расклопувајте ги, не менувајте ги или не обидувајте се да ги поправите кабелот, приклучокот, печатачот, скенерот или другите опции, освен како што е конкретно објаснето во упатствата за печатачот.
- ❏ Исклучете го печатачот од струја и побарајте помош од стручни лица за сервисирање во следниве ситуации:

Кабелот за струја или приклучокот е оштетен, во печатачот влегла течност; печатачот паднал или куќиштето е оштетено, печатачот не работи нормално или покажува значителна промена во работата. Не приспособувајте контроли што не се опфатени со упатствата за ракување.

- ❏ Ставете го печатачот блиску до ѕидниот штекер од кој може лесно да се исклучи.
- ❏ Не поставувајте го и не складирајте го печатачот надвор, во близина на прекумерна нечистотија или прашина, извори на топлина, или на места што се подложни на електрични удари, вибрации, висока температура или влажност.
- ❏ Внимавајте да не истурите течност на печатачот и не ракувајте со печатачот со влажни раце.
- ❏ Контактирајте со вашиот добавувач ако се оштети ЛЦД-екранот. Ако ги натопените рацете со растворот од течен кристал, темелно исплакнете ги со сапун и вода. Ако растворот од течен кристал ви влезе во очите, веднаш исплакнете ги со вода. Ако по темелното плакнење имате непријатно чувство или проблеми со видот, веднаш одете на лекар.

## **Безбедносни упатства за мастило**

- ❏ Внимавајте да не допрете мастило кога ракувате со резервоарот за мастило, со капачето на резервоарот за мастило, со отворено шише со мастило или капаче на шише со мастило.
	- ❏ Доколку ви капне мастило на кожата, измијте ја кожата темелно со сапун и вода.
	- ❏ Доколку ви влезе мастило во очите, веднаш исплакнете ги со вода. Доколку чувството на неугодност или проблемите со видот продолжат и по плакнењето, веднаш јавете се на лекар.
	- ❏ Ако ви влезе мастило во устата, веднаш одете на лекар.
- <span id="page-10-0"></span>❏ Не расклопувајте ја кутијата за одржување; во спротивно може да ви влезе мастило во очите или на кожата.
- ❏ Не протресувајте го шишето со мастило премногу силно и не нанесувајте прекумерна сила затоа што може да дојде до истекување на мастилото.
- ❏ Чувајте ги шишето со мастило, резервоарот со мастило и кутијата за одржување вон дофат на деца. Не дозволувајте деца да пијат од шишето со мастило и од неговото капаче, ниту да ги допираат.

## **Совети и предупредувања за печатачот**

Прочитајте ги и следете ги овие упатства за да избегнете оштетување на печатачот или имотот. Чувајте го прирачникот за подоцнежна употреба.

## **Совети и предупредувања за поставување на печатачот**

- ❏ Немојте да ги блокирате или покривате вентилите и отворите на печатачот.
- ❏ Користете го единствено изворот за напојување означен на лепенката на печатачот.
- ❏ Избегнувајте употреба на истото струјно коло од апаратите за фотокопирање или системите за воздушна регулација кои редовно се вклучуваат и исклучуваат.
- ❏ Избегнувајте електрични приклучоци контролирани од прекинувачи или автоматски релеи.
- ❏ Целиот компјутерски систем треба да биде подалеку од можни извори на електромагнетно влијание, како што се звучници или бази на безжични телефони.
- ❏ Каблите за довод на електрична енергија треба да бидат така поставени за да се избегне нагризување, отсекување, загревање, набирање и извиткување. Не ставајте предмети врз каблите за довод на електрична енергија и не дозволувајте каблите да бидат приклештени или да се гази по нив. Посебно внимавајте сите кабли за довод на електрична енергија да се прави на краевите и местата каде што влегуваат и излегуваат од трансформаторот.
- ❏ Ако со печатачот користите продолжен кабел, внимавајте вкупната јачина на струја на апаратите изразена во ампери кои се вклучени во продолжниот кабел да не ја надминува јачината на струја за кабелот изразена во ампери. Исто така, внимавајте вкупната јачина на струјата на сите апарати вклучени во ѕидниот приклучок да не го надминува капацитетот на јачината на струјата на ѕидниот приклучок.
- ❏ Ако планирате да го користите печатачот во Германија, инсталацијата во зградата мора да е заштитена со 10-амперски или 16-амперски осигурувач за да се обезбеди заштита од краток спој и заштита од поголем напон.
- ❏ Кога го поврзувате печатачот на компјутер или друг уред со кабел, внимавајте на точната поставеност на приклучоците. Секој приклучок има само една правилна насока. Ставање приклучок во погрешна насока може да ги оштети и двата уреда поврзани со кабелот.
- ❏ Ставете го печатачот на рамна, стабилна површина што е поширока од основата на печатачот во сите насоки. Печатачот нема да работи правилно ако не е поставен во хоризонтална положба.
- ❏ Оставете простор над печатачот за да можете целосно да го подигнете капакот за документи.
- ❏ Оставете доволно простор од предната страна на печатачот, за да излезе целосно хартијата.

<span id="page-11-0"></span>❏ Избегнувајте места подложни на нагли промени на температурата и влажноста. Исто така, чувајте го печатачот подалеку од директна сончева светлина, извори на силна светлина или топлина.

### **Совети и предупредувања за користење на печатачот**

- ❏ Не ставајте предмети во отворите на печатачот.
- ❏ Не ставајте ја раката во печатачот при печатење.
- ❏ Не допирајте ги белиот плоснат кабел и цевката за мастило што се наоѓаат во печатачот.
- ❏ Не користете спрејови што содржат запаливи гасови во или околу печатачот. Така може да предизвикате пожар.
- ❏ Не движете ја главата за печатење со рака, инаку може да го оштетите печатачот.
- ❏ Внимавајте капакот за документи да не ви ги фати прстите кога го затворате.
- ❏ Не притискајте премногу силно на стакло на скенерот при поставување на изворните документи.
- ❏ Продолженото користење на печатачот кога нивото на мастилото е под долната линија може да го оштети печатачот.Наполнете го резервоарот со мастило до горната линија додека печатачот не работи.За точно да се прикаже проценетото ниво на мастило, ресетирајте го нивото на мастило откако ќе го наполните резервоарот.
- $□$  Секогаш исклучувајте го печатачот со користење на копчето  $□$ . Не вадете ги каблите од печатачот и не исклучувајте ја струјата од приклучокот сè додека светлото  $\mathfrak{O}$  не престане да трепка.
- ❏ Ако не планирате да го користите печатачот подолго време, исклучете го кабелот од електричниот приклучок.
- ❏ Кога го кревате печатачот, ставете ги рацете на положбите што се прикажани подолу.

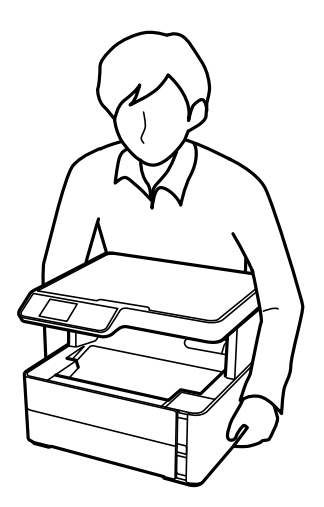

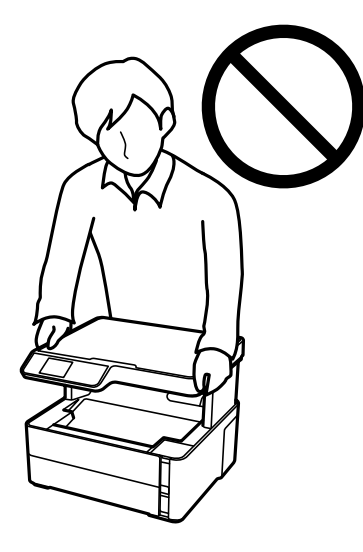

## <span id="page-12-0"></span>**Совети и предупредувања за транспорт или складирање на печатачот**

- ❏ При складирање или пренесување на печатачот, не навалувајте го, не ставајте го вертикално или не превртувајте го; инаку може да протече мастило.
- ❏ Пред да го превезувате печатачот, внимавајте дали главата за печатење се наоѓа во својата почетна положба (крајно десно).

## **Совети и предупредувања за користење на ЛЦД-екранот**

- ❏ ЛЦД-екранот може да има неколку мали светли или темни точки и поради своите карактеристики може да има нерамномерна сјајност. Ова е вообичаено и не значи дека е оштетен на некаков начин.
- ❏ Користете само сува и мека крпа за чистење. Не употребувајте течни или хемиски средства за чистење.
- ❏ Надворешниот капак на LCD-екранот може да се скрши ако се удри силно. Контактирајте со продавачот ако површината на екранот се лупи или напукнува и не допирајте ги и не обидувајте се да ги отстраните скршените делови.

## **Заштита на личните податоци**

Кога ќе го дадете печатачот некому или го фрлате, избришете ги сите лични информации во меморијата на печатачот избирајќи **Поставки** > **Обнови стандардни поставки** > **Избриши ги сите податоци и поставки** на контролната табла.

## <span id="page-13-0"></span>**Основни информации за печатачот**

## **Имиња и функции на деловите**

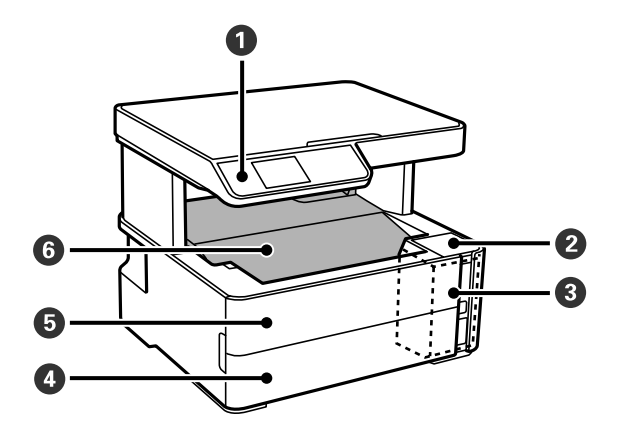

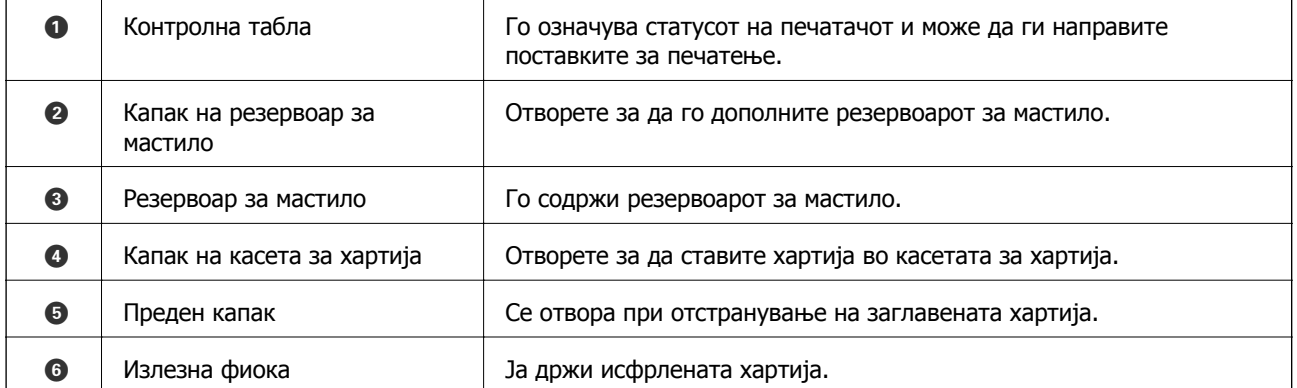

### **Основни информации за печатачот**

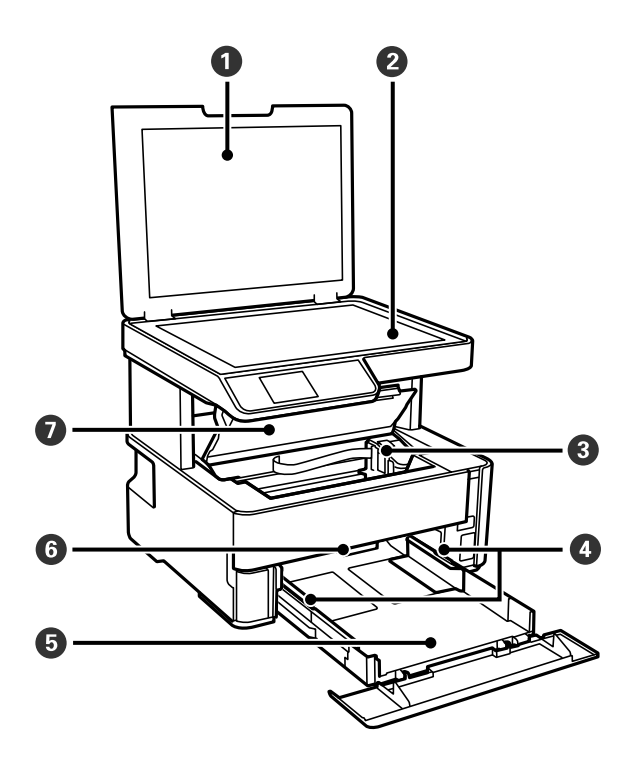

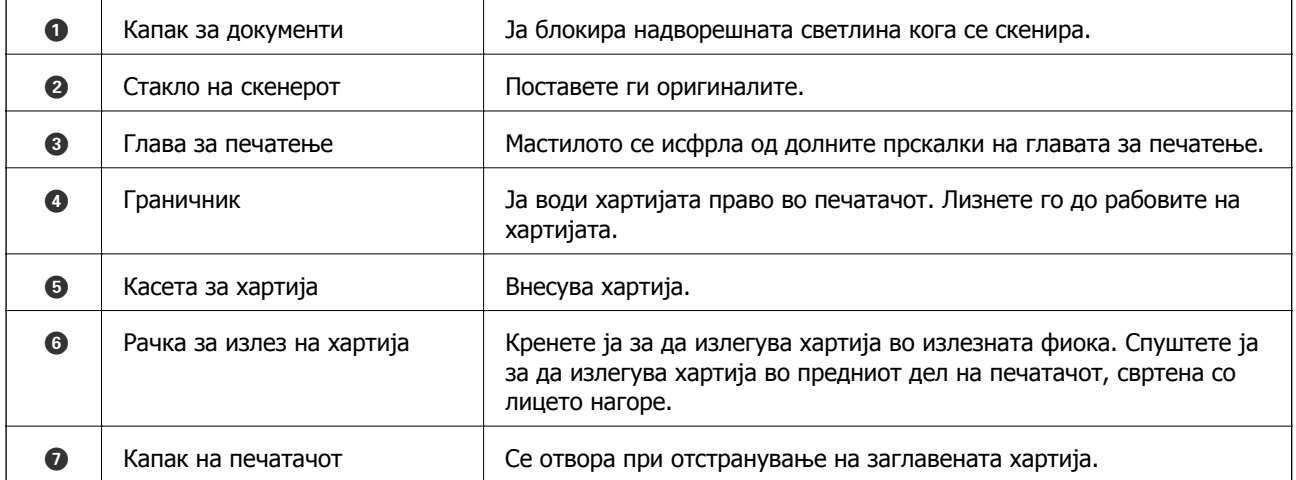

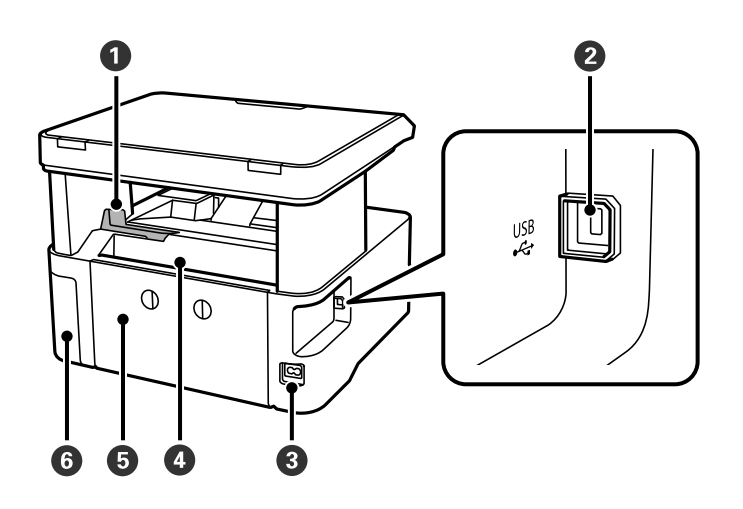

#### **Основни информации за печатачот**

<span id="page-15-0"></span>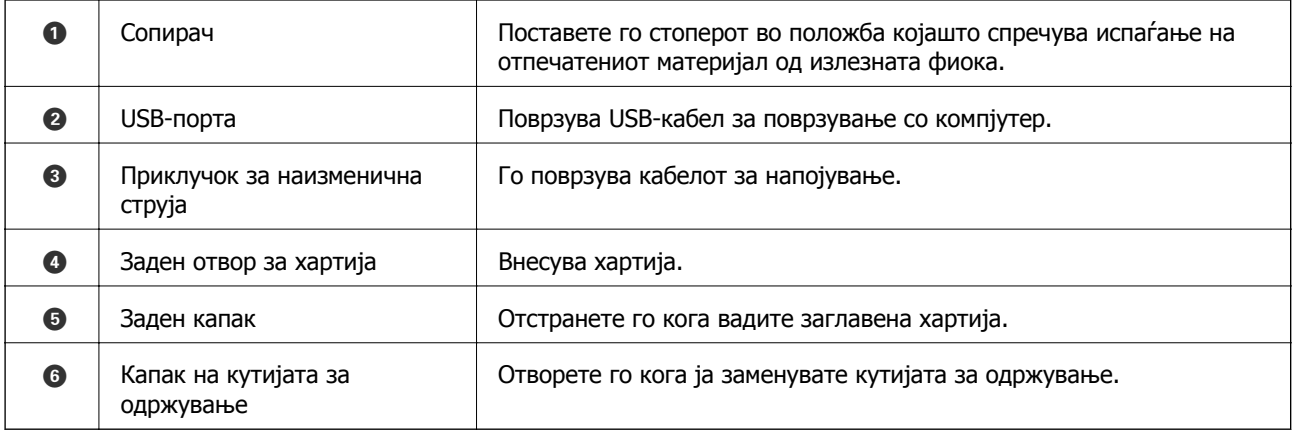

## **Контролна табла**

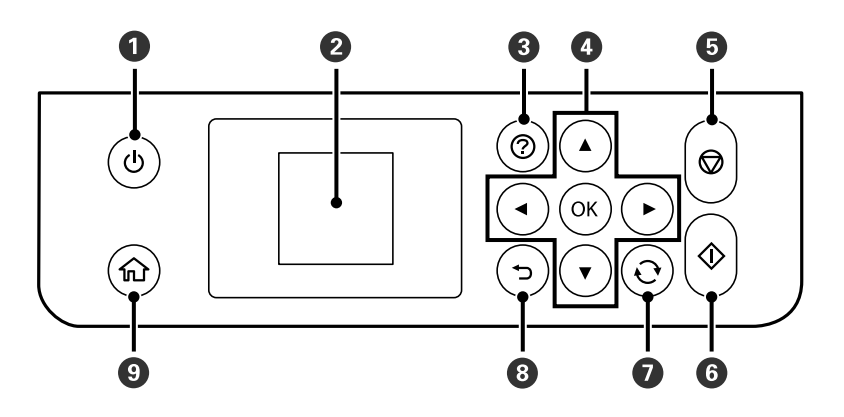

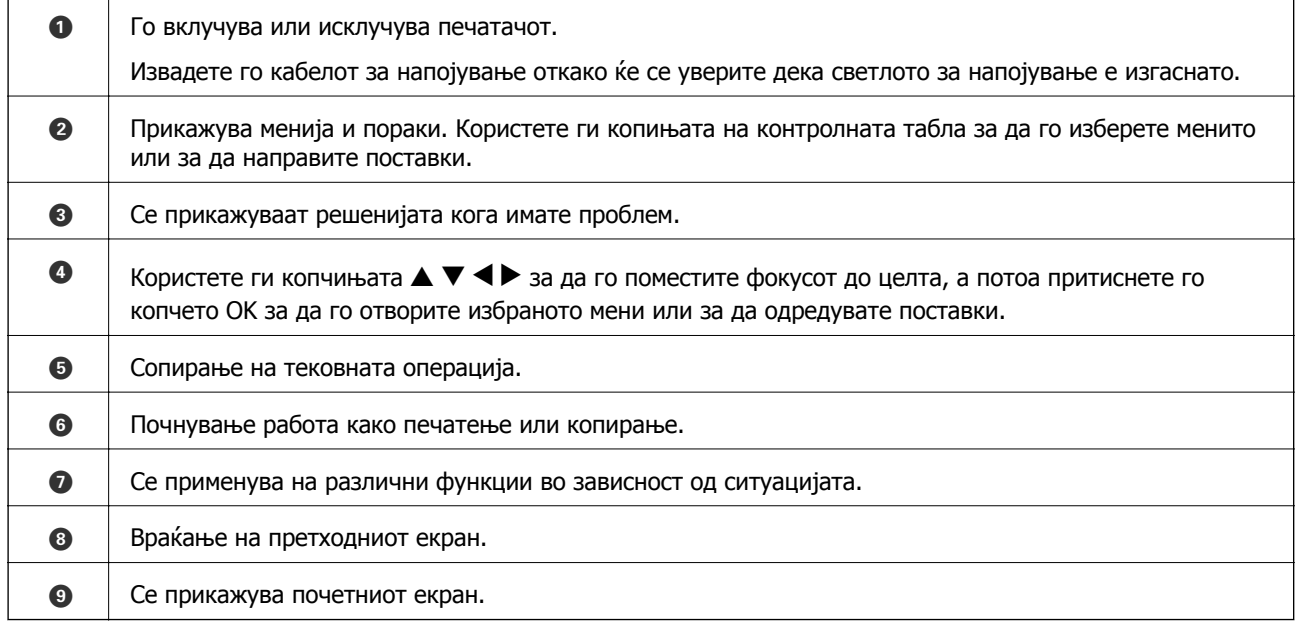

## <span id="page-16-0"></span>**Водич за LCD-екранот**

На LCD-екранот се прикажуваат менија и пораки. Изберете мени или поставка притискајќи ги копчињата  $\blacktriangle \blacktriangledown \blacktriangle \blacktriangleright$ .

## **Водич за почетниот екран**

На почетниот екран се прикажуваат следниве икони и менија.

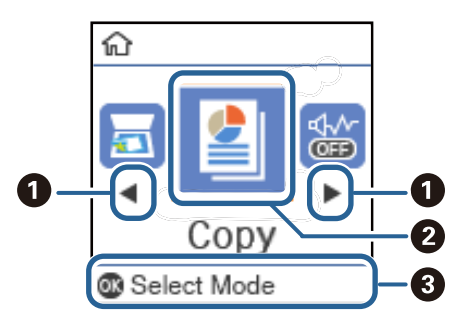

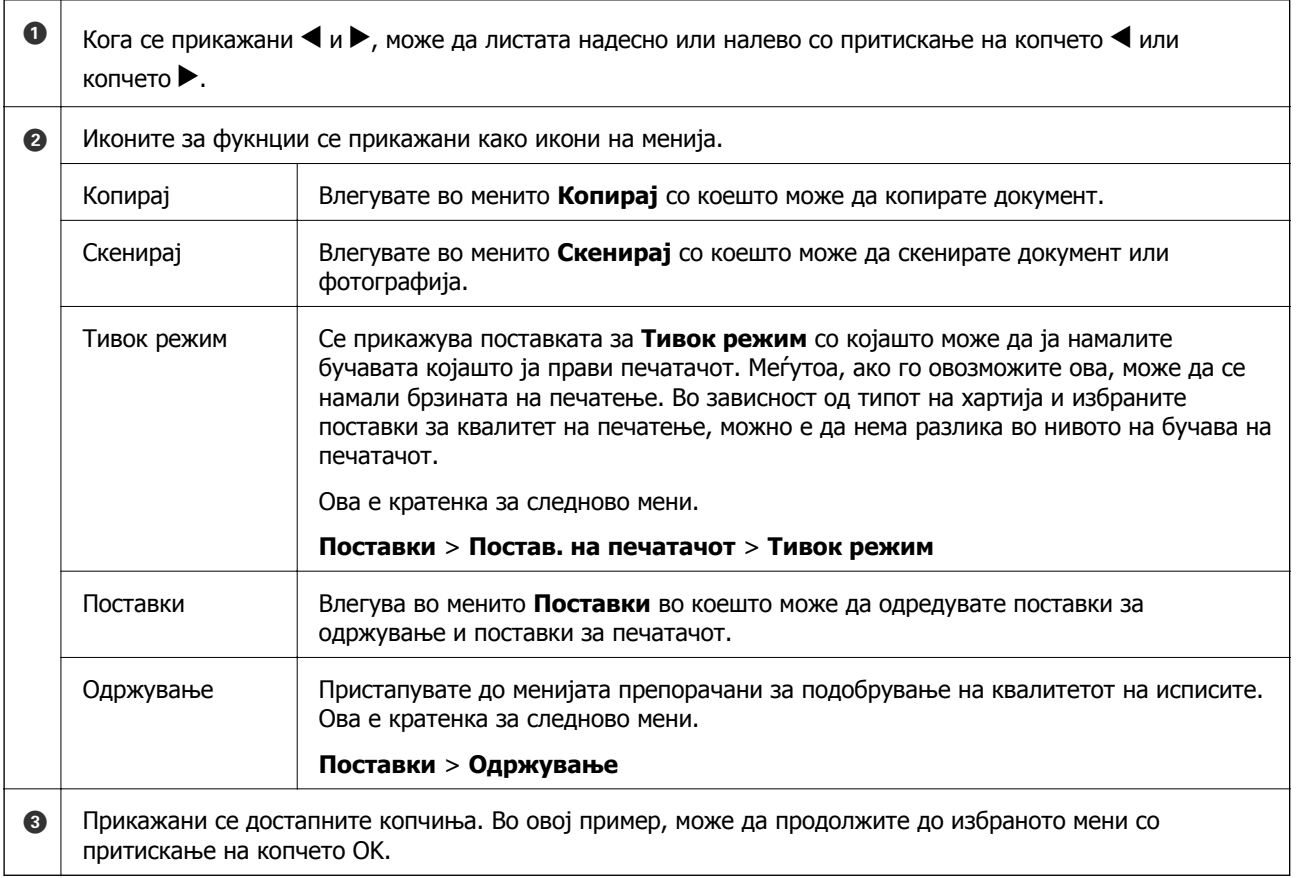

## <span id="page-17-0"></span>**Подготовка на печатачот**

## **Ставање на хартија**

## **Достапни хартии и капацитети**

#### **Белешка:**

Прикажаната големина на хартијата зависи од двигателот.

### **Оригинална хартија Epson**

Epson препорачува користење на оригинална хартија Epson за да се обезбедат висококвалитетни отпечатени примероци.

#### **Белешка:**

- ❏ Достапноста на хартијата зависи од локацијата. За најнови информации за хартијата достапна во вашето подрачје, контактирајте со сервисот за поддршка на Epson.
- ❏ Кога печатите на оригинална хартија Epson со големина одредена од корисникот, достапни се само поставките **Стандардно** или **Normal** за квалитетот на печатење. Иако некои двигатели за печатач ви овозможуваат да изберете подобар квалитет на печатење, отпечатените примероци се печатат со користење на **Стандардно** или **Normal**.

#### **Хартија соодветна за печатење документи**

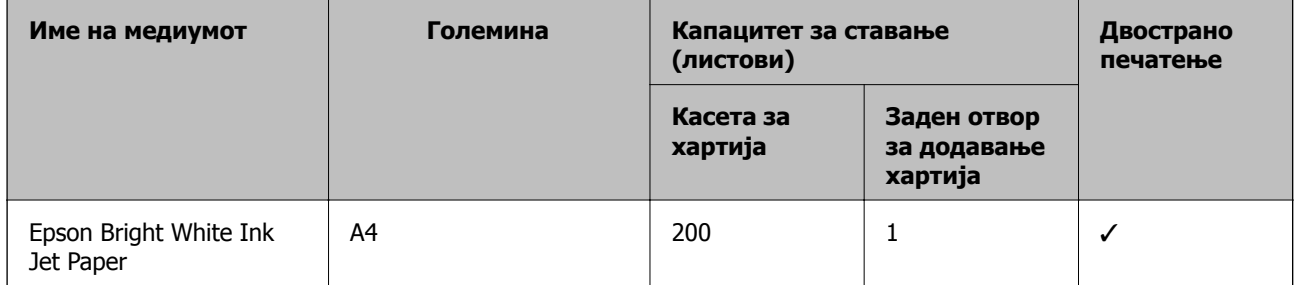

#### **Хартија соодветна за печатење документи и фотографии**

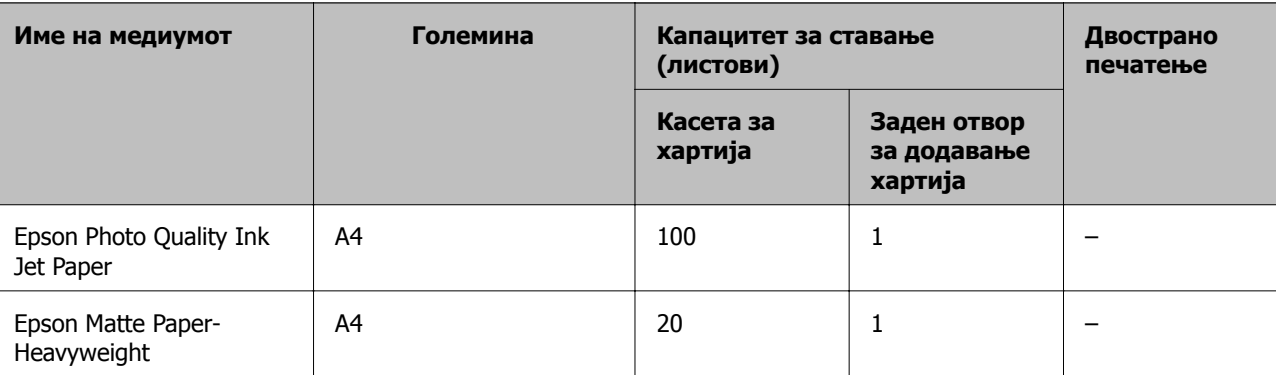

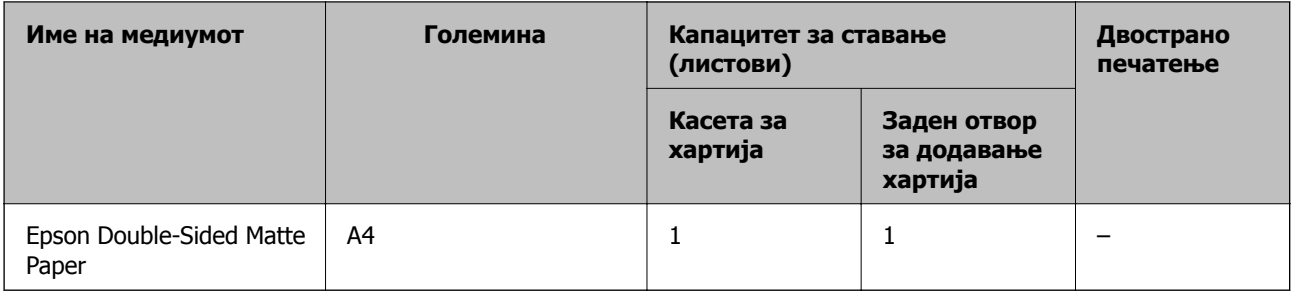

#### **Поврзани информации**

& "Имиња и функции на [деловите](#page-13-0)" на страница 14

## **Комерцијално достапна хартија**

#### **Обични хартии**

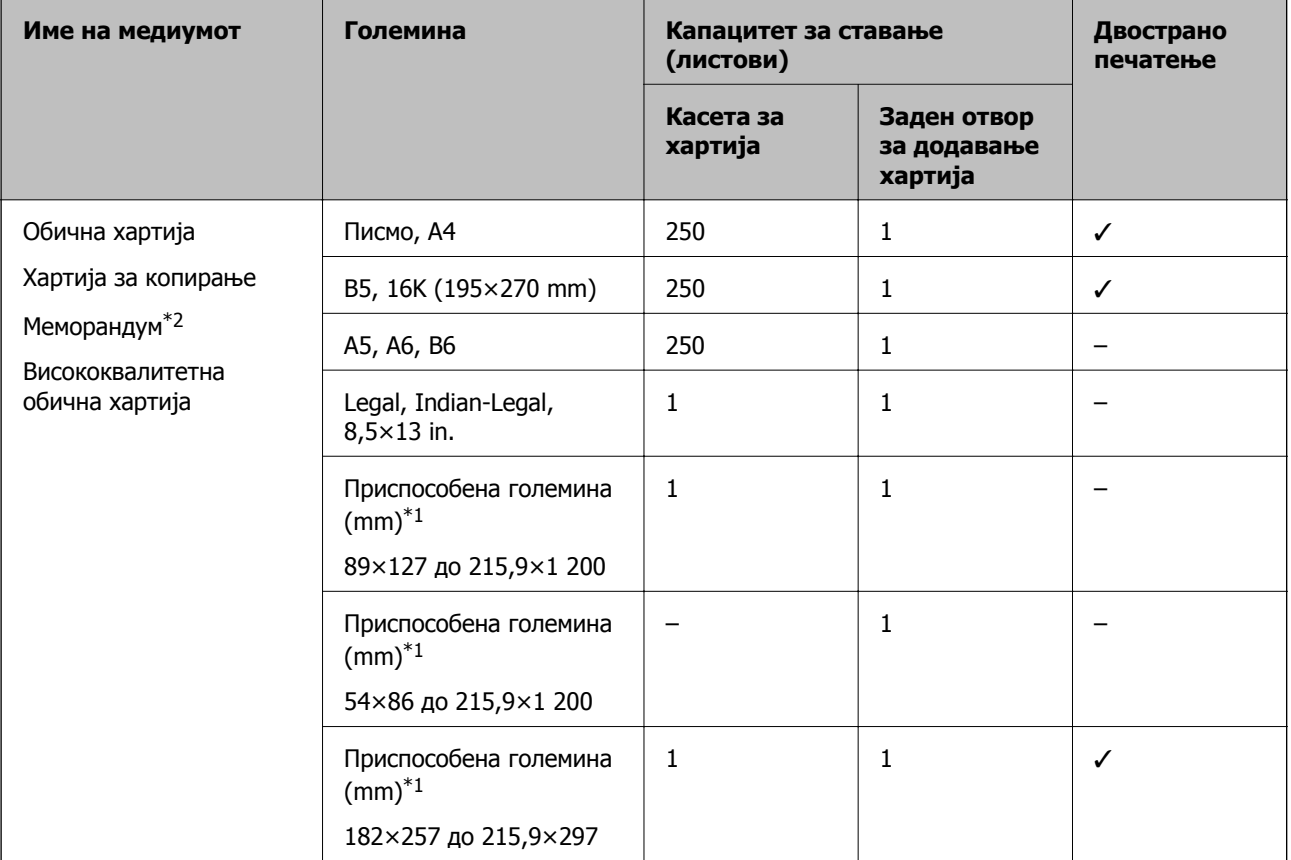

- \*1 Достапно е само печатење од компјутер.
- \*2 Хартија на чиешто заглавје однапред се отпечатени информации како што се името на испраќачот или корпорацијата. Мора да има маргина од 3 mm или повеќе во горниот дел на хартијата. Двостраното печатење не е достапно за хартија за меморандум.

#### <span id="page-19-0"></span>**Дебели хартии**

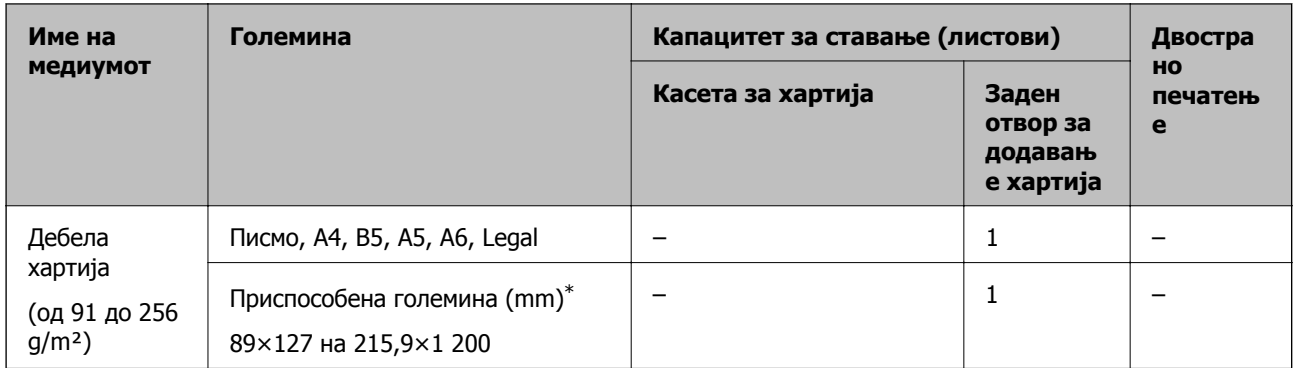

\* Достапно е само печатење од компјутер.

#### **Пликови**

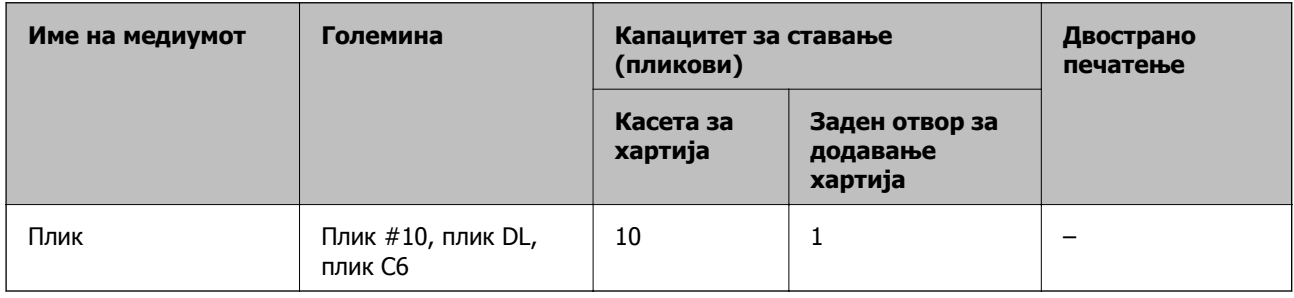

#### **Поврзани информации**

& "Имиња и функции на [деловите](#page-13-0)" на страница 14

### **Претпазливости при ракување со хартија**

- ❏ Прочитајте ги листовите со упатства испорачани со хартијата.
- ❏ За да достигнете висококвалитетни исписи со оригинална хартија на Epson, користете хартија во околината наведена на листовите испорачани со хартијата.
- ❏ Издувајте ја и порамнете ги рабовите на хартијата пред да ја ставите. Не дувајте и не виткајте фотографска хартија. Така може да се оштети страната за печатење.

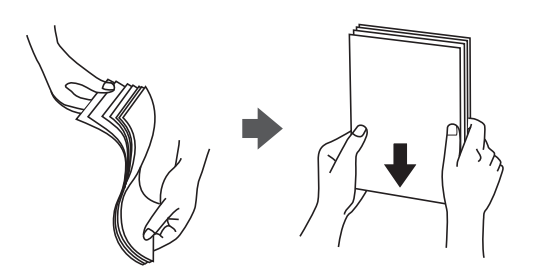

<span id="page-20-0"></span>❏ Ако хартијата е извиткана, исправете ја или свиткајте ја малку во спротивната насока пред да ја ставите. Печатењето на извиткана хартија може да предизвика заглавување на хартијата и замачкување на исписот.

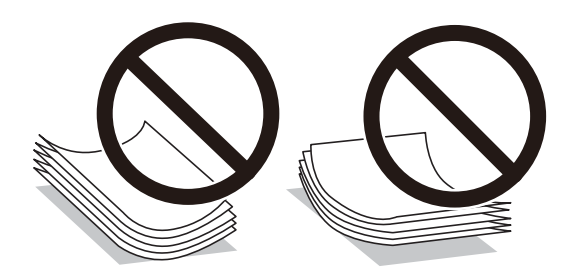

- ❏ Не користете хартија што е брановидна, искината, исечена, превиткана, влажна, предебела, претенка или хартија со налепници на неа. Користењето таква хартија предизвикува заглавување на хартијата и замачкување на исписот.
- ❏ Уверете се дека користите хартија со долга гранулација. Доколку не сте сигурни каков вид хартија користите, проверете на амбалажата од хартијата или контактирајте со производителот за да ги потврдите спецификациите на хартијата.

#### **Поврзани информации**

& "[Спецификации](#page-128-0) на печатачот" на страница 129

## **Ставање хартија во Касета за хартија**

1. Отворете го капакот на касетата за хартија додека да кликне.

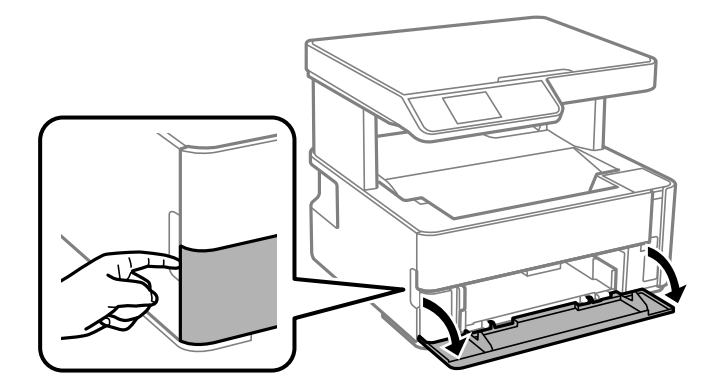

2. Уверете се дека не работи печатачот, а потоа извлечете ја касета за хартија.

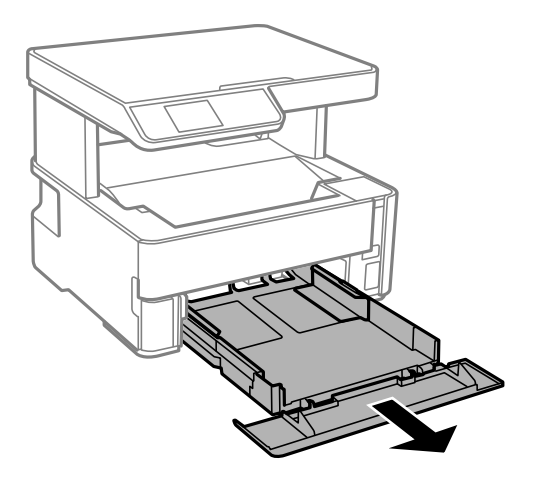

c**Важно:** касета за хартија не може да се отстрани.

3. Лизнете ги граничниците до нивните максимални позиции.

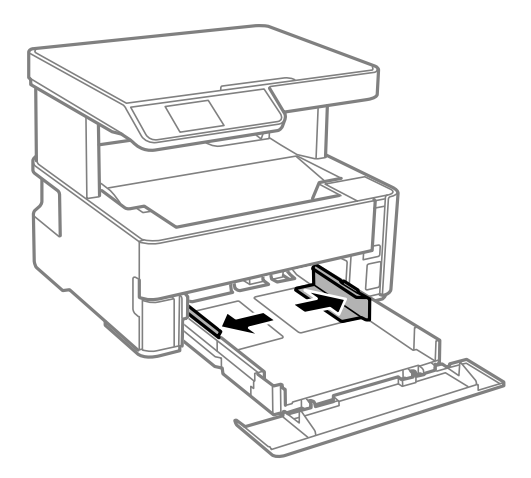

4. Со страната за печатење свртена надолу, ставете хартија додека не дојде до задната страна на касета за хартија.

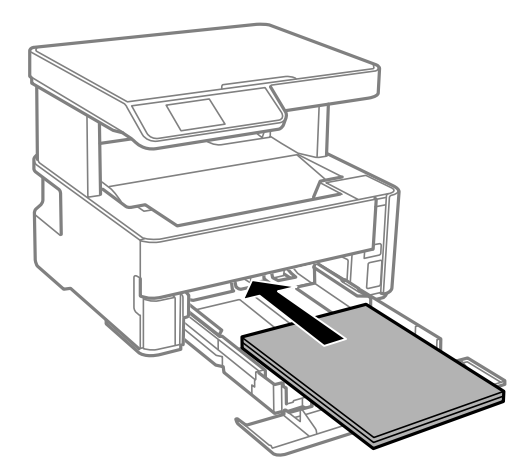

#### **Подготовка на печатачот**

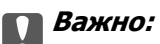

Не ставајте повеќе од максимално назначениот број листови хартија.

#### ❏ 8,5×13 in.

Внесете хартија со користење на линијата.

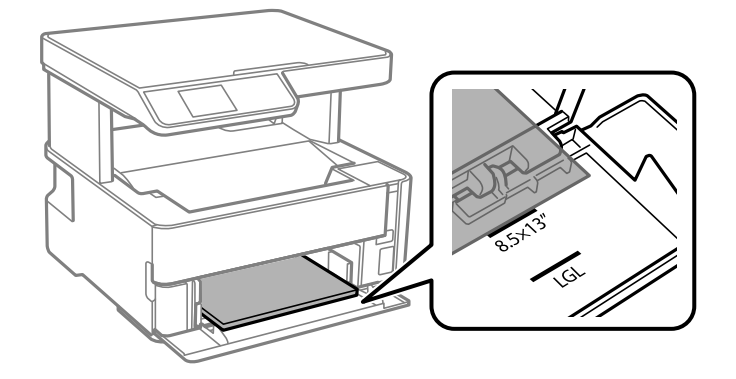

❏ Legal

Извлечете го водичот на хартија правно и внесете хартија со користење на линијата.

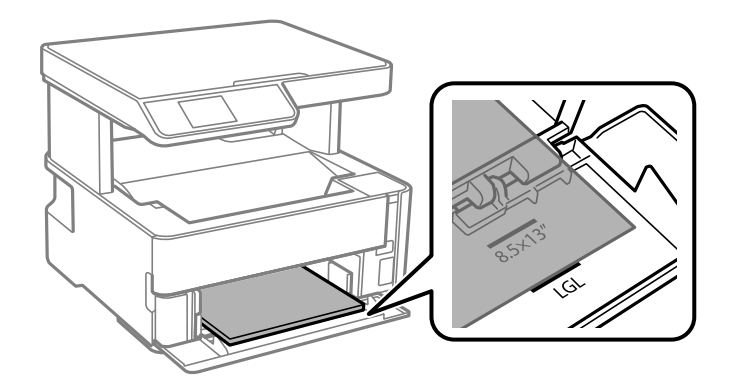

5. Лизнете ги граничниците до рабовите на хартијата.

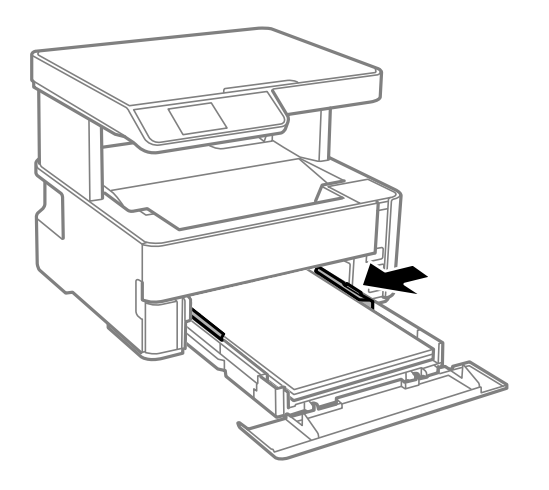

- 6. Внимателно вметнете касета за хартија.
- 7. Затворете го капакот на касетата за хартија кога ставате хартија пократка од големина A4.

<span id="page-23-0"></span>8. На контролната табла, поставете ги големината и видот на хартијата што ја ставивте во касета за хартија. Ако големината на хартијата не е прикажана, изберете **Одре. од корис.**.

За да изберете ставка, поместете го фокусот до ставката со помош на копчињата  $\blacktriangle \blacktriangledown \blacktriangle \blacktriangledown$  и притиснете го копчето OK.

#### **Белешка:**

- ❏ Екранот со поставки за големината <sup>и</sup> типот на хартијата ќе се прикаже ако изберете **Поставки** <sup>&</sup>gt;**Поставување на печатачот** <sup>&</sup>gt;**Пост. за изв. хар.** <sup>&</sup>gt;**Поставка на хартија**.
- ❏ За хартија за меморандум, изберете **Заглавие на писмо** за типот на хартија.
- ❏ За хартија за меморандум, ако печатите на хартија помала од поставката за хартија во двигателот за печатачот, печатачот може да печати надвор од рабовите на хартијата, што може да доведе до размачкување на мастилото на отпечатениот материјал, како <sup>и</sup> до собирање вишок мастило во внатрешноста на печатачот. Уверете се дека ја имате избрано правилната поставка за големина на хартијата.
- ❏ Двостраното печатење не <sup>е</sup> достапно за хартија за меморандум. Исто така, брзината на печатење може да биде помала.
- 9. Кога ставате хартија со големина за визит-картички, спуштете ја рачката за излез на хартија, за хартијата да излегува од предниот дел на печатачот.

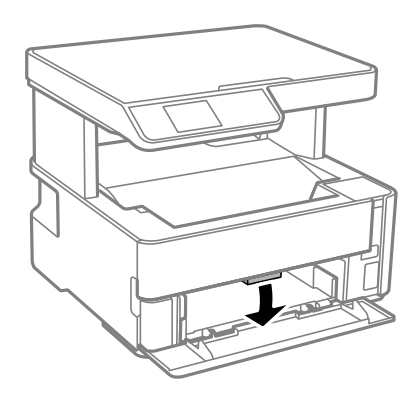

#### **Белешка:**

Препорачуваме од предниот дел на печатачот да излегуваат <sup>и</sup> пликовите.

#### **Поврзани информации**

- $\rightarrow$  "[Претпазливости](#page-19-0) при ракување со хартија" на страница 20
- $\rightarrow$  "Достапни хартии и [капацитети](#page-17-0)" на страница 18
- & "Ставање пликови и [предупредувања](#page-25-0)" на страница 26

## **Ставање хартија во Заден отвор за додавање хартија**

1. Извлечете ги граничниците.

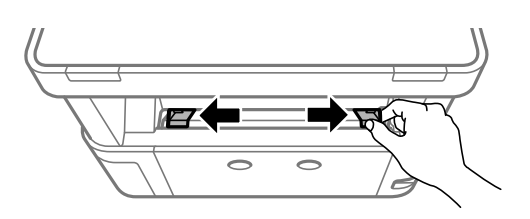

2. Ставете еден лист хартија на средината од заден отвор за додавање хартија со страната за печатење свртена нагоре.

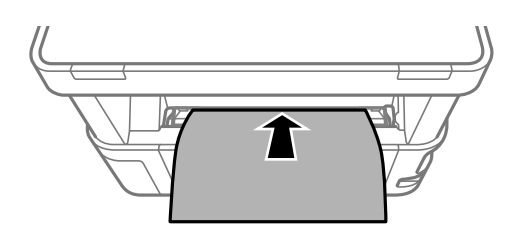

❏ Пликови

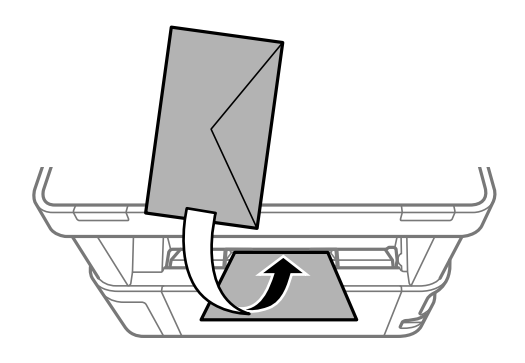

❏ Претходно издупчена хартија

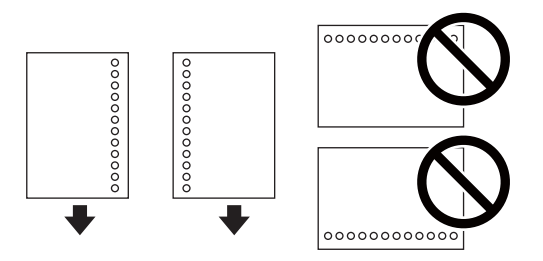

#### **Белешка:**

- ❏ Ставете еден лист хартија без дупки за подврзување горе <sup>и</sup> долу.
- ❏ Приспособете ја положбата за печатење на вашата датотека за да избегнете печатење над отворите.
- 3. Лизнете ги граничниците до рабовите на хартијата.

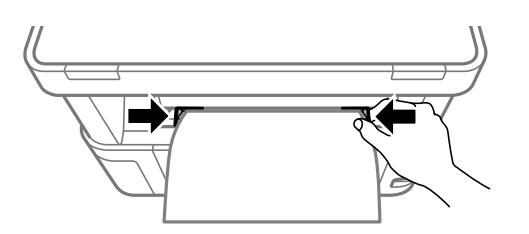

#### **Подготовка на печатачот**

<span id="page-25-0"></span>4. Кога ставате дебела хартија или хартија со големина за визит-картички, спуштете ја рачката за излез на хартија, за хартијата да излегува од предниот дел на печатачот.

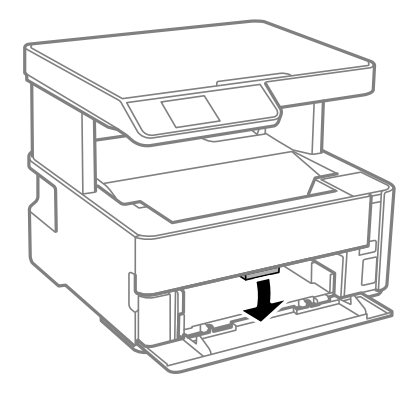

#### **Белешка:**

Препорачуваме од предниот дел на печатачот да излегуваат <sup>и</sup> пликовите.

#### **Белешка:**

- ❏ За хартија за меморандум, изберете **Заглавие на писмо** за типот на хартија.
- ❏ За хартија за меморандум, ако печатите на хартија помала од поставката за хартија во двигателот за печатачот, печатачот може да печати надвор од рабовите на хартијата, што може да доведе до размачкување на мастилото на отпечатениот материјал, како <sup>и</sup> до собирање вишок мастило во внатрешноста на печатачот. Уверете се дека ја имате избрано правилната поставка за големина на хартијата.
- ❏ Двостраното печатење не <sup>е</sup> достапно за хартија за меморандум. Исто така, брзината на печатење може да биде помала.

### **Ставање пликови и предупредувања**

Ставете ги пликовите првин во центарот на заден отвор за додавање хартија пократкиот раб со преклопот надолу, а потоа лизнете ги граничниците до рабовите од пликовите.

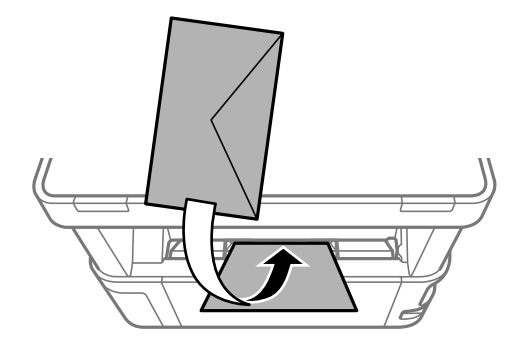

#### **Подготовка на печатачот**

<span id="page-26-0"></span>Ставете ги плиовите во касета за хартија со преклопот надолу, а потоа лизнете ги граничниците до рабовите од пликовите.

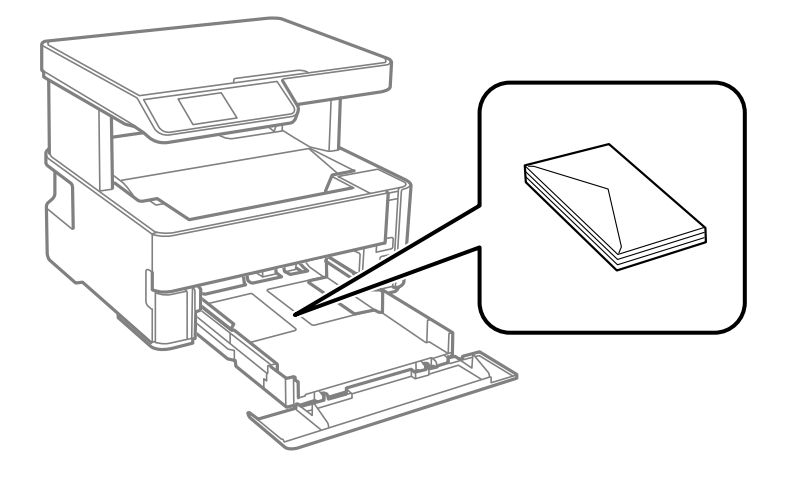

❏ Издувајте ги и порамнете ги рабовите на пликовите пред да ги ставите.Кога купчињата пликови се надуени, притиснете ги да се сплескаат пред да ги ставите.

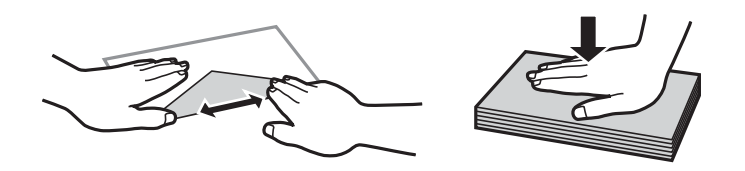

- ❏ Не користете пликови што се извиткани или превиткани.Користењето такви пликови предизвикува заглавување на хартијата и замачкување на исписот.
- ❏ Не користете пликови со лепливи површини на преклопувањето или пликови со прозорец.
- ❏ Избегнувајте користење пликови што се претенки бидејќи можат да се извиткаат при печатењето.

#### **Поврзани информации**

- $\rightarrow$  "Достапни хартии и [капацитети](#page-17-0)" на страница 18
- $\rightarrow$  "Ставање хартија во Касета за хартија" на [страница](#page-20-0) 21

### **Список со типови хартија**

За да добиете најдобри резултати при печатењето, изберете го типот хартија што е соодветен за хартијата.

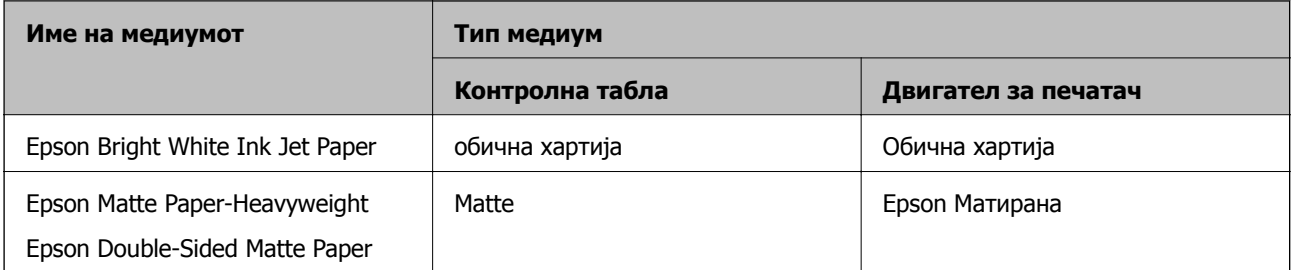

<span id="page-27-0"></span>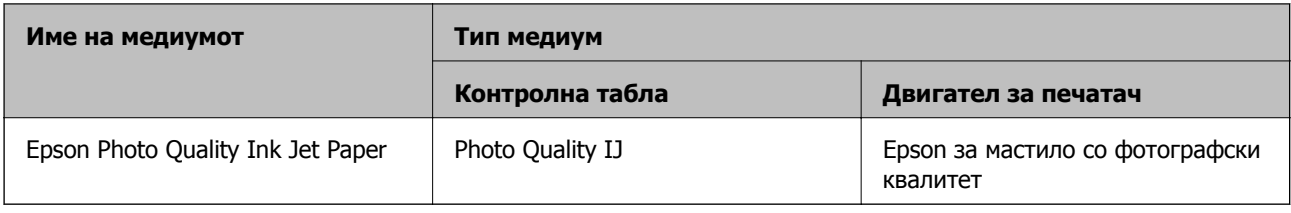

## **Исфрлање на хартијата**

- ❏ Отпечатената хартија се исфрла во излезната фиока, со отпечатената страна свртена надолу. Кај обична хартија со големина А4 (со дебелина од 80  $q/m^2$ ), може да се исфрлат до 100 листови во даден момент. Исфрлањето на повеќе од 100 листови може да доведе до испаѓање или заглавување на хартијата. Извадете го вишокот хартија, за да не се надминува максималниот број листови што може да се исфрлат.
- ❏ Кога ставате дебела хартија или хартија со големина за визит-картички, спуштете ја рачката за излез на хартија, за хартијата да излегува од предниот дел на печатачот. Препорачуваме од предниот дел на печатачот да излегуваат и пликовите.

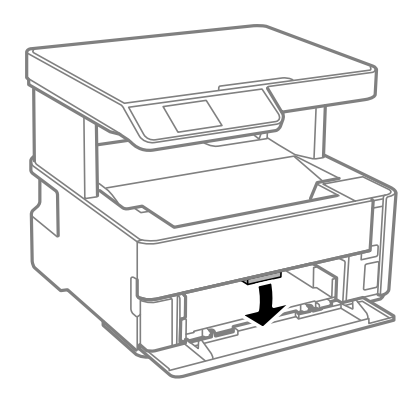

## **Ставање оригинали**

## **Ставање оригинали на Стакло на скенерот**

#### c**Важно:**

Кога ставате кабасти оригинали како книги, спречете надворешна светлина да свети директно на стакло на скенерот.

1. Отворете го капакот за документи.

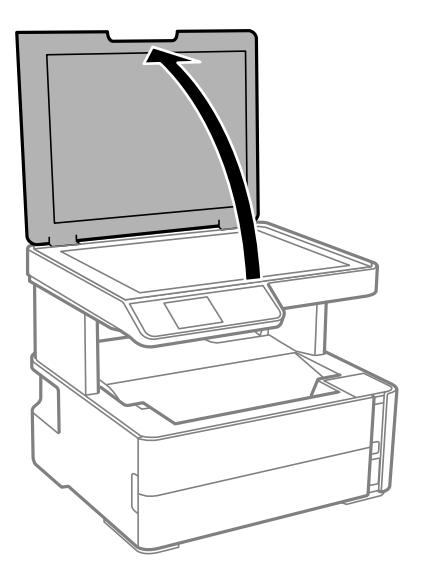

2. Отстранувајте прашина или дамки од површината на стакло на скенерот користејќи мека, сува, чиста крпа.

#### **Белешка:**

Ако има отпадоци или нечистотија на стакло на скенерот, опсегот на скенирање може да се прошири <sup>и</sup> да ги опфати, па сликата од оригиналот може да се измести или да се намали.

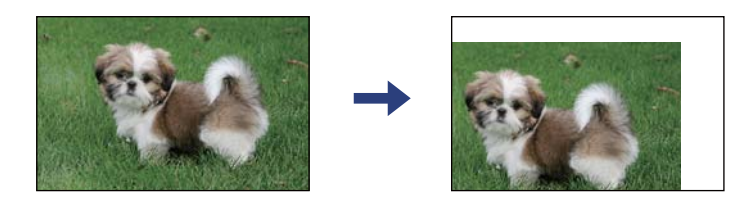

3. Ставете го оригиналот со лицето надолу и лизнете го до ознаката во аголот.

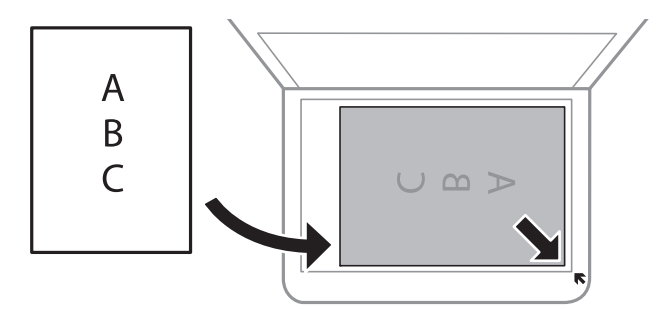

#### **Белешка:**

Не се скенира опсег од 1,5 mm од работ на стакло на скенерот.

4. Полека затворете го капакот.

#### c**Важно:**

Не применувајте прекумерна сила на стакло на скенерот или на капакот за документи. Во спротивно, може да се оштетат.

<span id="page-29-0"></span>5. Извадете ги оригиналите по скенирањето.

#### **Белешка:**

Ако ги оставите оригиналите на стакло на скенерот долго време, може да се залепат за површината од стаклото.

### **Ставање на картичка за идентификација за копирање**

Ставете картичка за идентификација на растојание од 5 мм од ознаката за агол на стакло на скенерот.

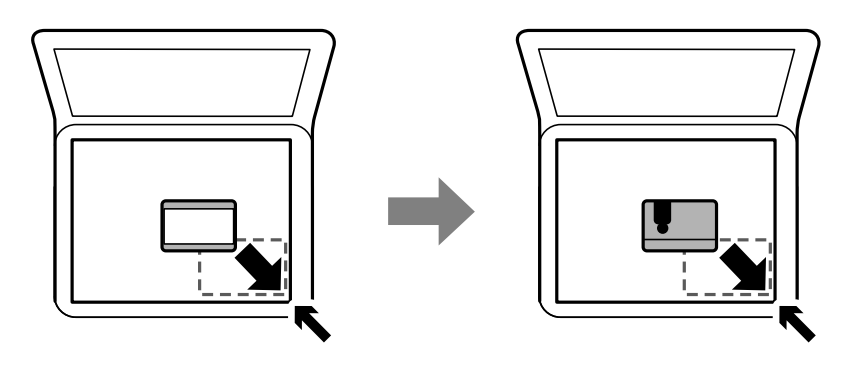

## **Опции на менито за Поставки**

Изберете **Поставки** на почетниот екран на печатачот за да направите различни поставки.

## **Опции на менито за Одржување**

Изберете ги менијата на контролната табла како што е опишано подолу.

#### **Поставки** > **Одржување**

Проверка на прскалките:

Изберете ја оваа функција за да проверите дали прскалките на главата за печатење се затнати. Печатачот печати образец за проверка на прскалки.

Чистење на главата:

Изберете ја оваа функција за да ги исчистите затнатите прскалки во главата за печатење.

Интензивно чистење:

Изберете ја оваа функција за да го замените сето мастило во цевката за мастило. Се троши повеќе мастило отколку при вообичаеното чистење. Видете "Поврзани информации" за повеќе детали во врска со користењето на оваа функција.

Порамнување на главата за печатење:

Изберете ја оваа функција за да ја приспособите главата за печатење и за да го подобрите квалитетот на печатењето.

#### **Подготовка на печатачот**

<span id="page-30-0"></span>❏ Верт. порамн.

Изберете ја оваа функција ако исписите изгледаат матно или текстот и линиите не се порамнети.

❏ Хориз. порамн.

Изберете ја оваа функција ако редовно се појавуваат хоризонтални ленти на исписите.

Ресетирај ниво на мастило:

Изберете ја оваа функција за да го ресетирате нивото на мастило до 100 % кога ќе го дополните резервоарот со мастило.

Преос. капац. на Кутиј. за одрж.:

Го прикажува приближниот работен век на кутијата за одржување. Кога ќе се прикаже  $\bigcup$ , кутијата за одржување е речиси полна. Кога ќе се прикаже  $\bigotimes$ , кутијата за одржување е полна.

Чист. на вод. за харт.:

Изберете ја оваа функција ако има дамки од мастило на внатрешните валјаци. Печатачот внесува хартија за да ги исчисти внатрешните валјаци.

#### **Поврзани информации**

- $\rightarrow$  "Чистење на главата за [печатење](#page-85-0) (Чистење на главата)" на страница 86
- & "[Порамнување](#page-89-0) на главата за печатење" на страница 90
- $\rightarrow$  "[Дополнување](#page-76-0) на резервоарот за мастило" на страница 77
- $\rightarrow$  "Чистење на патеката на движење на [хартијата](#page-90-0) од дамки од мастило" на страница 91

### **Опции на менито за Поставување на печатачот**

Изберете ги менијата на контролната табла како што е опишано подолу.

#### **Поставки** > **Поставување на печатачот**

Пост. за изв. хар.:

П. за х.:

Изберете ги големината и типот на хартијата коишто сте ги ставиле во изворите на хартија.

А4/Писмо авто. менув.:

Изберете **Вклучено** за да внесете хартија од изворот на хартија поставен на големина со формат A4 кога нема извор на хартија поставен на формат Писмо (Letter) или внесете ја од изворот на хартија поставен на формат Писмо кога нема извор на хартија поставен на формат A4.

#### Извест. за грешка:

Изберете **Вклучено** за да се прикаже пораката за грешка кога избраните големина или тип на хартија не одговараат на внесената хартија.

Ав. при. на пос. хар.:

Изберете **Вклучено** за да се прикаже екранот **Поставка на хартија** кога внесувате хартија во касетата за хартија.

Тивок режим:

Изберете **Вклучено** за да ја намалите бучавата за време на печатење, меѓутоа, ова може да ја намали брзината на печатење. Во зависност од типот на хартија и избраните поставки за квалитет на печатење, можно е да нема разлика во нивото на бучава на печатачот.

#### Тајмер за исклучување:

Производот може да ја има оваа функција или функцијата **Поставки за искл.**, во зависност од местото на продажба.

Изберете ја ова поставка за автоматски да го исклучите печатачот кога не го користите за одреден временски период. Можете да го прилагодите времето пред да се примени управувањето со енергија. Секое зголемување ќе влијае врз енергетската ефикасност на производот. Размислувајте еколошки пред да извршите каква било промена.

#### Поставки за искл.:

Производот може да ја има оваа функција или функцијата **Тајмер за исклучување**, во зависност од местото на продажба.

❏ Исклучи напојување ако е неактивно

Изберете ја ова поставка за автоматски да го исклучите печатачот ако не го користите за одреден временски период. Секое зголемување ќе влијае врз енергетската ефикасност на производот. Размислувајте еколошки пред да извршите каква било промена.

❏ Искл. напој. ако е исклуч. од приклучок

Изберете ја оваа поставка за печатачот да се исклучи по 30 минути откако сите порти (вклучително и USB-портата) ќе бидат исклучени. Оваа функција може да не биде достапна во зависност од регионот.

#### Јазик/Language:

Изберете јазик употребен на LCD екранот.

Тајмер за спиење:

Приспособете го временскиот период за да влезете во режимот за спиење (режим за зачувување на енергија) кога печатачот не извршува никакви задачи. LCD екранот ќе потемни кога ќе измине одреденото време.

#### Автом. решав. на греш.:

Изберете дејство да го извршите кога ќе се појави грешка при двострано печатење или грешка поради полна меморија.

❏ Вклучено

Се прикажува предупредување и печати едностран режим кога ќе дојде до грешка при двострано печатење или печати само она што може да го обработи печатачот кога ќе дојде до грешка за полна меморија.

<span id="page-32-0"></span>❏ Исклучено

Се прикажува порака за грешка и се откажува печатењето.

Време на сушење на мастилото:

Изберете го времето за сушење на мастилото коешто сакате да го користите кога печатите двострано. Печатачот печати на другата страна штом ќе ја испечати едната страна. Ако исписот е замачкан, зголемете ја поставката за времето.

Врска со компјутер преку USB:

Изберете **Оспособи** за компјутерот да може да добие пристап до печатачот кога е поврзан со USB.

#### **Поврзани информации**

& "Штедење енергија — [контролна](#page-33-0) табла" на страница 34

### **Опции на менито за Лист за стат. на печат**

Изберете ги менијата на контролната табла како што е опишано подолу.

#### **Поставки** > **Лист за стат. на печат**

Лист за конфигурација:

Печати информативни листови на кои се прикажуваат моменталниот статус на печатачот и поставките.

Лист за потр. материјали:

Печати информативни листови на коишто се прикажува статусот на потрошниот материјал.

Лист за ист. на корист.:

Печати информативни листови на кои се прикажува историјата на користење на печатачот.

## **Опции на менито за Бројач на отп. прим.**

Изберете ги менијата на контролната табла како што е опишано подолу.

#### **Поставки** > **Бројач на отп. прим.**

Се прикажува вкупниот број на печатења од времето кога сте го купиле печатачот.

### **Опции на менито за Врати стандардни поставки**

Изберете ги менијата на контролната табла како што е опишано подолу.

#### **Поставки** > **Врати стандардни поставки**

<span id="page-33-0"></span>Ги ресетира следниве менија и ги заменува со нивните стандардни вредности.

- ❏ Поставки за копирање
- ❏ Избриши ги сите податоци и поставки

## **Опции на менито за Верзија на фирмвер**

Изберете ги менијата на контролната табла како што е опишано подолу.

#### **Поставки** > **Верзија на фирмвер**

Ја прикажува тековната верзија на печатачот.

## **Штедење енергија**

Печатачот влегува во режим на спиење или се исклучува автоматски ако не се вршат дејства одреден период. Можете да го прилагодите времето пред да се примени управувањето со енергија. Секое зголемување ќе влијае врз енергетската ефикасност на производот. Имајте ја предвид животната средина пред да извршите каква било промена.

Во зависност од местото на купување, печатачот може да има функција која автоматски го исклучува ако не е поврзан 30 минути.

## **Штедење енергија — контролна табла**

1. Изберете **Поставки** од почетниот екран.

За да изберете ставка, поместете го фокусот до ставката со помош на копчињата  $\blacktriangle \blacktriangledown \blacktriangle \blacktriangledown$  и притиснете го копчето OK.

- 2. Изберете **Поставување на печатачот**.
- 3. Направете едно од следново.
	- ❏ Изберете **Тајмер за спиење** или **Поставки за искл.** > **Исклучи напојување ако е неактивно** или **Искл. напој. ако е исклуч. од приклучок**, а потоа направете поставки.

❏ Изберете **Тајмер за спиење** или **Тајмер за исклучување**, а потоа направете поставки.

#### **Белешка:**

Вашиот производ може да ја има карактеристиката **Поставки за искл.** или **Тајмер за исклучување** во зависност од местото на купување.

## <span id="page-34-0"></span>**Печатење**

## **Печатење од двигател за печатач на Windows**

### **Печатење на двигател на печатач**

Кога пристапувате до двигател на печатач од контролната табла на печатачот, поставите се применуваа за сите апликации.

#### **Пристап до двигателот на печатачот преку контролната табла**

❏ Windows 10/Windows Server 2016

Кликнете на копчето за стартување, а потоа изберете **Систем на Windows** > **Контролна табла** > **Преглед на уреди и печатачи** во **Хардвер и звук**. Кликнете со десното копче на печатачот или притиснете го и држете го, а потоа изберете **Поставувања за печатење**.

❏ Windows 8.1/Windows 8/Windows Server 2012 R2/Windows Server 2012

Изберете **Работна површина** > **Поставувања** > **Контролна табла** > **Види уреди и печатачи** во **Хардвер и звук**. Кликнете со десното копче на печатачот или притиснете го и држете го, а потоа изберете **Поставувања за печатење**.

❏ Windows 7/Windows Server 2008 R2

Кликнете на копчето за стартување, изберете **Контролна табла** > **Види уреди и печатачи** во **Хардвер и звук**. Кликнете со десното копче на печатачот и изберете **Претпочитани вредности за печатење**.

❏ Windows Vista/Windows Server 2008

Кликнете на копчето за стартување и изберете **Контролна табла** > **Печатачи** во **Хардвер и звук**. Кликнете со десното копче на печатачот и изберете **Претпочитани вредности за печатење**.

❏ Windows XP/Windows Server 2003 R2/Windows Server 2003

Кликнете на копчето за стартување и изберете **Контролна табла** > **Печатачи и друг хардвер** > **Печатачи и факсови**. Кликнете со десното копче на печатачот и изберете **Претпочитани вредности за печатење**.

#### **Пристап до двигателот на печатачот од иконата на печатачот на лентата со задачи**

Иконата на печатачот на лентата со задачи на работната површина е икона на кратенка што овозможува брз пристап до двигателот на печатачот.

Ако ја кликнете иконата на печатачот и изберете **Поставки на печатачот**, можете да пристапите до истиот прозорец за поставување на печатачот како оној што се прикажува од контролата табла. Ако кликнете двапати на иконата, можете да ја проверите состојбата на печатачот.

#### **Белешка:**

Ако иконата на печатачот не <sup>е</sup> прикажана на лентата со задачи, отворете го прозорецот на двигателот на печатачот, кликнете **Преференци за следење** на картичката **Одржување**, па изберете **Регистрирајте ја иконата за брз пристап на лентата за задачи**.

## <span id="page-35-0"></span>**Основни информации за печатење**

#### **Белешка:**

Операциите може да се разликуваат, зависно од апликацијата. Погледнете во помошта на апликацијата за детали.

1. Отворете ја датотеката што сакате да ја печатите.

Внесете хартија во печатачот ако не сте ја внеле.

- 2. Изберете **Печатење** или **Поставување на страница** од менито **Датотека**.
- 3. Изберете го својот печатач.
- 4. Изберете **Претпочитани вредности** или **Својства** за да пристапите до прозорецот од двигателот за печатачот.

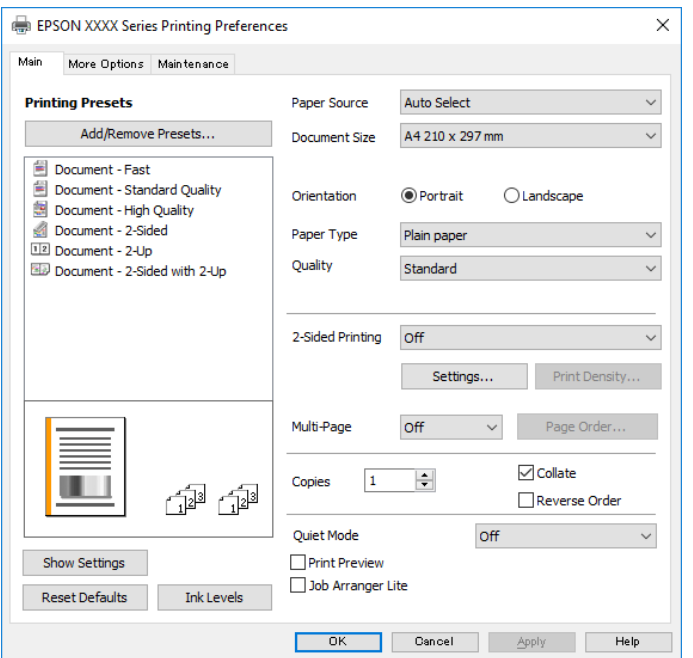

5. Променете ги поставките ако е потребно.

Погледнете ги опциите за мени за двигателот на печатач за детали.

#### **Белешка:**

- ❏ Видете <sup>и</sup> во електронската помош за објаснување на ставките за поставување. Со кликнување на десното копче на ставката се прикажува **Помош**.
- ❏ Кога ќе изберете **Преглед за печатење**, може да видите преглед на документот пред печатење.
- 6. Кликнете **OK** за да го затворите прозорецот на двигателот на печатачот.
- 7. Кликнете на **Печати**.

#### **Белешка:**

Кога ќе изберете **Преглед за печатење**, се прикажува прозорец за преглед. За да ги промените поставките, кликнете на **Откажи** <sup>и</sup> повторете ја постапката од чекор 2.
#### **Печатење**

#### **Поврзани информации**

- $\rightarrow$  "Достапни хартии и [капацитети](#page-17-0)" на страница 18
- $\rightarrow$  "Ставање хартија во Касета за хартија" на [страница](#page-20-0) 21
- & "Ставање хартија во Заден отвор за [додавање](#page-23-0) хартија" на страница 24
- & "Список со типови хартија" на [страница](#page-26-0) 27
- & "Јазиче Главна" на [страница](#page-50-0) 51

## **Двострано печатење**

Може да печатите на двете страни на хартијата. Може да печатите и брошура што може да се направи со повторна нарачка на страници и со преклопување на исписот.

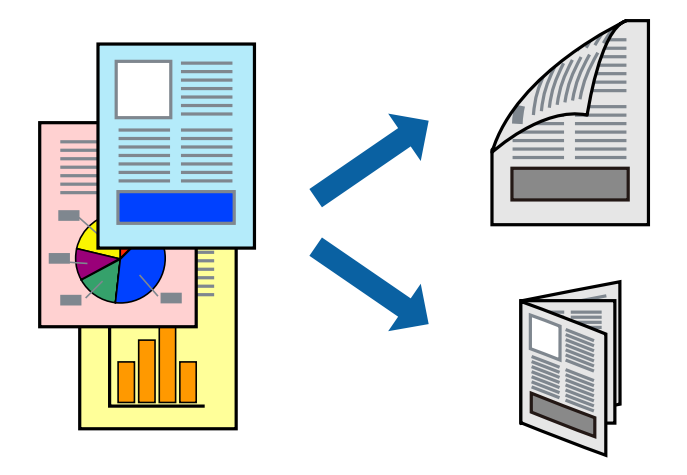

#### **Белешка:**

- ❏ Ако не користите хартија што <sup>е</sup> соодветна за двострано печатење, квалитетот на печатењето може да биде послаб <sup>и</sup> може да дојде до заглавување хартија.
- ❏ Зависно од хартијата <sup>и</sup> податоците, може да пробие мастило на другата страна на хартијата.

#### **Поврзани информации**

& "Достапни хартии и [капацитети](#page-17-0)" на страница 18

### **Поставки за печатење**

- 1. Од јазичето **Главна** на двигателот на печатач, изберете ја опцијата од **Двострано печатење**.
- 2. Кликнете **Settings**, одредете ги соодветните поставки, а потоа кликнете **OK**. Направете поставки за **Густина на печатење** ако е потребно.

#### **Белешка:**

- ❏ За да печатите преклопена брошура, изберете **Книшка**.
- ❏ Кога го поставувате **Густина на печатење**, може да ја приспособите густината на печатење во зависност од типот на документот.
- ❏ Печатењето може да биде бавно во зависност од комбинацијата на опции што се избрани за **Изберете вид на документот** во прозорецот Прилаг. на густината за печатење <sup>и</sup> за **Квалитет** во картичката **Главна**.
- 3. Кликнете на **Печати**.

#### **Поврзани информации**

- & "Основни [информации](#page-35-0) за печатење" на страница 36
- & "Јазиче Главна" на [страница](#page-50-0) 51

## **Печатење неколку страници на еден лист**

Можете да печатите две или четири страници со податоци на еден лист хартија.

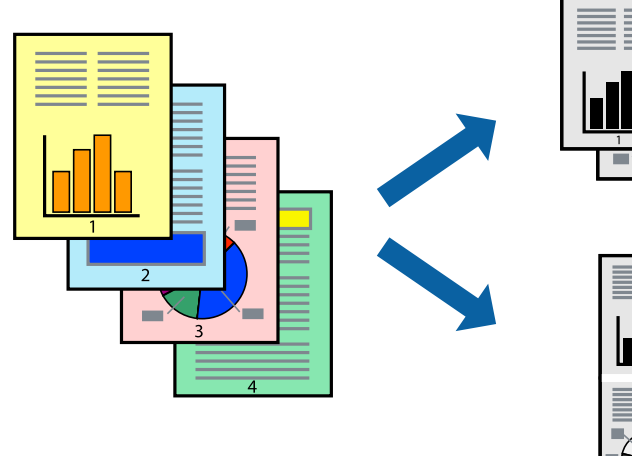

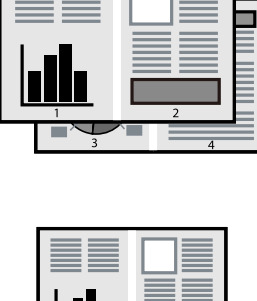

### **Поставки за печатење**

На јазичето на двигателот за печатач **Главна**, изберете **2-нагоре** или **Четиристрано** како поставка за **Повеќе страници**.

#### **Поврзани информации**

- & "Основни [информации](#page-35-0) за печатење" на страница 36
- & "Јазиче Главна" на [страница](#page-50-0) 51

## **Печатење и редење според редослед на страниците (печатење во обратен редослед)**

Може да печатите од последната страница, за документите да се редат според редоследот на страниците и хартијата да излегува од предниот дел на печатачот.

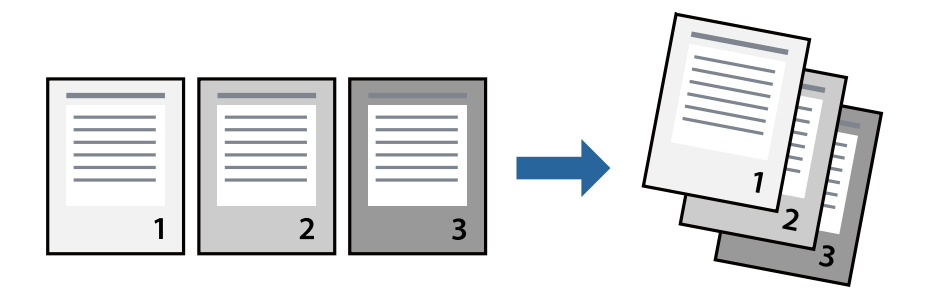

### **Поставки за печатење**

На јазичето на двигателот за печатачот **Главна**, изберете **Обратен редослед**.

#### **Поврзани информации**

- & "Основни [информации](#page-35-0) за печатење" на страница 36
- & "Јазиче Главна" на [страница](#page-50-0) 51

## **Печатење на намален или зголемен документ**

Може да ја намалите или да ја зголемите големината на документот за одреден процент или да ја приспособите големината на хартијата што сте ја ставиле во печатачот.

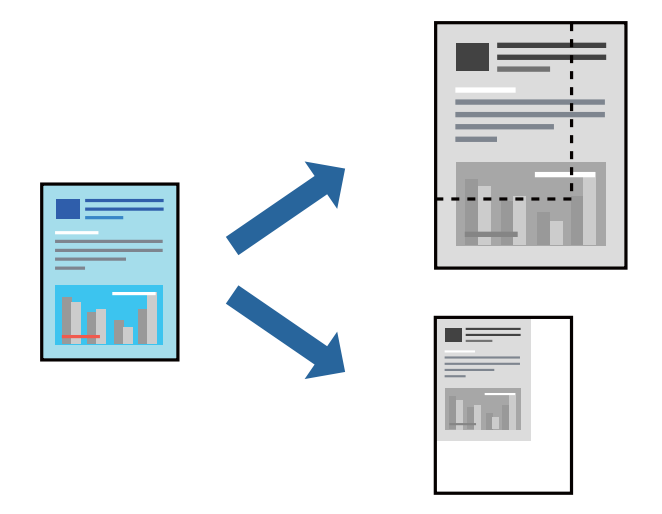

### **Поставки за печатење**

На јазичето **Повеќе опции** на двигателот за печатач, изберете ја големината на документот од поставката **Голем. на документ**.Изберете ја големината на хартијата на којашто сакате да печатите од поставката **Излезна хартија**.Изберете **Намали/Зголеми документ**, а потоа

изберете **Да собере на страница** или **Зумирај на**.Кога ќе изберете **Зумирај на**, внесете процент.

Изберете **Централно** за да печатите слики во центарот на страницата.

#### **Поврзани информации**

- & "Основни [информации](#page-35-0) за печатење" на страница 36
- & "Јазиче Повеќе опции" на [страница](#page-51-0) 52

## **Печатење на една слика на повеќе листови за зголемување (Креирање на постер)**

Оваа карактеристика ви овозможува да печатите една слика на повеќе листови хартија.Може да направите поголем постер така што ќе ги споите еден со друг.

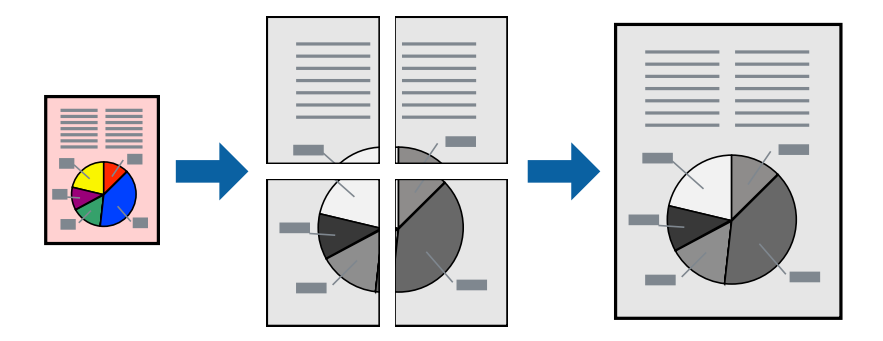

#### **Поставки за печатење**

На јазичето на двигателот за печатач **Главна**, изберете **Постер 2x1**, **Постер 2x2**, **Постер 3x3** или **Постер 4x4** како поставка за **Повеќе страници**. Ако кликнете на **Поставки**, може да ги изберете панелите коишто сакате да ги отпечатите. Може и да ги изберете опциите за водич за сечење.

#### **Поврзани информации**

- & "Основни [информации](#page-35-0) за печатење" на страница 36
- & "Јазиче Главна" на [страница](#page-50-0) 51

## **Правење постери со користење Преклопувачки ознаки за порамнување**

Еве пример како да направите постер кога е избрано **Постер 2x2**, а **Преклопувачки ознаки за порамнување** е избрано во **Печати ознаки за сечење**.

Граничниците се печатат во црно-бело, но за ова објаснување се прикажани како сини и црвени линии.

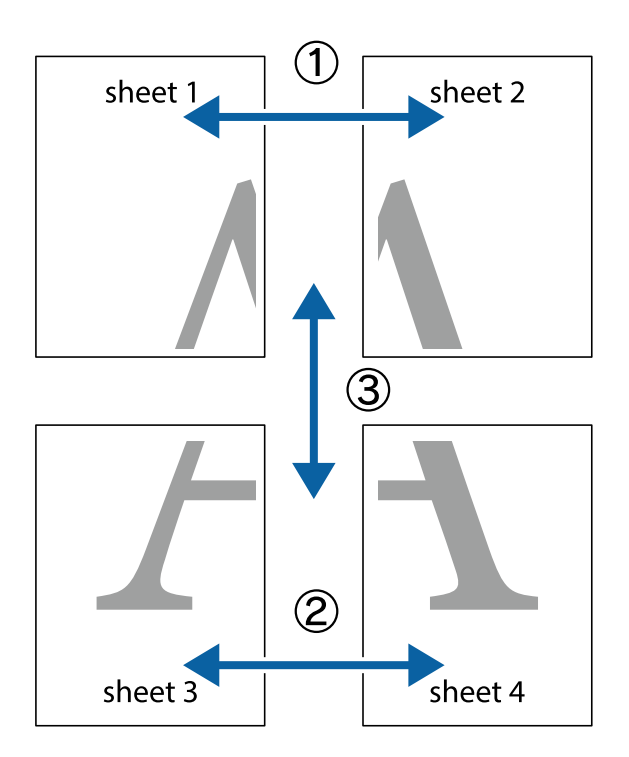

1. Подгответе ги Sheet 1 и Sheet 2. Отсечете ги маргините од Sheet 1 според вертикалната сина линија преку центарот од горните и долните ознаки.

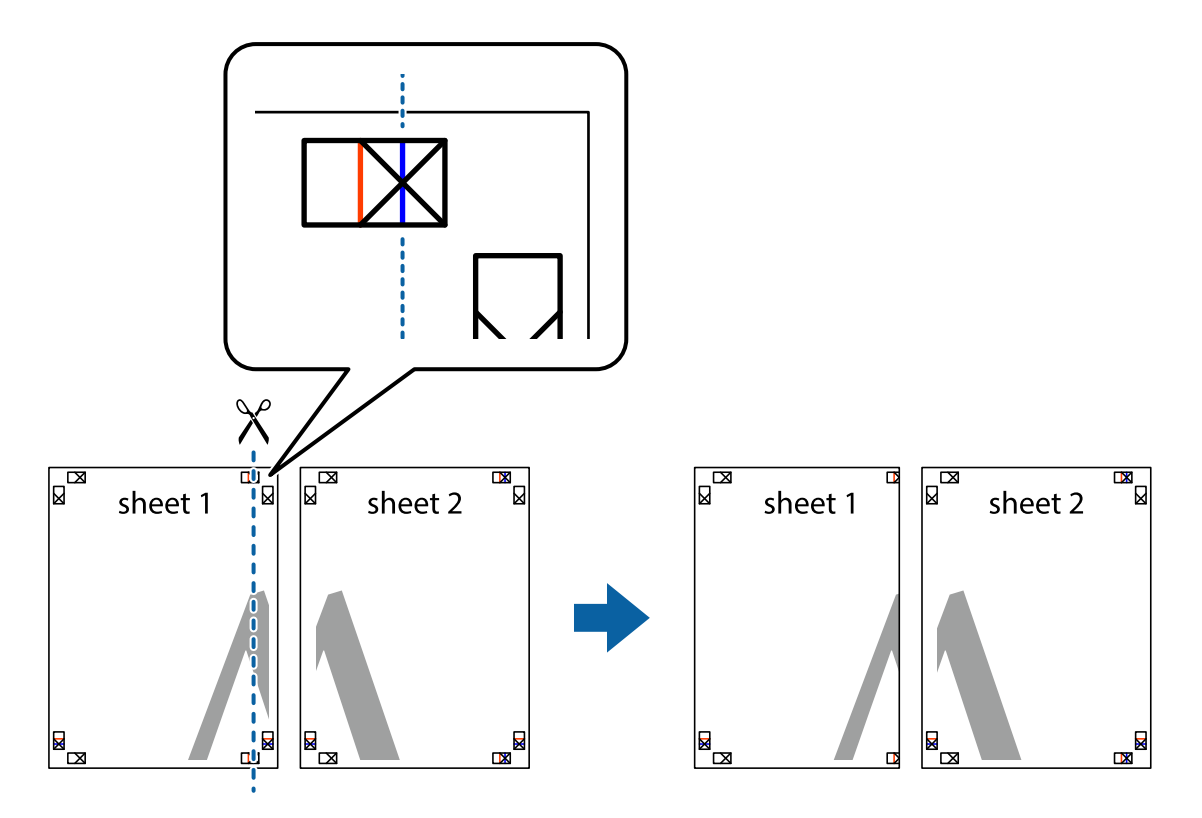

2. Ставете го работ од Sheet 1 врз Sheet 2 и порамнете ги ознаките, а потоа привремено залепете ги двата листа заедно од задната страна.

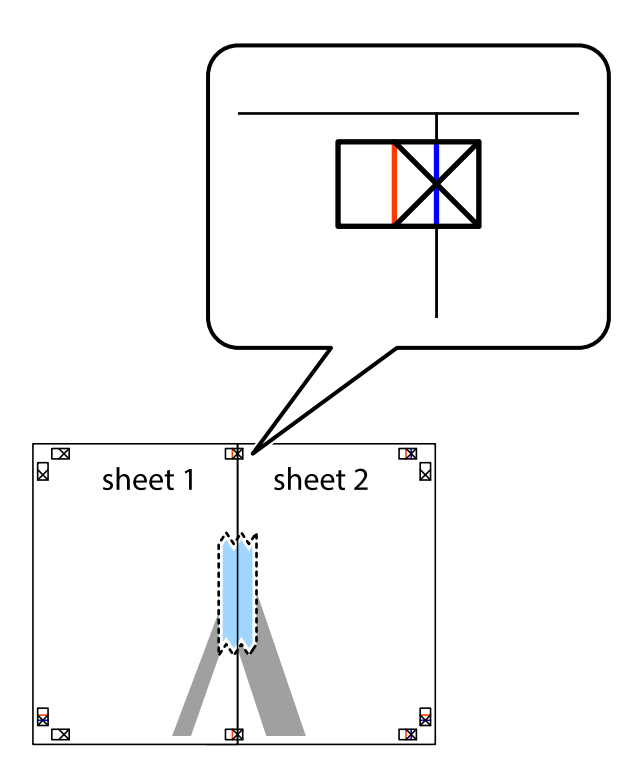

3. Отсечете ги преклопените листови на два според вертикалната црвена линија преку ознаките за подредување (овој пат, линијата од левата страна на ознаките).

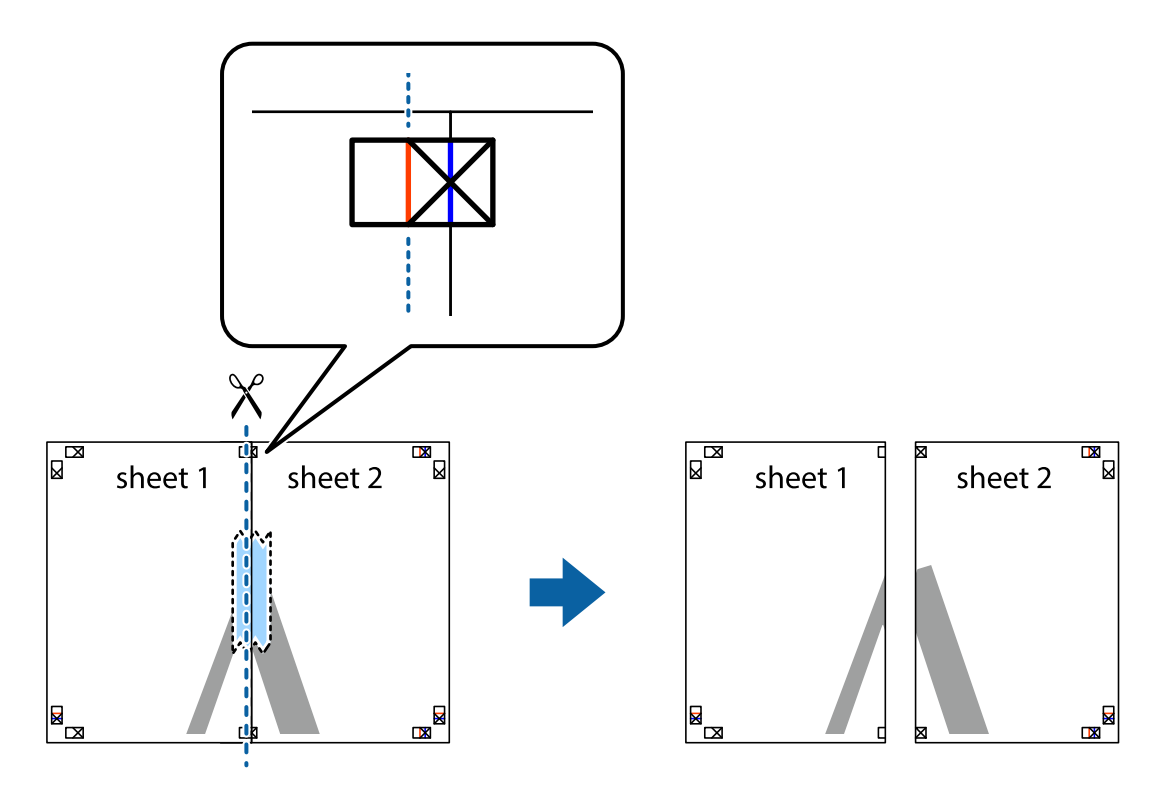

4. Залепете ги листовите заедно од задната страна.

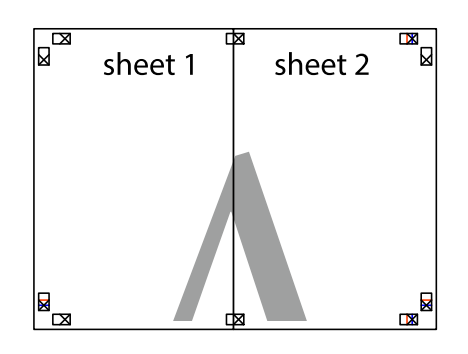

- 5. Повторете ги чекорите од 1 до 4 за да ги залепите заедно Sheet 3 и Sheet 4.
- 6. Отсечете ги маргините од Sheet 1 и Sheet 2 според хоризонталната сина линија преку центарот од ознаките на левата и десната страна.

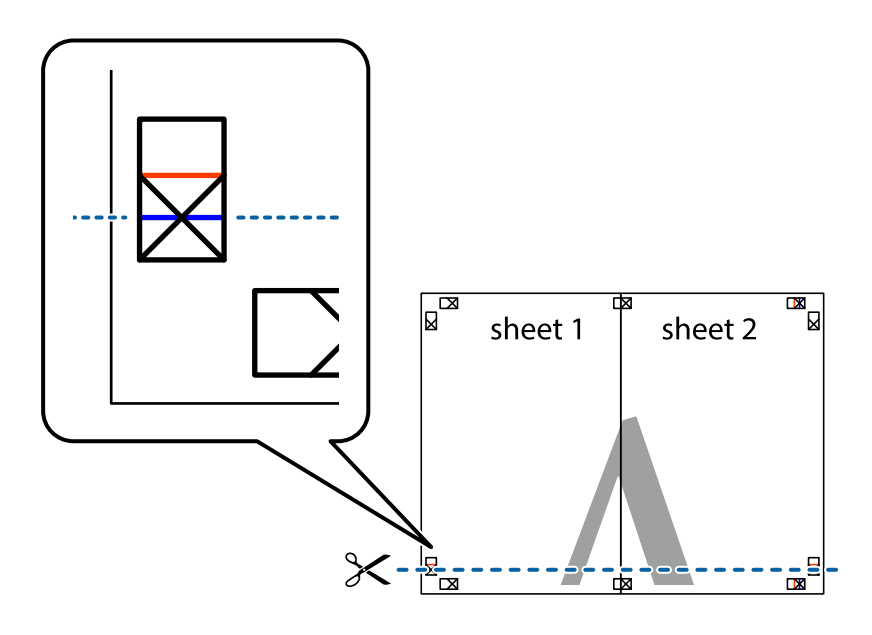

7. Ставете ги рабовите од Sheet 1 и Sheet 2 врз Sheet 3 и Sheet 4 и порамнете ги ознаките, а потоа привремено залепете ги заедно од задната страна.

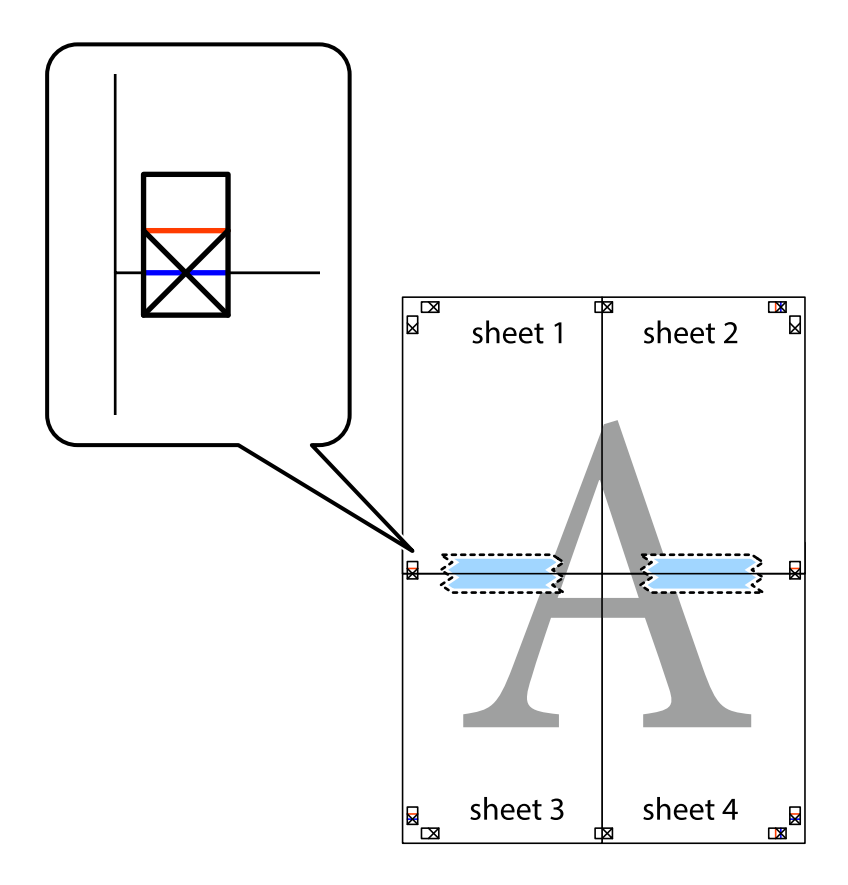

8. Отсечете ги преклопените листови на два според хоризонталната црвена линија преку ознаките за подредување (овој пат, линијата над ознаките).

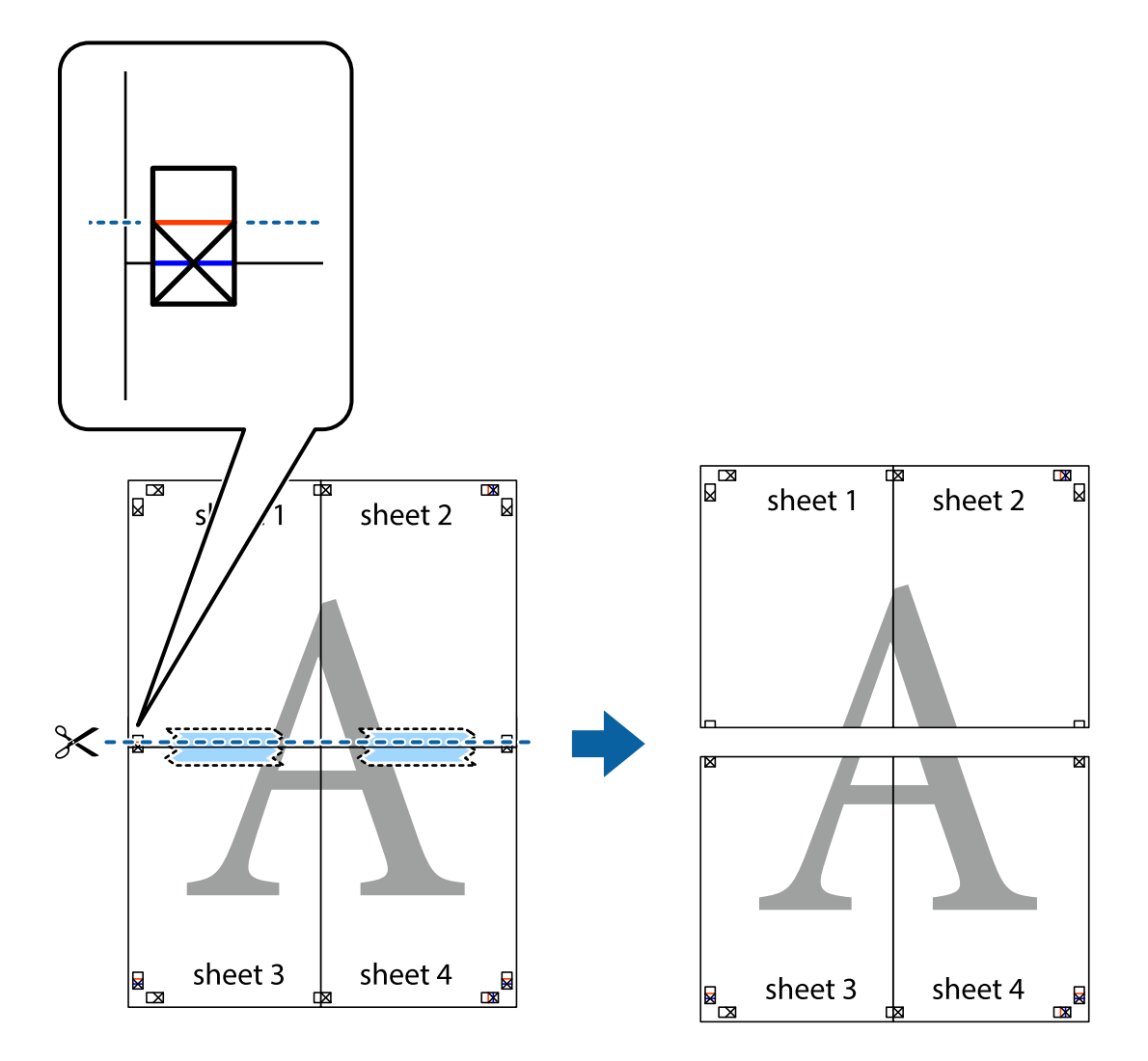

9. Залепете ги листовите заедно од задната страна.

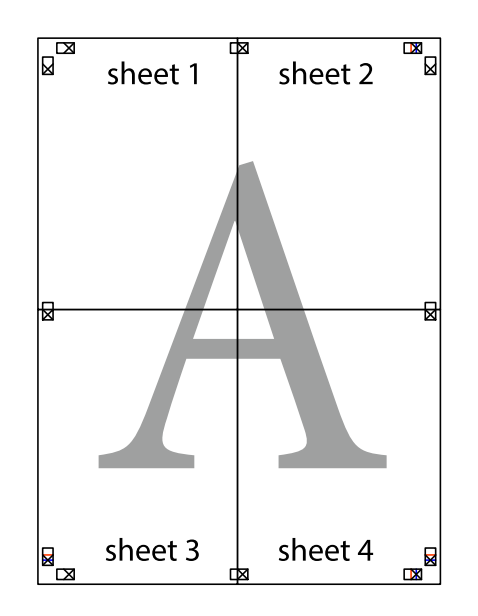

10. Отсечете ги преостанатите маргини според надворешната водилка.

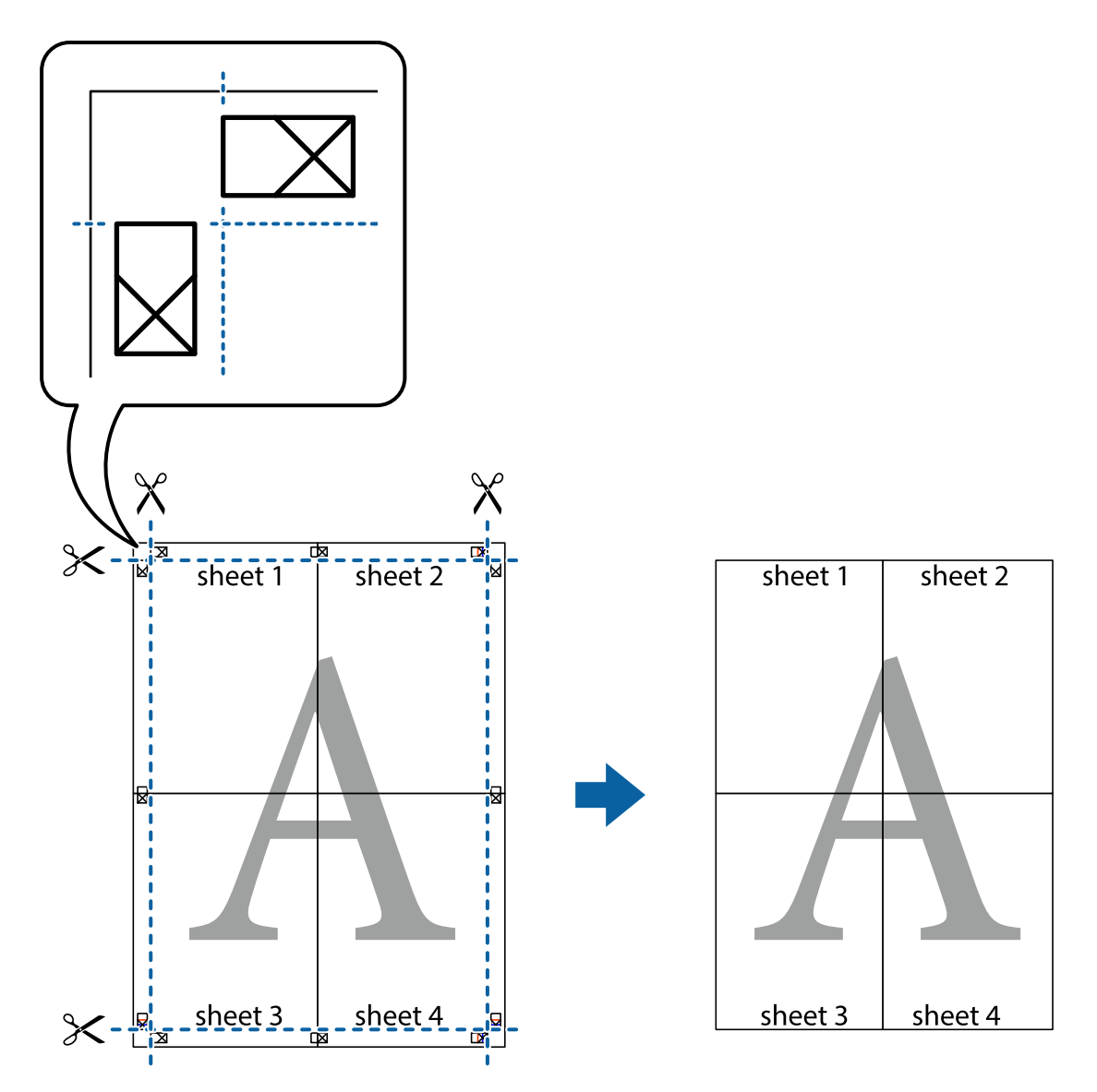

## **Печатење со заглавие и подножје**

Можете да печатите информации, како што се корисничко име и датум на печатење во заглавие или подножје.

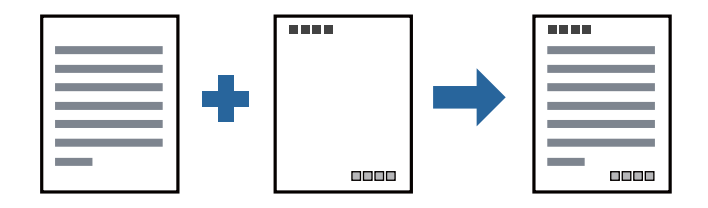

## **Поставки за печатење**

На картичката **Повеќе опции** на двигателот за печатачот, кликнете **Функции на воден жиг**, а потоа изберете **Заглавје/Подножје**. Кликнете на **Поставки**, а потоа изберете ги ставките коишто сакате да ги печатите.

#### **Поврзани информации**

- & "Основни [информации](#page-35-0) за печатење" на страница 36
- & "Јазиче Повеќе опции" на [страница](#page-51-0) 52

## **Печатење на воден жиг**

Можете да отпечатите воден жиг како "Доверливо" или на образец против копирање на исписите. Ако печатите со образец против копирање, сокриените букви се прикажуваат кога се фотокопираат за да се разликува оригиналот од копиите.

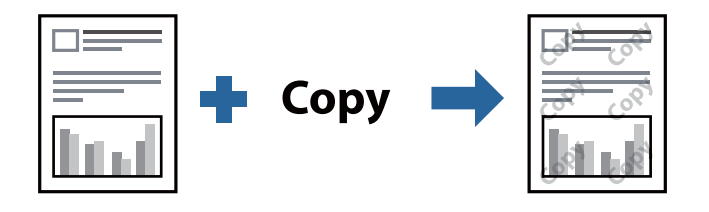

Анти-копирање на моделот е достапен во следниве услови:

- ❏ Хартија: обична хартија, хартија за копирање, меморандум или висококвалитетна обична хартија
- ❏ Квалитет: Стандардно
- ❏ Автоматско двострано печатење: Не е избрано
- ❏ Корекција на нијанса: Автоматски

#### **Белешка:**

Може да додадете <sup>и</sup> свој воден жиг или образец против копирање.

## **Поставки за печатење**

На јазичето на двигателот за печатач **Повеќе опции**, изберете **Функции на воден жиг** и изберете Анти-копирање на моделот или Воден жиг.Кликнете на **Поставки** за да ги смените деталите како што се големината, густината или положбата на образецот или ознаката.

#### **Поврзани информации**

- & "Основни [информации](#page-35-0) за печатење" на страница 36
- & "Јазиче Повеќе опции" на [страница](#page-51-0) 52

## **Печатење на повеќе датотеки заедно**

Аранжер на налози Лајт ви овозможува да комбинирате неколку датотеки создадени од различни апликации и да ги печатите како една.Можете да ги одредите поставките за печатење за комбинирани датотеки, како што се изглед на повеќе страници и двострано печатење.

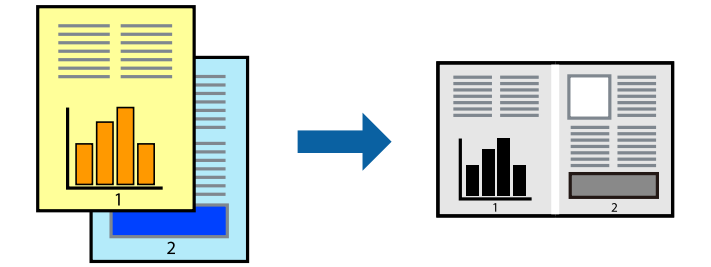

### **Поставки за печатење**

На јазичето на двигателот за печатачот **Главна**, изберете **Аранжер на налози Лајт**.Кога ќе започнете со печатење, се прикажува прозорецот Аранжер на налози Лајт.Додека е отворен прозорецот Аранжер на налози Лајт, отворете ја датотеката што сакате да ја комбинирате со тековната датотека, а потоа повторете ги горенаведените чекорит.

Кога избирате задача за печатење додадена на Проект за печатење во прозорецот Аранжер на налози Лајт, може да го уредите изгледот на страницата.

Кликнете на **Печати** од менито **Фајл** за да започнете со печатење.

#### **Белешка:**

Ако го затворите прозорецот Аранжер на налози Лајт пред да ги додадете сите податоци за печатење на Проект за печатење, задачата за печатење на којашто тековно работите се откажува.Кликнете на **Зачувај** од **Фајл** за да ја зачувате тековната задача.Наставката на зачуваната датотека <sup>е</sup> "ecl".

За да отворите Проект за печатење, кликнете на **Аранжер на налози Лајт** на јазичето за двигателот за печатач **Одржување** за да го отворите прозорецот Аранжер на налози Лајт.Потоа, изберете **Отвори** од менито **Фајл** за да ја изберете датотеката.

#### **Поврзани информации**

- & "Основни [информации](#page-35-0) за печатење" на страница 36
- & "Јазиче Главна" на [страница](#page-50-0) 51

## **Приспособување на нијансата за печатење**

Може да ја приспособувате нијансата што се користи во задачата за печатење.

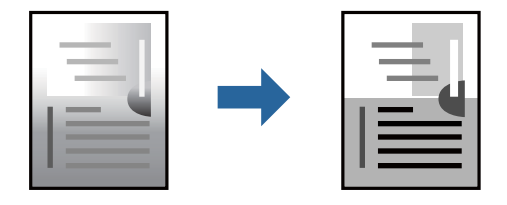

**Белешка:** Овие приспособувања не се применуваат на првобитните податоци.

## **Поставки за печатење**

Во картичката на двигателот за печатач **Повеќе опции**, изберете **Прилагодено** како поставка за **Корекција на нијанса**. Кликнете **Напредно** за да го отворите прозорецот **Корекција на нијанса**, а потоа изберете го методот за коригирање нијанса.

#### **Белешка:**

❏ **Автоматски** <sup>е</sup> избрано како стандардно во картичката **Повеќе опции**. Со оваа поставка, нијансата автоматски се приспособува за да одговара на типот хартија <sup>и</sup> поставките за квалитетот на печатењето.

#### **Поврзани информации**

- & "Основни [информации](#page-35-0) за печатење" на страница 36
- & "Јазиче Повеќе опции" на [страница](#page-51-0) 52

## **Печатење за потенцирање на тенки линии**

Може да ги здебелите тенките линии коишто се премногу тенки за печатење.

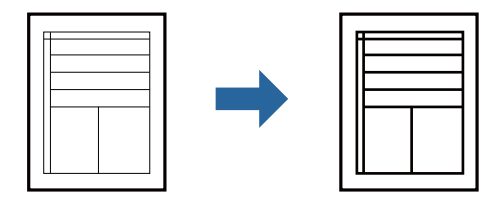

### **Поставки за печатење**

На јазичето на двигателот за печатач **Повеќе опции**, кликнете на **Опции за слика** во поставката **Корекција на нијанса**. Изберете **Нагласување тенки линии**.

#### **Поврзани информации**

- & "Основни [информации](#page-35-0) за печатење" на страница 36
- & "Јазиче Повеќе опции" на [страница](#page-51-0) 52

## **Печатење за подобрување светли линии и текст**

Може да ги подобрите светлите букви и линии за да ги направите повидливи или за да ги заострите сликите.

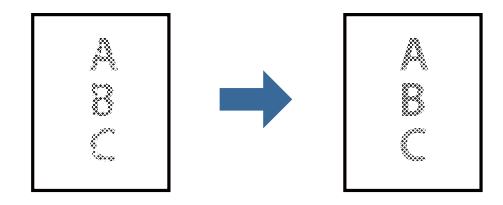

## **Поставки за печатење**

На јазичето на двигателот за печатач **Повеќе опции**, кликнете на **Опции за слика** во поставката **Корекција на нијанса**. Изберете **Подобри ги светлиот текст и линии**.

#### **Поврзани информации**

- & "Основни [информации](#page-35-0) за печатење" на страница 36
- & "Јазиче Повеќе опции" на [страница](#page-51-0) 52

## **Печатење јасни линиски кодови**

Може јасно да печатите линиски кодови и лесно да ги скенирате. Овозможете ја оваа функција само ако линискиот код којшто сте го отпечатиле не може да се скенира.

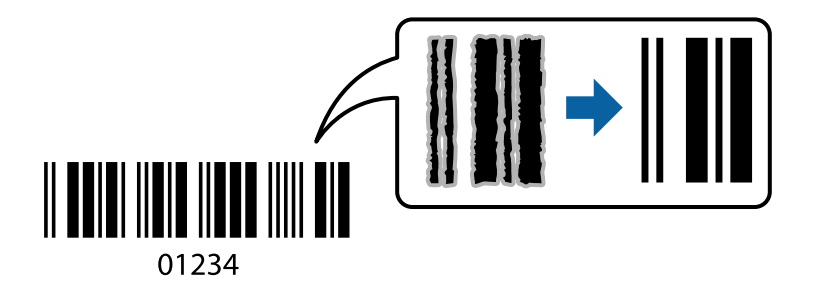

Можете да ја користите оваа функција во следниве услови.

- ❏ Хартија: обична хартија, хартија за копирање, меморандум, висококвалитетна обична хартија, дебела хартија или плик
- ❏ Квалитет: **Стандардно**

#### **Белешка:**

Отстранувањето на замаглувања не <sup>е</sup> секогаш можно <sup>и</sup> зависи од околностите.

### **Поставки за печатење**

На јазичето на двигателот за печатач **Одржување**, кликнете на **Проширени поставки** и изберете **Режим на баркод**.

#### **Поврзани информации**

- & "Основни [информации](#page-35-0) за печатење" на страница 36
- & "Картичка [Одржување](#page-52-0)" на страница 53

## **Откажување на печатењето**

Може да ја откажете задачата за печатење од компјутерот.Меѓутоа, не може да откажете задача за печатење од компјутерот откако е веќе целосно испратена на печатачот.Во овој случај, откажете го печатењето преку контролната табла на печатачот.

## <span id="page-50-0"></span>**Откажување**

На компјутерот, кликнете со десното копче на печатчот во **Уреди и печатачи**, **Печатач** или во **Печатачи и факсови**.Кликнете на **Погледни што се печати**, кликнете со десното копче на задачата којашто сакате да ја откажете и потоа изберете **Откажи**.

## **Опции на менито за двигателот за печатач**

Отворете го прозорецот за печатење во апликацијата, изберете го печатачот и пристапете до прозорецот за двигател на печатач.

#### **Белешка:**

Менијата се разликуваат во зависност од опцијата којашто сте ја избрале.

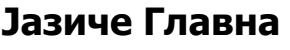

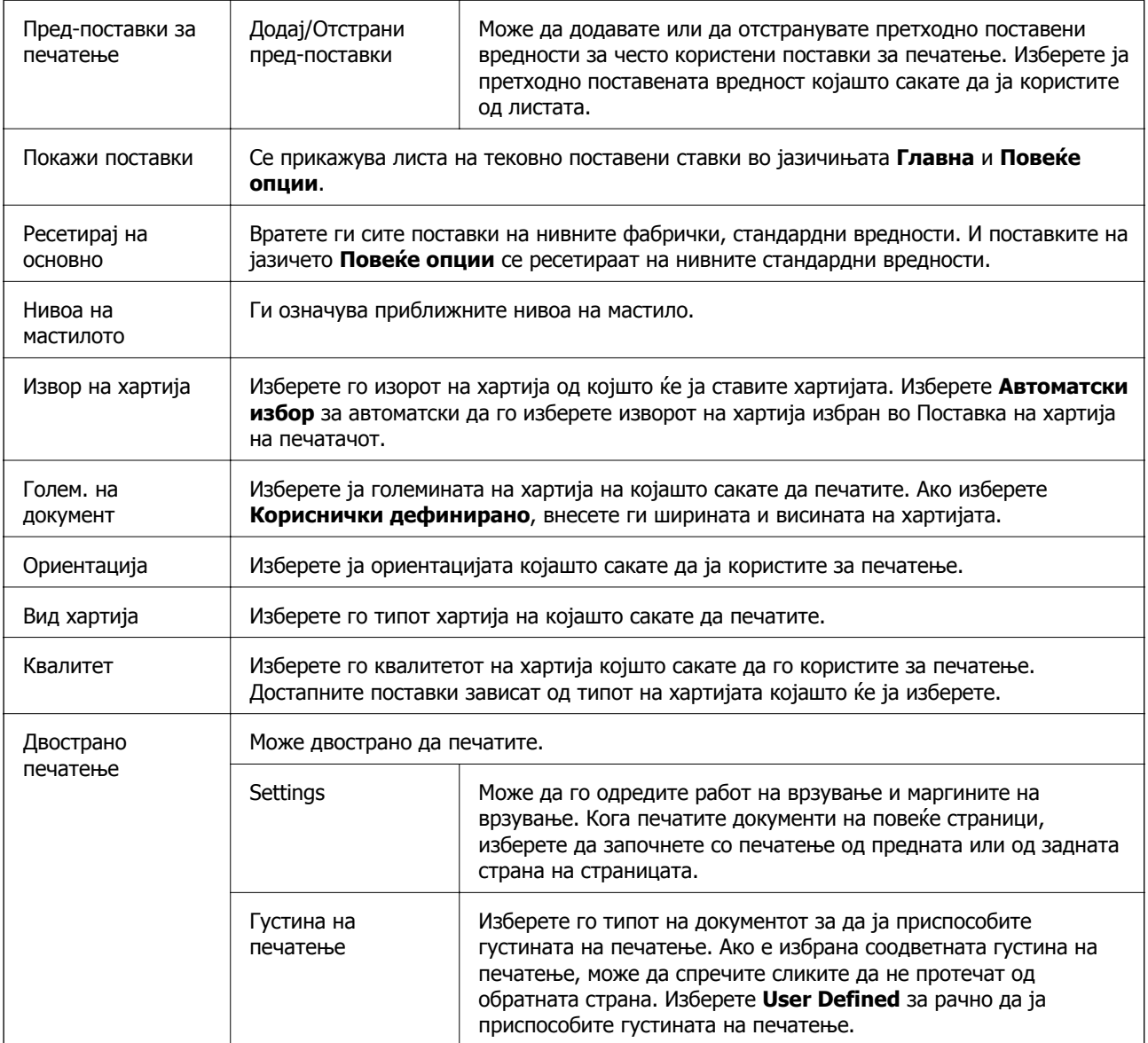

<span id="page-51-0"></span>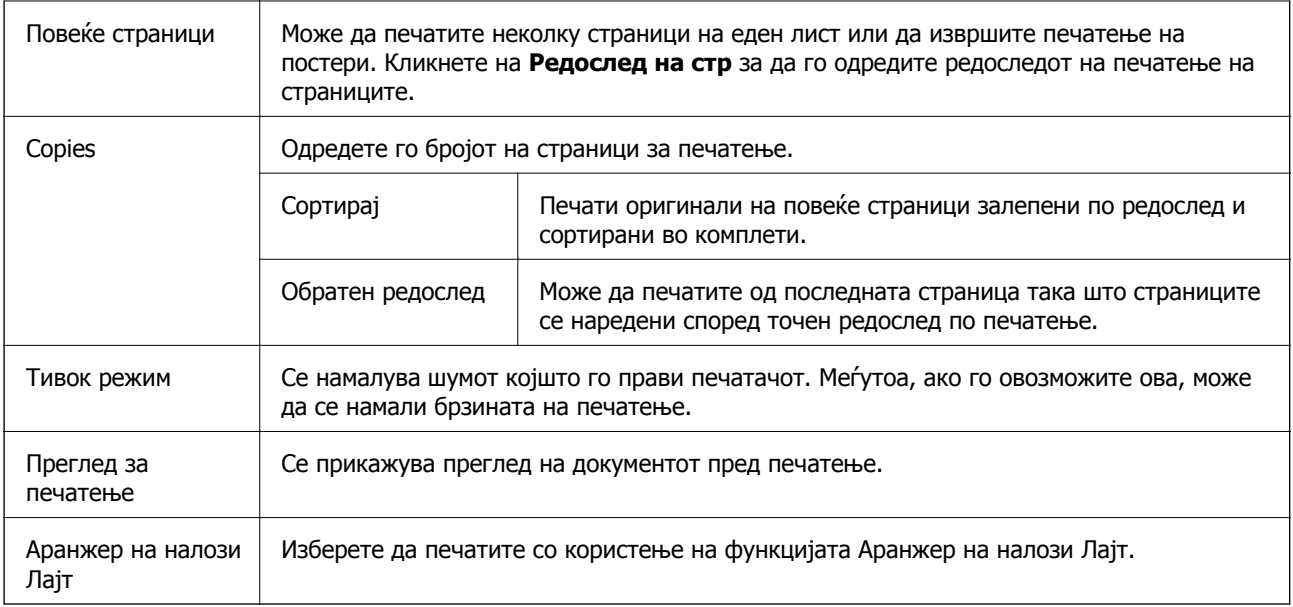

## **Јазиче Повеќе опции**

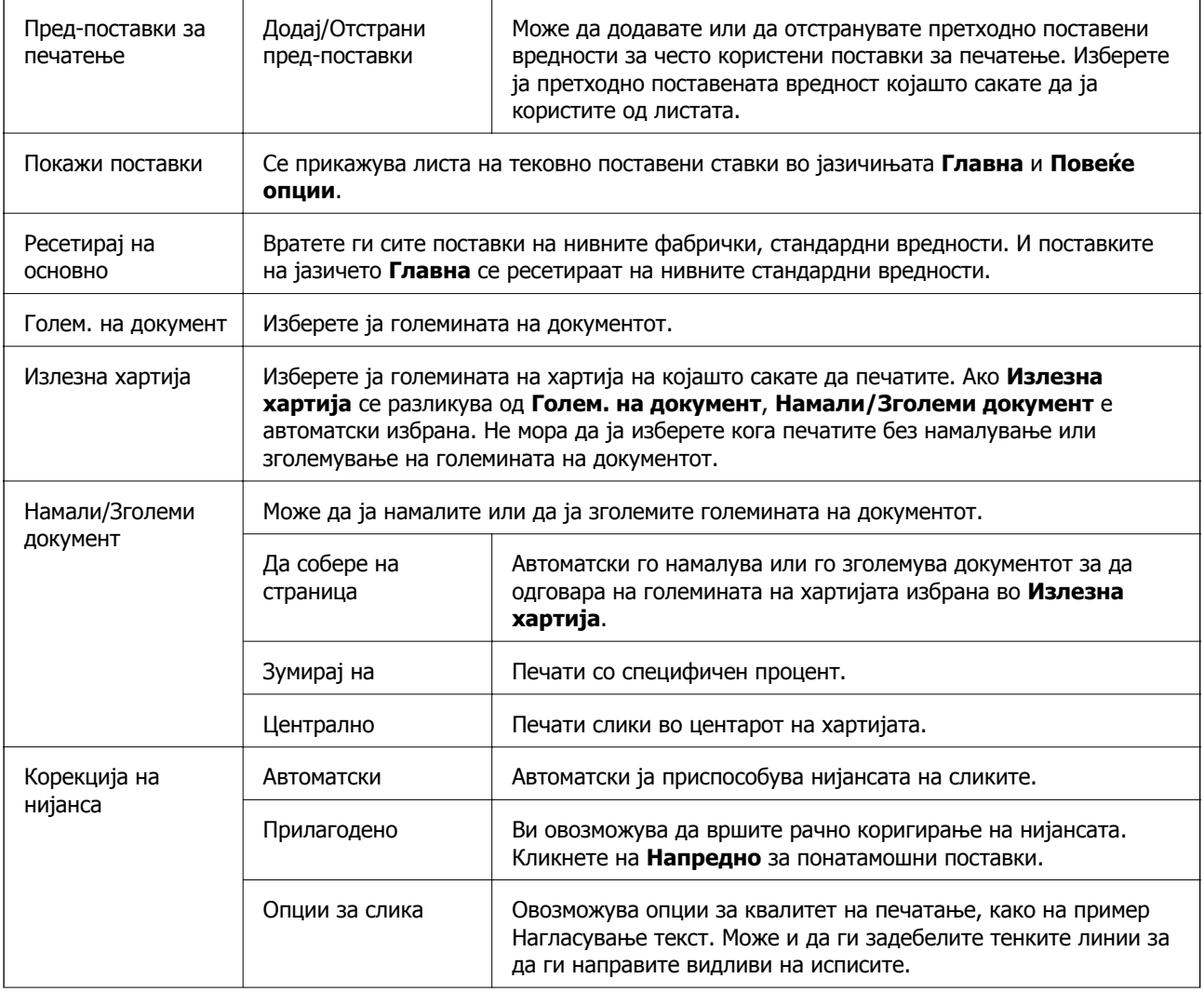

<span id="page-52-0"></span>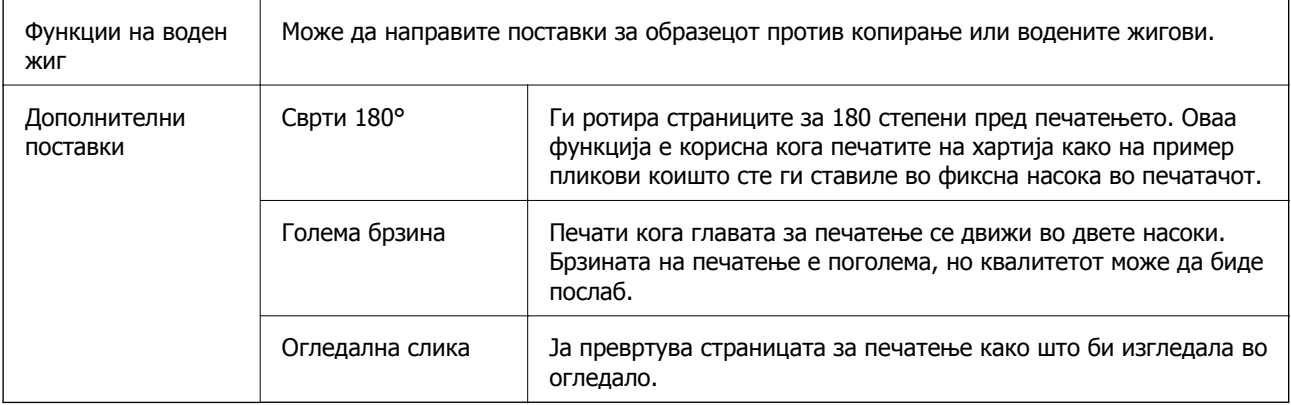

## **Картичка Одржување**

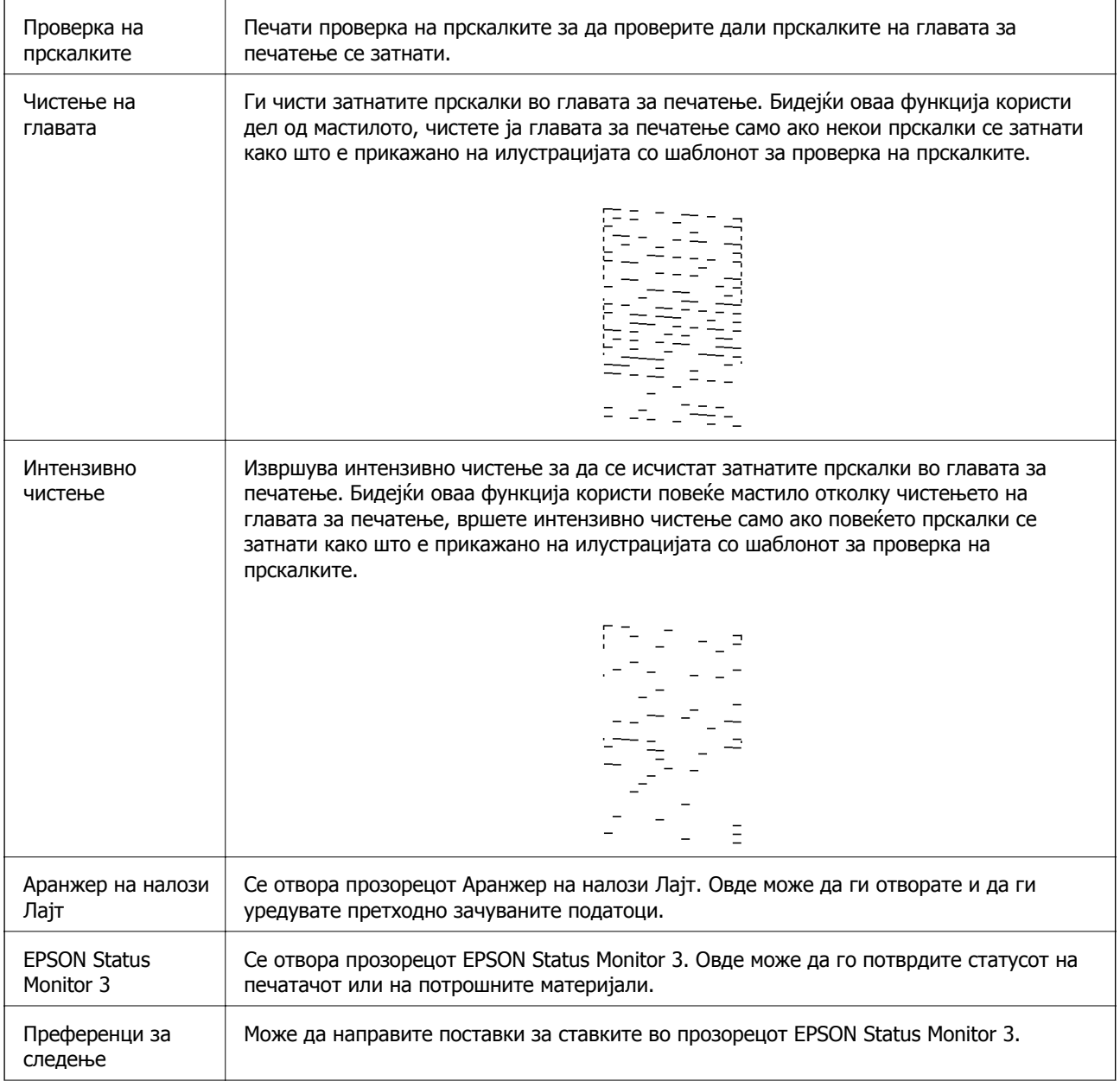

<span id="page-53-0"></span>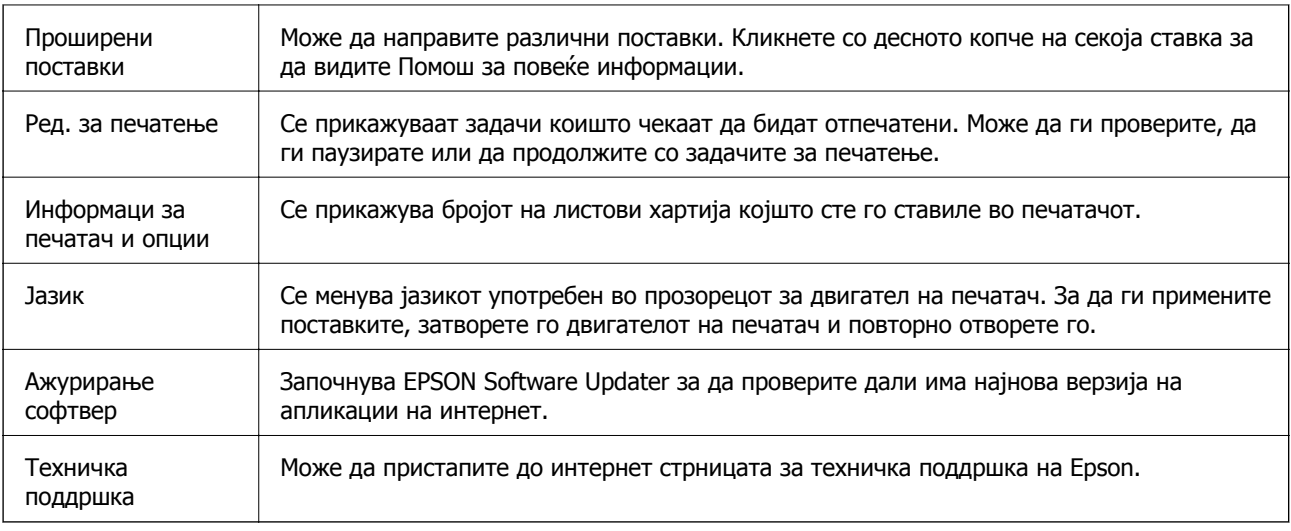

## **Печатење од двигател за печатач на Mac OS**

## **Основни информации за печатење**

#### **Белешка:**

Операциите се разликуваат, зависно од апликацијата.Погледнете во помошта на апликацијата за детали.

1. Отворете ја датотеката што сакате да ја печатите.

Внесете хартија во печатачот ако не сте ја ставиле.

2. Изберете **Печати** од менито **Датотека** или друга команда за да влезете во полето за печатење.

Ако е потребно, кликнете на **Прикажи ги деталите** или ▼ за да го проширите прозорецот за печатење.

3. Изберете го својот печатач.

4. Изберете **Поставки за печатење** од појавното мени.

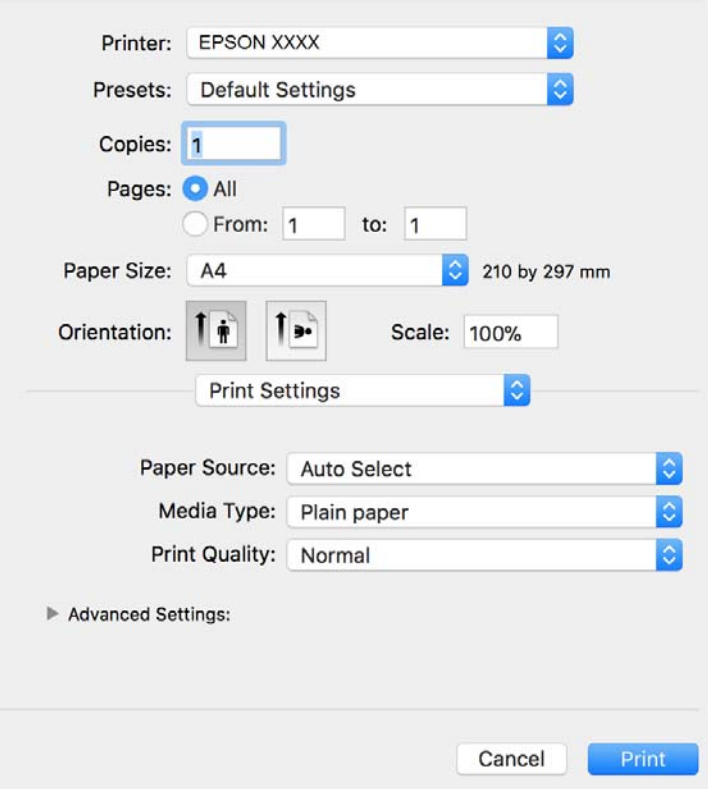

#### **Белешка:**

Кај OS X Mountain Lion или понов, ако не се прикаже менито **Поставки за печатење**, двигателот за печатачот Epson не бил инсталиран правилно.

Изберете **Системски параметри** од менито <sup>&</sup>gt;**Печатачи <sup>и</sup> скенери** (или **Печати <sup>и</sup> скенирај**, **Печати <sup>и</sup> испрати по факс**), отстранете го печатачот, па додадете го печатачот повторно.Видете го следното за да додадете печатач.

[http://epson.sn](http://epson.sn/?q=2)

5. Променете ги поставките според потребите.

Погледнете ги опциите на менито за двигателот за печатач за детали.

6. Кликнете на **Печати**.

#### **Поврзани информации**

- & "Достапни хартии и [капацитети](#page-17-0)" на страница 18
- $\rightarrow$  "Ставање хартија во Касета за хартија" на [страница](#page-20-0) 21
- & "Ставање хартија во Заден отвор за [додавање](#page-23-0) хартија" на страница 24
- & "Список со типови хартија" на [страница](#page-26-0) 27
- $\rightarrow$  "Опции на менито за Поставки за [печатење](#page-59-0)" на страница 60

## **Двострано печатење**

Може да печатите на двете страни на хартијата.

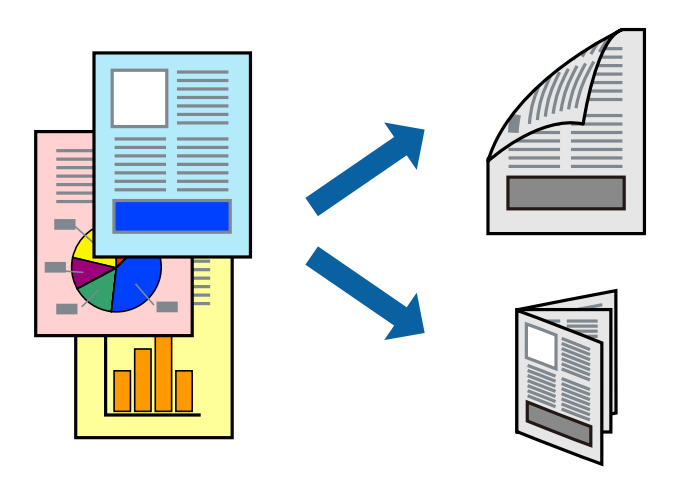

#### **Белешка:**

- ❏ Ако не користите хартија што <sup>е</sup> соодветна за двострано печатење, квалитетот на печатењето може да биде послаб <sup>и</sup> може да дојде до заглавување хартија.
- ❏ Зависно од хартијата <sup>и</sup> податоците, може да пробие мастило на другата страна на хартијата.

#### **Поврзани информации**

 $\rightarrow$  "Достапни хартии и [капацитети](#page-17-0)" на страница 18

## **Поставки за печатење**

Изберете **Two-sided Printing Settings** од појавното мени.Изберете го методот на двострано печатење и направете ги поставките за **Document Type**.

#### **Белешка:**

- ❏ Брзината на печатење може да се намали во зависност од типот на документот.
- ❏ Кога печатите фотографии со густи податоци, изберете **Text & Graphics** или **Text & Photos** во поставката за **Document Type**.Ако исписите се замачкани или мастилото протече низ другата страна на хартијата, приспособете ги **Густина на печатење** <sup>и</sup> **Increased Ink Drying Time** во **Adjustments**.

#### **Поврзани информации**

- & "Основни [информации](#page-53-0) за печатење" на страница 54
- $\rightarrow$  "Опции на менито за [Two-sided Printing Settings"](#page-59-0) на страница 60

## **Печатење неколку страници на еден лист**

Може да печатите неколку страници со податоци, на само еден лист хартија.

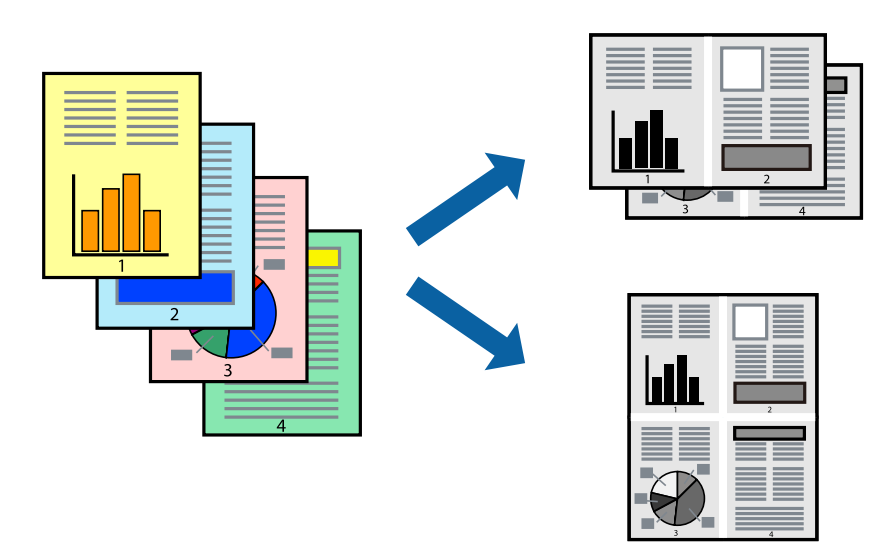

### **Поставки за печатење**

Изберете **Распоред** од скок-менито.Поставете го бројот на страници во **Страници на лист**, **Насока на распоред** (распоред на страницата) и **Рамка**.

#### **Поврзани информации**

- & "Основни [информации](#page-53-0) за печатење" на страница 54
- $\rightarrow$  "Опции за мени за изглед" на [страница](#page-58-0) 59

## **Печатење и редење според редослед на страниците (печатење во обратен редослед)**

Може да печатите од последната страница, за документите да се редат според редоследот на страниците и хартијата да излегува од предниот дел на печатачот.

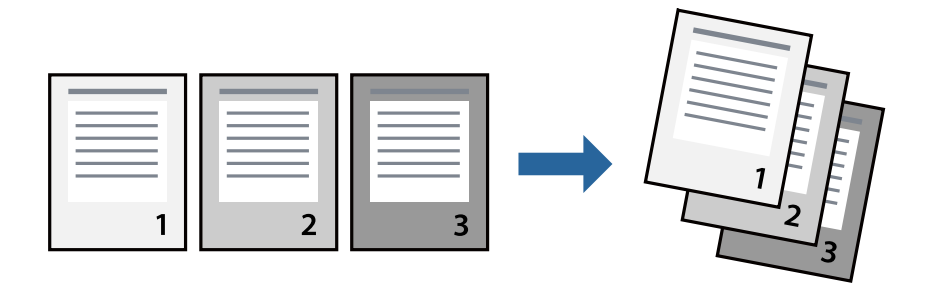

### **Поставки за печатење**

Изберете **Работа со хартија** од скок-менито.Изберете **Обратно** како поставка за **Редослед на страници**.

#### **Поврзани информации**

- & "Основни [информации](#page-53-0) за печатење" на страница 54
- $\rightarrow$  "Опции на менито за [ракување](#page-59-0) со хартија" на страница 60

## **Печатење на намален или зголемен документ**

Може да ја намалите или да ја зголемите големината на документот за одреден процент или да ја приспособите големината на хартијата што сте ја ставиле во печатачот.

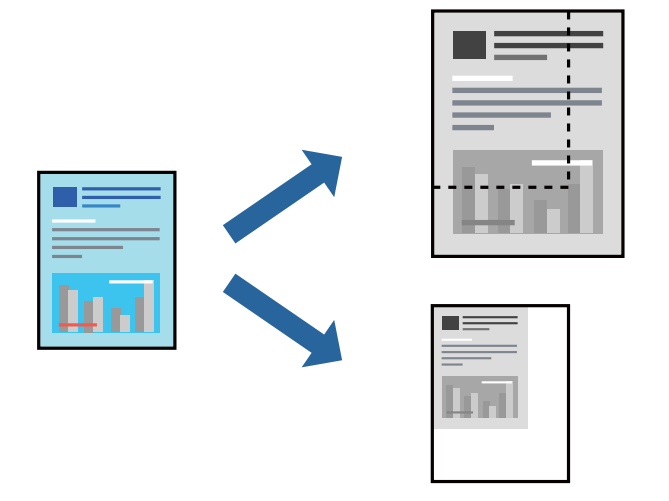

### **Поставки за печатење**

Кога печатите така што ја приспособувате големината на оригиналот, изберете **Ракување со хартија** од појавното мени и изберете **Приспособи според големината на хартијата**.Изберете ја големината на хартијата којашто е ставена во печатачот во **Големина на излезната хартија**.Кога ја намалувате големината на документот, изберете **Приспособи само надолу**.

Кога печатите со специфичен процент, направете едно од следново.

- ❏ Изберете **Печатење** од менито **Датотека** на апликацијата.Изберете **Печатач**, внесете процент во **Приспособи**,и кликнете на **Печати**.
- ❏ Изберете **Поставка за страница** од менито **Датотека** на апликацијата.Изберете **Формат за**, внесете процент во **Приспособи**,и кликнете на **Во ред**.

#### **Белешка:**

Изберете ја големината на хартијата којашто сте ја поставиле како поставка за **Големина на хартија**.

#### **Поврзани информации**

- & "Основни [информации](#page-53-0) за печатење" на страница 54
- $\rightarrow$  ... Опции на менито за [ракување](#page-59-0) со хартија" на страница 60

## <span id="page-58-0"></span>**Откажување на печатењето**

Може да ја откажете задачата за печатење од компјутерот.Меѓутоа, не може да откажете задача за печатење од компјутерот откако е веќе целосно испратена на печатачот.Во овој случај, откажете го печатењето преку контролната табла на печатачот.

## **Откажување**

Кликнете на иконата за печатачот во **Док**.Изберете ја задачата којашто сакате да ја откажете и потоа направете едно од следново.

❏ OS X Mountain Lion или понов

Кликнете на  $\overline{\mathscr{L}}$  веднаш до мерачот за напредок.

❏ Mac OS X v10.6.8 од v10.7.x

Кликнете **Избриши**.

## **Опции на менито за двигателот за печатач**

Отворете го прозорецот за печатење во апликацијата, изберете го печатачот и пристапете до прозорецот за двигател на печатач.

#### **Белешка:**

Менијата се разликуваат во зависност од опцијата којашто сте ја избрале.

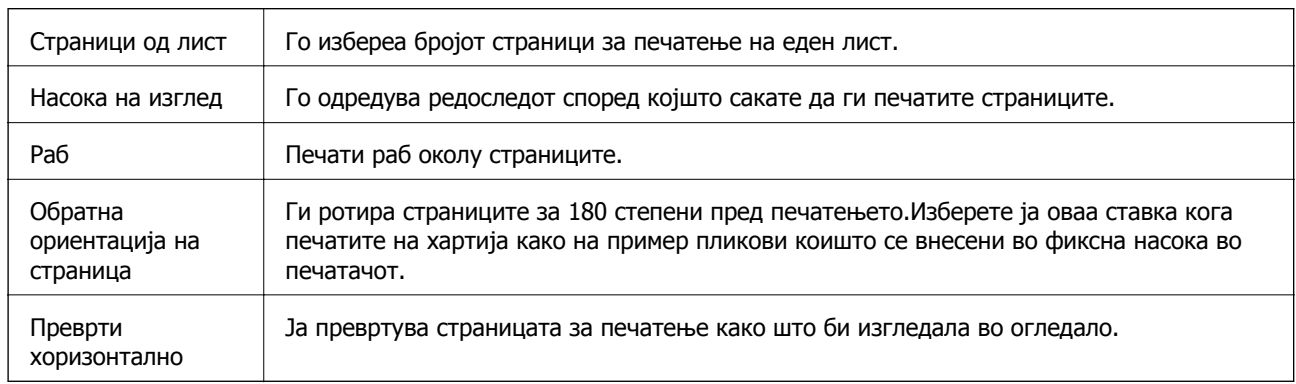

### **Опции за мени за изглед**

## **Опции на менито за спојување на бои**

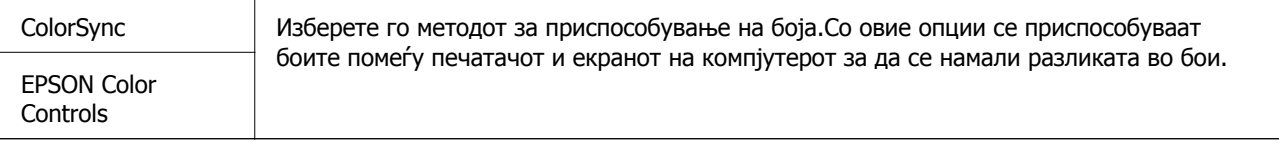

## <span id="page-59-0"></span>**Опции на менито за ракување со хартија**

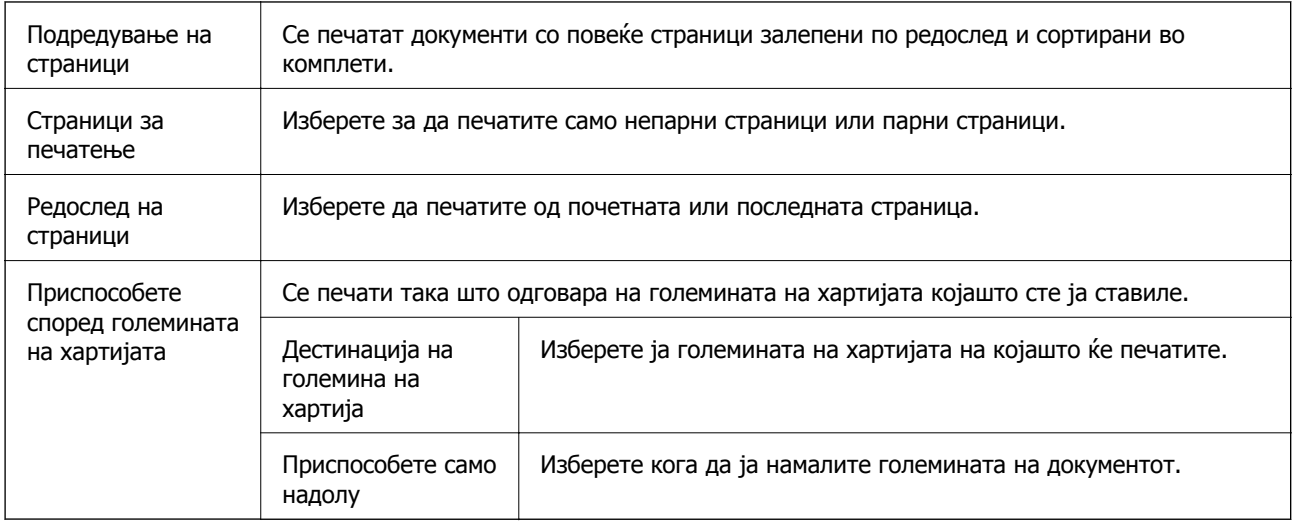

### **Опции на менито за насловна страница**

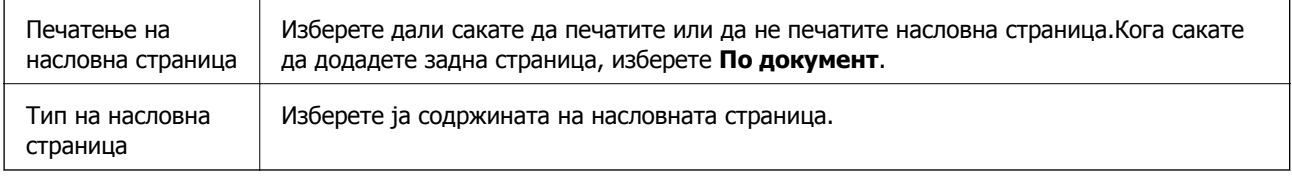

## **Опции на менито за Поставки за печатење**

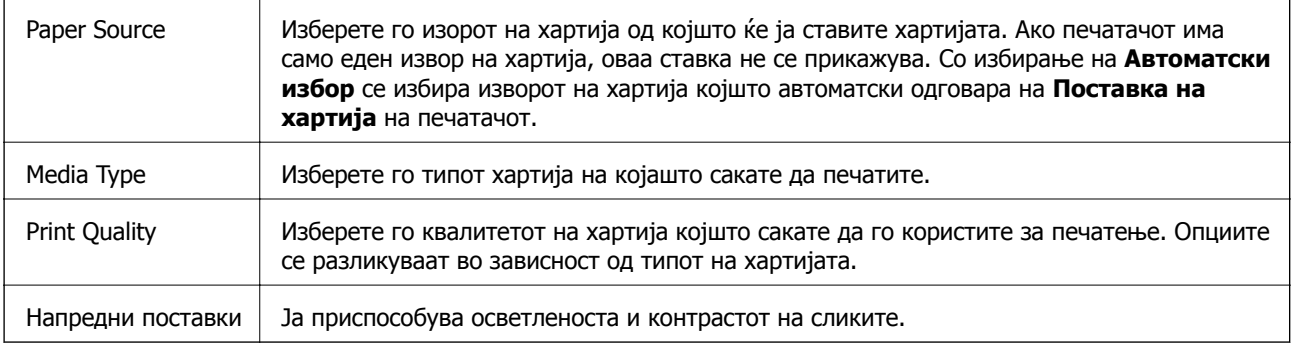

## **Опции на менито за Two-sided Printing Settings**

Two-sided Printing  $\parallel$  Печати на двете страни на хартијата.

## **Оперативни поставувања за двигателот за печатачот за Mac OS**

### **Пристапување до прозорецот за оперативни поставувања на Mac OS двигателот за печатач**

Изберете **Системски параметри** од менито > **Печатачи и скенери** (или **Печати и скенирај**, **Печати и испрати по факс**), па изберете го печатачот.Кликнете **Опции и производи** > **Опции** (или **Двигател**).

## **Поставки за работење за двигател за печатач за Mac OS**

- ❏ Прескокни празна страница: Избегнува печатење празни страници.
- ❏ Тивок режим: Ја намалува бучавата што ја прави печатачот, меѓутоа, може да ја намали и брзината на печатење.
- ❏ High Speed Printing: Печати кога главата за печатење се движи во двете насоки.Брзината на печатење е поголема, но квалитетот може да биде послаб.
- ❏ Warning Notifications: Му овозможува на двигателот за печатачот да прикажува известувања за предупредувања.
- ❏ Establish bidirectional communication: Обично, ова треба да биде поставено на **On**.Избирањето **Off** кога ги собирате информациите за печатачот е невозможно бидејќи печатачот се дели со компјутери со Windows на мрежа или од друга причина.

## **Откажување на тековна задача**

Допрете на копчето  $\circledcirc$  на контролната табла на печатачот за да ја откажете тековната задача за печатење.

# <span id="page-61-0"></span>**Копирање**

## **Копирање**

- 1. Ставете хартија во печатачот.
- 2. Поставете ги оригиналите.
- 3. Изберете **Копирај** од почетниот екран.

За да изберете ставка, поместете го фокусот до ставката со помош на копчињата  $\blacktriangle \blacktriangledown \blacktriangle \blacktriangledown$  и притиснете го копчето OK.

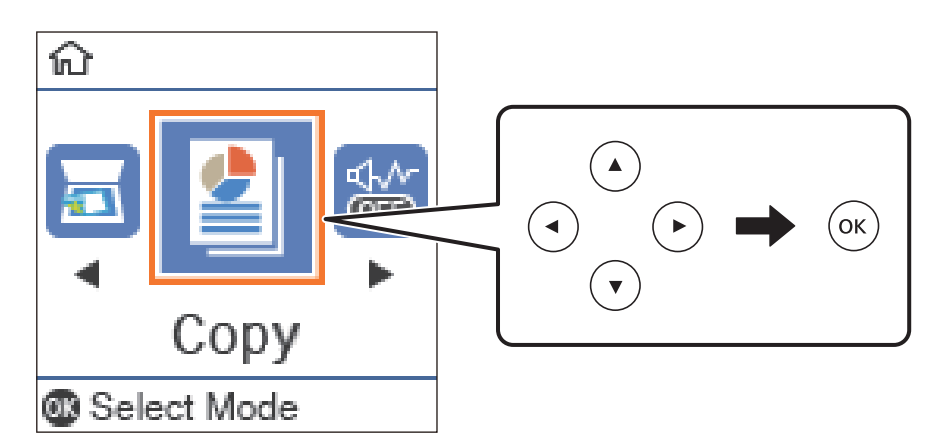

- 4. Поставете го бројот на копии.
- 5. Притиснете на копчето OK за да се прикажат и за да ги проверите поставките за печатење. За да ги промените поставките, притиснете на копчето  $\nabla$ , изберете ги ставките за поставување и променете ги поставките. Кога ќе завршите, притиснете го копчето OK.

#### **Белешка:**

Ако сакате да копирате намалувајќи ја или зголемувајќи ја големината на документот за одреден процент, изберете ја која било друга ставка освен **Автоматско приспособување** како поставка за **Намали/Зголеми**. Наведете процент во **Приспособ. големина**. Процентот можете да го менувате во интервали од 10 % со држење на копчето  $\blacktriangleleft$  или $\blacktriangleright$ .

6. Притиснете го копчето  $\mathcal{D}$ .

#### **Поврзани информации**

- & "Ставање [оригинали](#page-27-0)" на страница 28
- & "Опции на мени за [копирање](#page-63-0)" на страница 64

## **Двострано копирање**

1. Изберете **Копирај** од почетниот екран.

За да изберете ставка, поместете го фокусот до ставката со помош на копчињата  $\blacktriangle \blacktriangledown \blacktriangle \blacktriangledown$  и притиснете го копчето OK.

- 2. Притиснете го копчето OK за да се прикажат поставките за печатење, а потоа притиснете го копчето  $\blacktriangledown$
- 3. Изберете **1>2-страно** како поставка за **Двострано**, а потоа притиснете го копчето OK.
- 4. Изберете ја ориентацијата на оригиналот во поставката за **Oриент. на ориг.**, а потоа притиснете го копчето OK.
- 5. Изберете ја насоката за подврзување во поставката за **Сврз.(Копија)**, а потоа притиснете го копчето OK.
- 6. Проверете ги другите поставки за печатење и сменете ги ако е потребно, а потоа притиснете го копчето OK.
- 7. Притиснете го копчето  $\mathcal{D}$ .

#### **Поврзани информации**

 $\rightarrow$  "[Копирање](#page-61-0)" на страница 62

## **Копирање повеќе оригинали на еден лист**

1. Изберете **Копирај** од почетниот екран.

За да изберете ставка, поместете го фокусот до ставката со помош на копчињата  $\blacktriangle \blacktriangledown \blacktriangle \blacktriangledown$  и притиснете го копчето OK.

- 2. Притиснете го копчето OK за да се прикажат поставките за печатење, а потоа притиснете го копчето  $\nabla$ .
- 3. Изберете **2 наго.** како поставка за **По. стр.**, а потоа притиснете го копчето OK.
- 4. Изберете го редоследот на распоредот во поставката за **Редосл.на расп.**, а потоа притиснете го копчето OK.
- 5. Изберете ја ориентацијата на оригиналот во поставката за **Oриент. на ориг.**, а потоа притиснете го копчето OK.
- 6. Проверете ги другите поставки за печатење, сменете ги ако е потребно, а потоа притиснете го копчето OK.
- 7. Притиснете го копчето  $\mathcal{D}$ .

#### <span id="page-63-0"></span>**Поврзани информации**

& "[Копирање](#page-61-0)" на страница 62

## **Опции на мени за копирање**

#### **Белешка:**

Расположливите менија се разликуваат во зависност од изгледот што се го избрале.

#### Бројот на копии:

Внесете го бројот на копии.

#### Копирај ID картичка:

Ги скенира двете страни од ID-картичката и копира еднострано на хартија со формат A4.

#### Двострано:

Изберете двостран изглед.

❏ 1>еднострано

Копира една страна од оригиналот на една страна од хартијата.

❏ 1>2-страно

Копира два еднострани оригинали на двете страни од еден лист хартија. Изберете ориентација на оригиналот и позиција за врзување на хартијата.

#### Густина:

Зголемете го нивото на густина кога резултатите од копирањето се бледи. Намалете го нивото на густина кога мастилото се размачкува.

#### Големина на хартија:

Изберете ја големината на хартијата што сте ја ставиле.

#### Тип хартија:

Изберете ја хартијата што сте ја ставиле.

П. за х.:

Изберете го изворот на хартија што сакате да го користите.

#### Намали/Зголеми:

Ги зголемува или ги намалува оригиналите.

❏ Реална големина

Копира со зголемување од 100 %.

#### ❏ Автоматско приспособување

Ја детектира областа за скенирање и автоматски го зголемува или го намалува оригиналот за да одговара на големината на избраната хартија. Кога има бели маргини околу оригиналот, белите маргини од ознаката на аголот на стакло на скенерот се забележани како област за скенирање, но маргините на спротивната страна може да се отсечат.

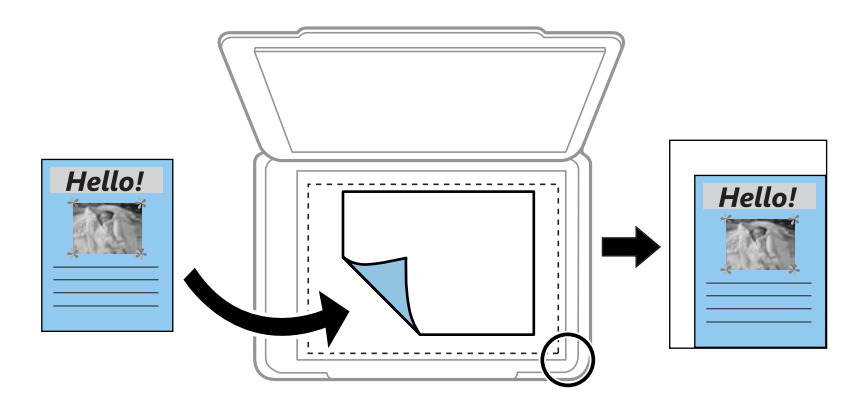

#### ❏ Приспособено

Изберете за да го назначите зголемувањето за да го зголемите или за да го намалите оригиналот.

#### Приспособ. големина:

Го означува употребеното зголемување за да го зголемите или за да го намалите оригиналот во рамки на опсег од 25 до 400 %.

Г. на о.:

Изберете ја големината на оригиналот. Кога копирате оригинали со нестандардна големина, изберете ја големината којашто најмногу одговара на оригиналот.

#### По. стр.:

❏ Ед. ст.

Копира едностран оригинал на еден лист.

❏ 2 наго.

Копира два еднострани оригинали на еден лист со двостран изглед. Изберете го редоследот на изгледот и ориентацијата на оригиналот.

Тип на документ:

Изберете го типот на оригиналот. Копира со оптимален квалитет за да одговара на типот на оригиналот.

# **Скенирање**

## **Скенирање преку контролната табла**

## **Скенирање на компјутер**

#### **Белешка:**

Пред скенирањето, инсталирајте Epson Scan 2 и Epson Event Manager на компјутерот.

- 1. Поставете ги оригиналите.
- 2. Изберете **Скенирај** од почетниот екран.

За да изберете ставка, поместете го фокусот до ставката со помош на копчињата  $\blacktriangle \blacktriangledown \blacktriangle \blacktriangledown$  и притиснете го копчето OK.

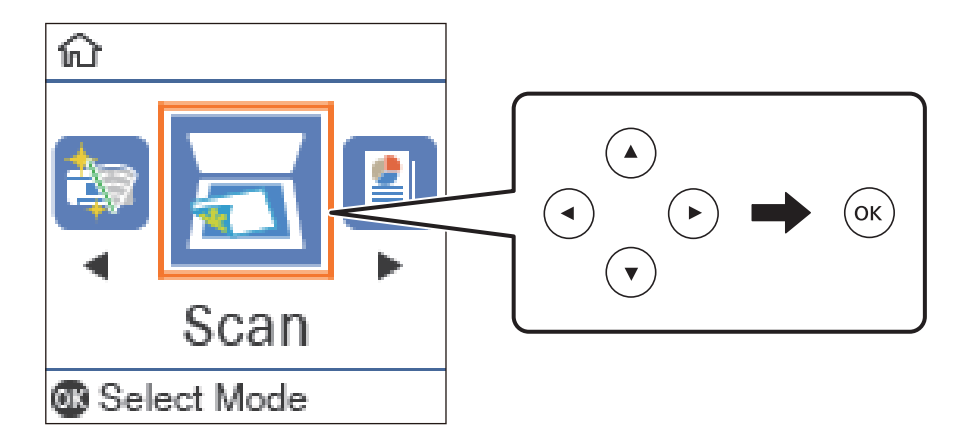

- 3. Изберете како да ја зачувате скенираната слика на компјутер од следните менија, а потоа притиснете на копчето OK.
	- ❏ **Со компјутер (JPEG)**: Ја зачувува скенираната слика во JPEG-формат.
	- ❏ **Со компјутер (PDF)**: Ја зачувува скенираната слика во PDF-формат.
	- ❏ **Со компјутер (е-пошта)**: Го вклучува клиентот за е-пошта на вашиот компјутер, а потоа автоматски ја прикачува сликата на е-порака.
	- ❏ **Со компјутер (прилагодено)**: Ја зачувува скенираната слика користејќи ги поставките на Epson Event Manager. Може да ги менувате поставките за скенирање, како што се големината на скенирање, папката за зачувување датотеки или форматот на зачувување.
- 4. Притиснете го копчето  $\mathcal{D}$ .

#### **Поврзани информации**

& "Ставање [оригинали](#page-27-0)" на страница 28

## **Правење приспособени поставки во Epson Event Manager**

Може да ги поставите поставките за скенирање за **Со компјутер (прилагодено)** во Epson Event Manager.

За повеќе информации погледнете во Epson Event Manager.

- 1. Активирајте го Epson Event Manager.
- 2. Проверете дали скенерот е избран како **Scanner** на јазичето **Button Settings** на главниот екран.

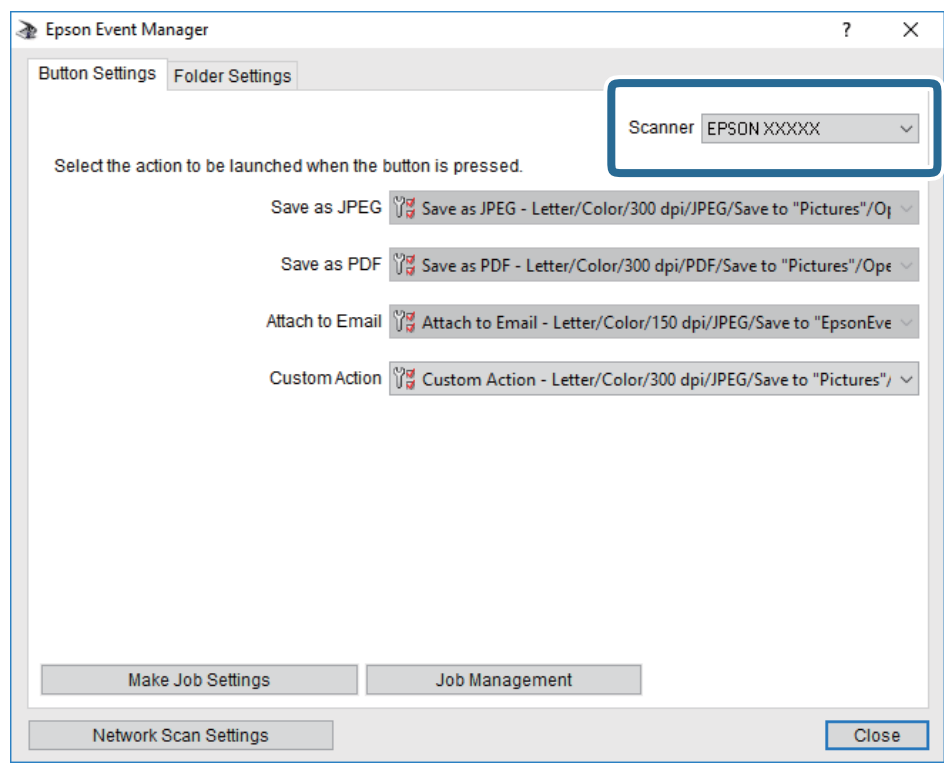

3. Кликнете на **Make Job Settings**.

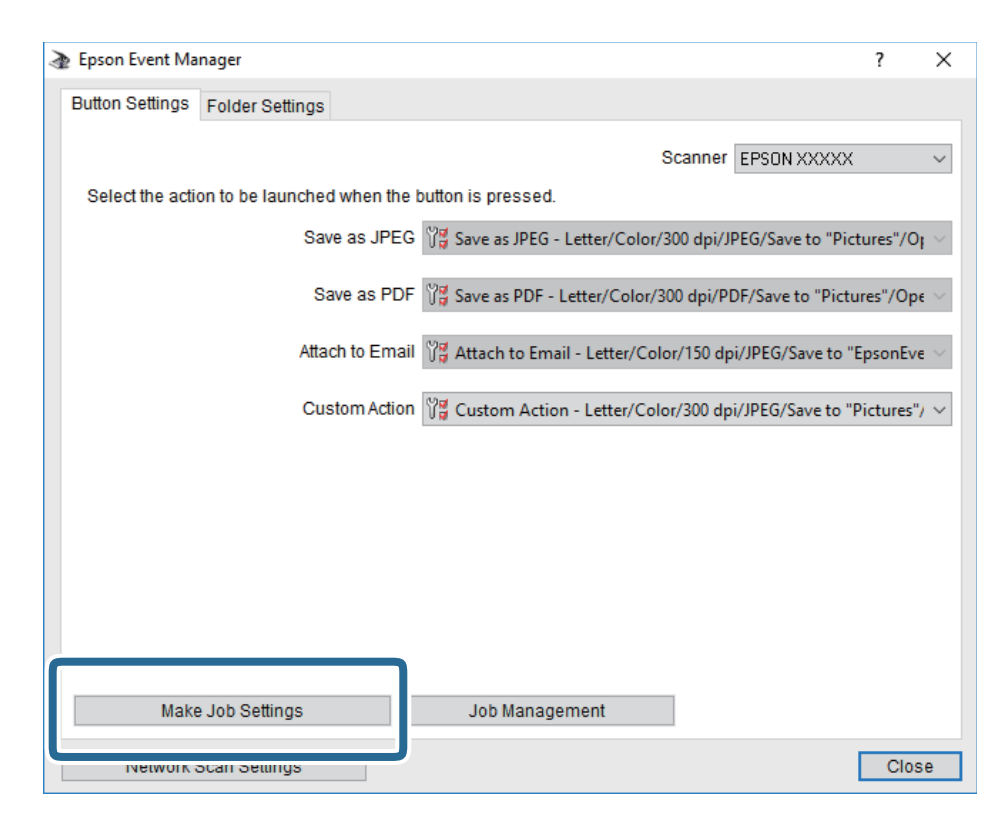

4. Направете ги поставките за скенирање на екранот **Job Settings**.

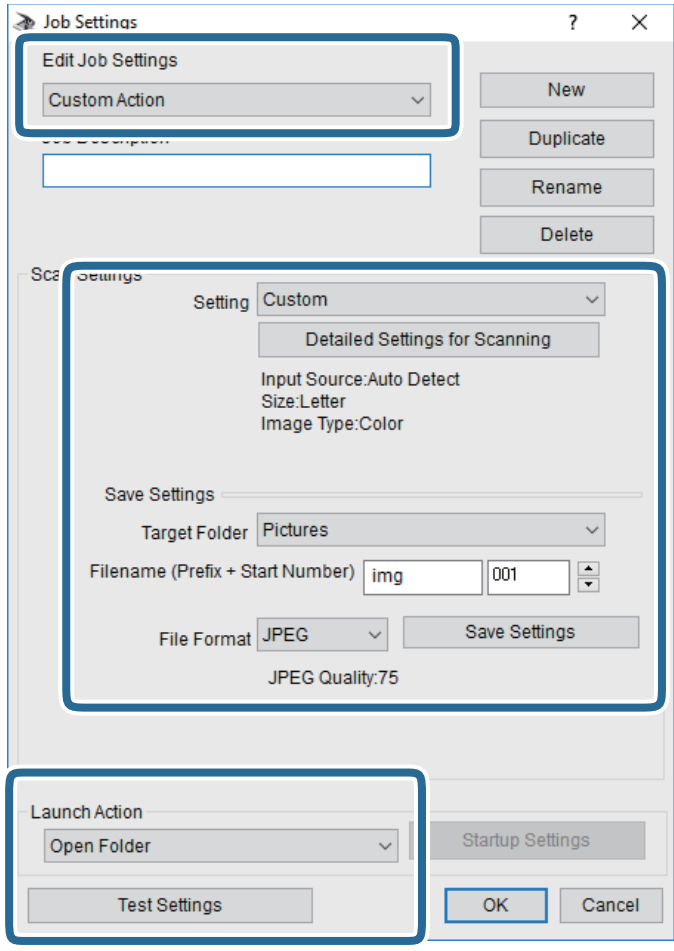

- ❏ Edit Job Settings: Изберете **Custom Action**.
- ❏ Setting: Скенирајте со користење на најдобрите поставки за избраниот тип на оригиналот. Кликнете на **Detailed Settings for Scanning** за да ги поставите ставките како што се резолуцијата или бојата за зачувување на скенираната слика.
- ❏ Target Folder: Изберете ја папката за зачувување за скенираната слика.
- $\Box$  Filename (Prefix + Start Number): Променете ги поставките за името на датотеката што сакате да ја зачувате.
- ❏ File Format: Изберете го форматот за зачувување.
- ❏ Launch Action: Изберете го дејството кога скенирате.
- ❏ Test Settings: Започнува со тест скенирање користејќи ги тековните поставки.
- 5. Кликнете на **OK** за да се вратите на главниот екран.

6. Погрижете се дека е избрано **Custom Action** на листата **Custom Action**.

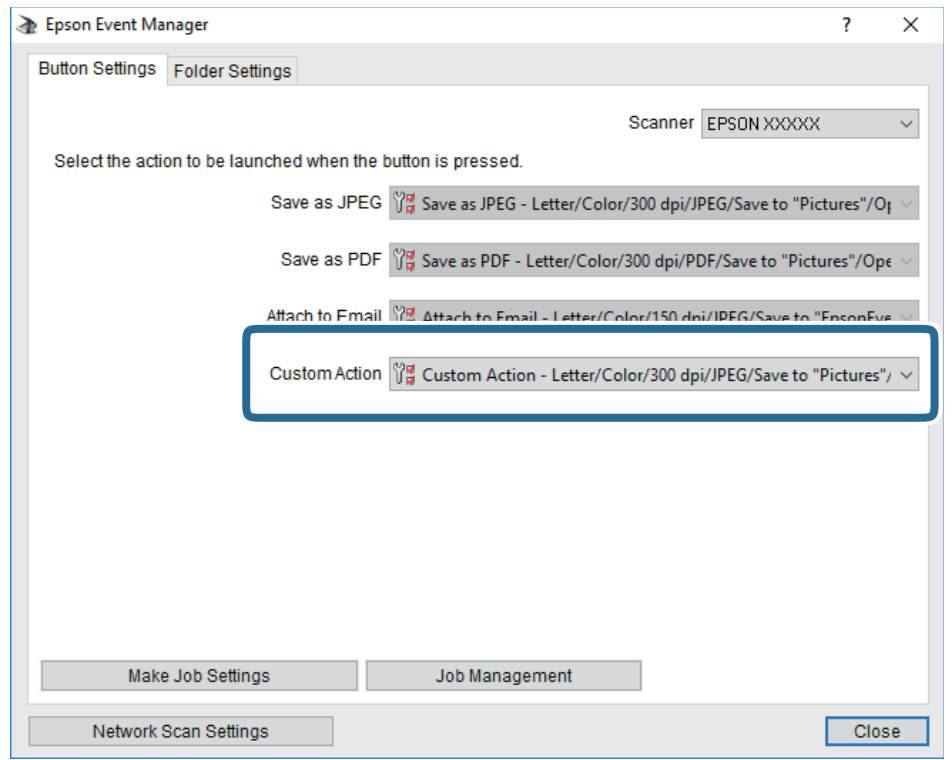

7. Кликнете на **Close** за затворање на Epson Event Manager.

## **Скенирање од компјутер**

## **Скенирање со користење на Epson Scan 2**

Може да скенирате користејќи го двигателот за скенирање "Epson Scan 2". Може да скенирате оригинали користејќи детални поставки што се соодветни за текст документи.

Видете во помошта на Epson Scan 2 за објаснување за секоја од ставките за поставување.

- 1. Поставете го оригиналот.
- 2. Активирајте го Epson Scan 2.

3. Одредете ги следниве поставки на картичката **Главни поставки**.

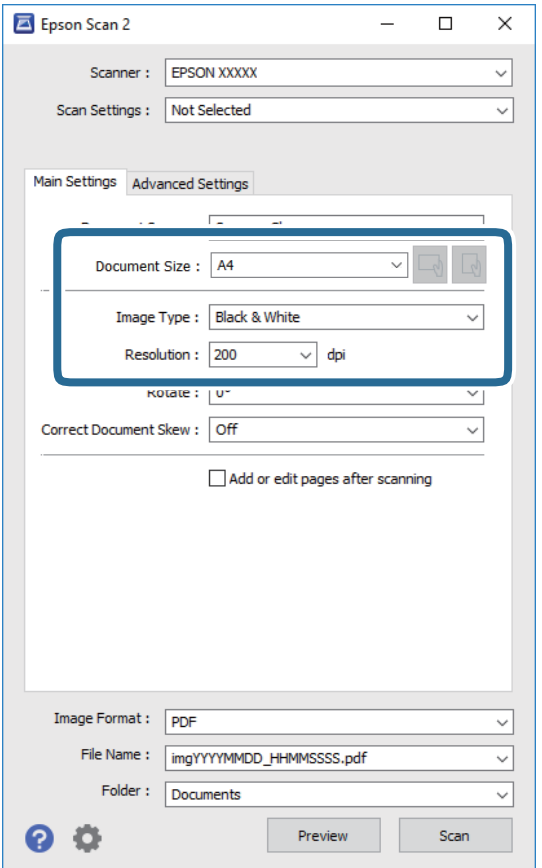

- ❏ Големина на документ: Изберете ја големината на ставениот оригинал.
- $\Box$   $\Box$  Копчиња за првобитна ориентација: изберете ја поставената ориентација на ставениот оригинал. Во зависност од големината на оригиналот, оваа ставка може да биде поставена автоматски и не може да се менува.
- ❏ Тип слика: Изберете ја бојата за зачувување на скенираната слика.
- ❏ Резолуција: Изберете ја резолуцијата.

#### **Белешка:**

Поставката **Извор на документ** <sup>е</sup> фиксна како **Стакло на скенерот**. Не може да ја промените оваа поставка.

- 4. Направете ги и другите поставки за скенирање ако е потребно.
	- ❏ Може да ја прегледате скенираната слика со кликнување на копчето **Преглед**. Се отвора прозорецот за прегледување и се прикажува прегледаната слика.

#### **Скенирање**

- ❏ На јазичето **Напредни поставки**, може да правите поставки за детално приспособување на слика коишто се соодветни за текстуалните документи, како следниве.
	- ❏ Отстрани позадина: Отстранете ја заднината на оригиналите.
	- ❏ Подобрување текст: Може да ги разјасните и изострите заматените букви во оригиналот.
	- ❏ Автом. сегментација на област: Може да ги разјасните буквите и да ги измазните сликите при скенирање во црно-бело за документ којшто содржи слики.
	- ❏ Подобрување боја: Може да ја засилите бојата назначена за скенираната слика и да ја зачувате во сиви тонови или во црно-бело.
	- ❏ Праг: Може да ја приспособите работ за монохроматските бинарни слики (црно-бело).
	- ❏ Маска за изострување: Може да ги подобрите и да ги изострите главните црти на сликата.
	- ❏ Отстранување екран: Може да ги отстраните ефектите на контраст (мрежестите сенки) коишто се појавуваат при скенирање печатена хартија, како на пример списание.
	- ❏ Пополнување рабови: Може да ја отстраните сенката околу скенираната слика.
	- ❏ Излез за две слики (само за Windows): Може да скенирате еднаш и да зачувате две слики со различни поставки за излез.

#### **Белешка:**

Ставките може да не бидат достапни во зависност од другите направени поставки.

5. Направете ги поставките за зачувување на датотека.

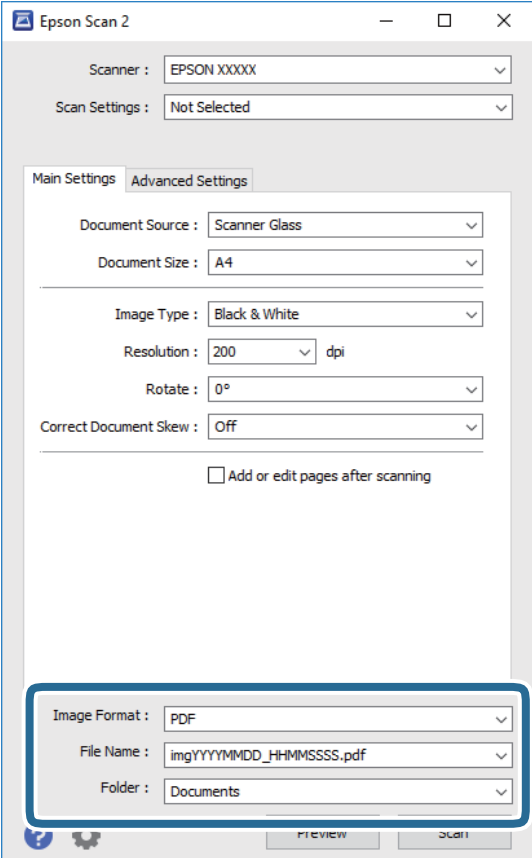
❏ Формат на слика: Изберете го форматот за зачувување од списокот.

Може да направите детални поставки за секој формат на зачувување освен за BITMAP и PNG. Изберете **Опции** од листата откатко ќе го изберете форматот на зачувување.

❏ Име на датотека: Потврдете го прикажаното име на зачуваната датотека.

Може да ги промените поставките за името на датотеката ако изберете **Поставки** од листата.

- ❏ Папка: Изберете ја папката за зачувување за скенираната слика од списокот. Може да изберете друга папка или да креирате нова папка ако изберете **Избери** од листата.
- 6. Кликнете на **Скенирај**.

#### **Поврзани информации**

- & "Ставање [оригинали](#page-27-0)" на страница 28
- $\rightarrow$  "Апликација за скенирање на документи и слики [\(Epson Scan 2\)"](#page-97-0) на страница 98

## **Проверка на статусот на преостанатото мастило и кутијата за одржување**

Можете да ги проверите приближните нивоа на мастилото од компјутерот.

За да потврдите колку мастило е преостанато, визуелно проверете го нивото на мастило во резервоарот на печатачот.

Можете да го проверите приближниот работен век на кутијата за одржување од контролната табла на компјутерот.

### **Проверување на статусот на кутијата за одржување — Контролна табла**

1. Изберете **Одржување** од почетниот екран.

За да изберете ставка, поместете го фокусот до ставката со помош на копчињата  $\blacktriangle \blacktriangledown \blacktriangle \blacktriangledown$  и притиснете го копчето OK.

2. Изберете **Преос. капац. на Кутиј. за одрж.**.

### **Проверка на статусот на преостанатото мастило и кутијата за одржување - Windows**

- 1. Отворете го прозорецот на двигателот за печатачот.
- 2. Кликнете на **EPSON Status Monitor 3** од картичката **Одржување**.

#### **Белешка:**

Ако **EPSON Status Monitor 3** <sup>е</sup> исклучен, кликнете **Проширени поставки** на картичката **Одржување**, <sup>а</sup> потоа изберете **Вклучи EPSON Status Monitor 3**.

#### **Поврзани информации**

& "[Печатење](#page-34-0) на двигател на печатач" на страница 35

### **Проверка на статусот на преостанатото мастило и кутијата за одржување — Mac OS**

1. Изберете **Системски параметри** од менито > **Печатачи и скенери** (или **Печати и скенирај**, **Печати и испрати по факс**), па изберете го печатачот.

- <span id="page-74-0"></span>2. Кликнете **Опции и производи** > **Услужна програма** > **Отвори ја Алатката за печатење**.
- 3. Кликнете на **EPSON Status Monitor**.

## **Шифри на шишињата со мастило**

Epson препорачува користење на оригинални шишиња со мастило Epson.

Ова се шифрите на оригиналните шишиња со мастило на Epson.

#### c**Важно:**

- ❏ Гаранцијата на Epson не ја покрива штетата предизвикана од мастила кои се поинакви од оние што се наведени, вклучувајќи <sup>и</sup> секакво оригинално мастило Epson кое не <sup>е</sup> наменето за овој печатач или кое било мастило од трета страна.
- ❏ Други производи непроизведени од Epson може да предизвикаат оштетувања што не се покриени со гаранциите на Epson, <sup>а</sup> во одредени услови може да предизвикаат неправилно однесување на печатачот.

#### **Белешка:**

- ❏ Шифрите на шишињата со мастило може да се разликуваат според локацијата. За точните кодови достапни во вашето подрачје, контактирајте го сервисот за поддршка на Epson.
- ❏ Иако шишињата со мастило може да содржат рециклирани материјали, тоа не влијае на функционирањето или работата на печатачот.
- ❏ Спецификациите <sup>и</sup> изгледот на шишето со мастило може да се сменат без претходно известување за да бидат подобри.

#### За Европа

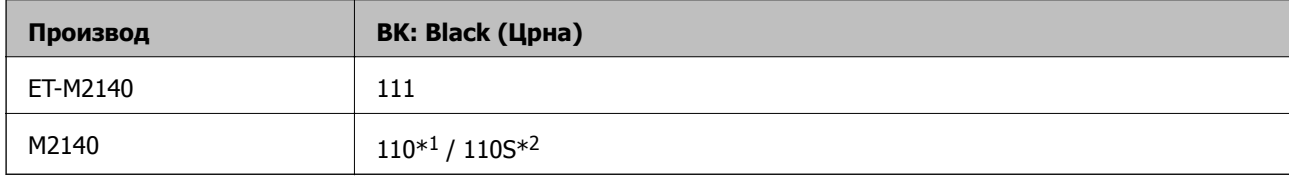

 $*1$  Висок капацитет /  $*2$  Стандарден капацитет

#### **Белешка:**

Корисници во Европа, посетете ја следнава веб-локација за информации за капацитетот на шишињата со мастило на Epson.

<http://www.epson.eu/pageyield>

За азиски земји освен за Кина

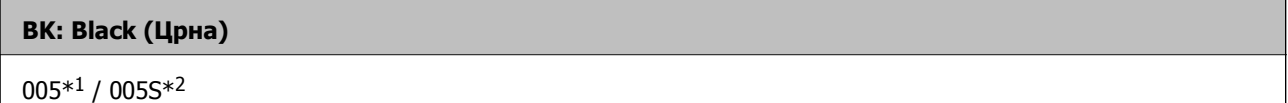

 $*1$  Висок капацитет /  $*2$  Стандарден капацитет

#### <span id="page-75-0"></span>**Поврзани информации**

& "Веб-локација за техничка [поддршка](#page-137-0)" на страница 138

## **Претпазливости при ракување со шишињата со мастило**

Прочитајте ги следниве упатства пред да дополните мастило.

#### **Мерки на претпазливост при складирање мастило**

- ❏ Чувајте ги шишињата со мастило на нормална собна температура и подалеку од директна сончева светлина.
- ❏ Epson препорачува користење на шишето со мастило пред датумот испечатен на пакувањето.
- ❏ Кога складирате или превезувате шише со мастило, не навалувајте го шишето и не подложувајте го на удари или промени на температурата.Инаку може да протече мастило дури и кога капачето на шишето со мастило е цврсто затворено.Внимавајте шишето со мастило да биде исправено кога го затворате капачето и преземете мерки да не протекува мастило кога го превезувате шишето, на пример кога го ставате шишето во торба.
- ❏ Откако ќе донесете шише со мастило внатре од студен магацин, оставете да се стопли до собна температура барем три часа пред да го употребите.
- ❏ Не отворајте го пакувањето на шишето додека не ви треба за да го наполните резервоарот за мастило.Шишето со мастило е спакувано вакуумски за да се одржи сигурноста.Ако оставите шише со мастило распакувано подолго време пред да го употребите, може да не биде возможно нормално печатење.

#### **Мерки на претпазливост при дополнување мастило**

- ❏ За печатење со првокласен квалитет и за да ја заштитите главата за печатење, во касетите останува различна безбедносна резерва мастило кога печатачот покажува дека треба да се дополни мастило.Наведените страници што може да се испечатат не ја вклучуваат резервата.
- ❏ За најдобри резултати на печатење, не одржувајте ниски нивоа на мастило за продолжени временски периоди.
- ❏ Иако шишињата со мастило може да содржат рециклирани материјали, тоа не влијае на функционирањето или работата на печатачот.
- ❏ Спецификациите и изгледот на шишето со мастило може да се сменат без претходно известување за да бидат подобри.
- ❏ Користете шишиња со мастило со правилна шифра на дел за печатачот.
- ❏ Печатачот бара внимателно ракување со мастилото.При полнење или дополнување на резервоарот со мастило, мастилото може да прсне.Ако ви капне мастило на облеката или некој предмет, може да не се извади.
- ❏ Не тресете премногу силно и не притискајте ги шишињата со мастило.
- ❏ Откако ќе го отворите шишето со мастило, ви препорачуваме да го користите што е можно побргу.
- ❏ Продолженото користење на печатачот кога нивото на мастилото е под долната линија може да го оштети печатачот.Epson препорачува дополнување на резервоарот за мастило до горната линија кога не се работи со печатачот за да се ресетира нивото на мастило.

- ❏ За да се добијат оптимални резултати од печатењето, дополнувајте го резервоарот за мастило до горната линија најмалку еднаш годишно.
- ❏ Визуелно проверете ги нивоата на мастило во конкретните резервоари за мастило. Понатамошното користење на печатачот кога мастилото е потрошено може да го оштети печатачот. Epson препорачува дополнување на резервоарот за мастило до горната линија кога не се работи со печатачот за да се ресетира нивото на мастило.

#### **Трошење мастило**

- ❏ За да се одржат оптимални перформанси на главата за печатење, дел од мастилото се троши од резервоарот за мастило при постапките за одржување, како на пр. чистењето на главата за печатење. Исто така, може да се троши мастило и кога го вклучувате печатачот.
- ❏ Мастилото во шишето со мастило испорачано со печатачот е делумно искористено при првичното поставување.За да се произведат висококвалитетни отпечатоци, главата за печатење на печатачот се полни целосно со мастило.Овој еднократен процес троши извесно количество мастило и затоа ова шише може да испечати помалку страници во споредба со следните шишиња со мастило.
- ❏ Наведените количини може да се разликуваат во зависност од сликите што ги печатите, типот хартија што го користите, зачестеноста на печатење и надворешните услови, како што е температурата.

## **Дополнување на резервоарот за мастило**

1. Изберете **Одржување** од почетниот екран.

За да изберете ставка, поместете го фокусот до ставката со помош на копчињата  $\blacktriangle \blacktriangledown \blacktriangle \blacktriangledown$  и притиснете го копчето OK.

- 2. Изберете **Ресетирај ниво на мастило**.
- 3. Притиснете го копчето OK.
- 4. Отворете го капакот на резервоарот за мастило.

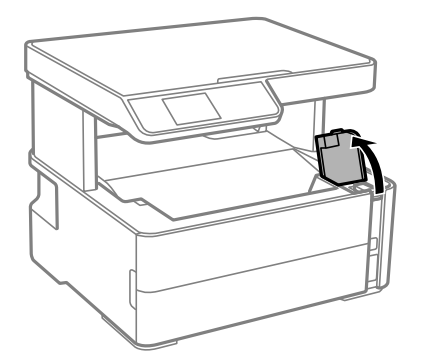

Упатство за корисникот

#### **Дополнување мастило и замена на кутиите за одржување**

5. Отворете го капачето на резервоарот за мастило.

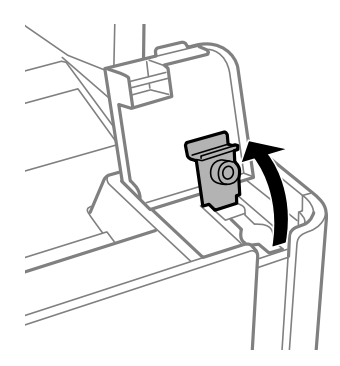

6. Додека го држите исправено шишето со мастило, полека вртете го капачето за да го отстраните.

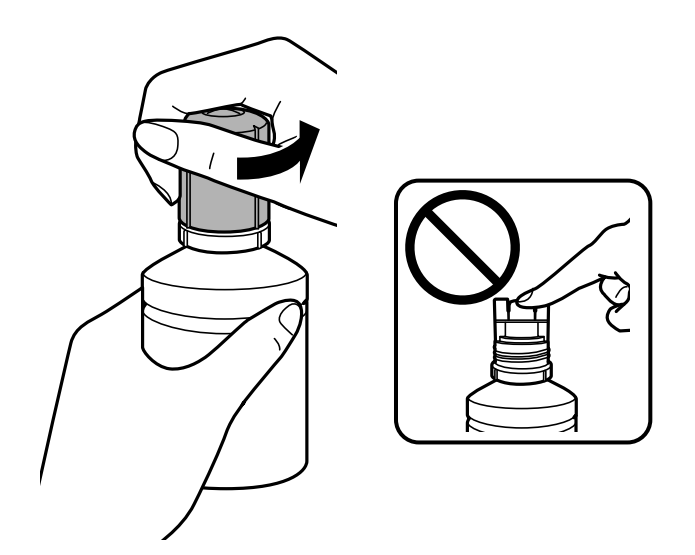

#### c**Важно:**

- ❏ Внимавајте да не истурите мастило.
- ❏ Не допирајте го горниот дел на шишето со мастило откако ќе го остраните капачето; во спротивно, може да се размачка со мастило.
- ❏ Не отстранувајте го во отпад горниот дел од капачето или поклопчето на капачето.Ако остане мастило во шишето по дополнување на резервоарот, употребете го горниот дел од капачето или поклопчето на капачето за да го затнете капачето на шишето.

7. Позиционирајте го горниот дел на шишето со мастило долж отворот од предната страна на портата за полнење и полека исправете го шишето за да го вметнете во поратата за внесување.

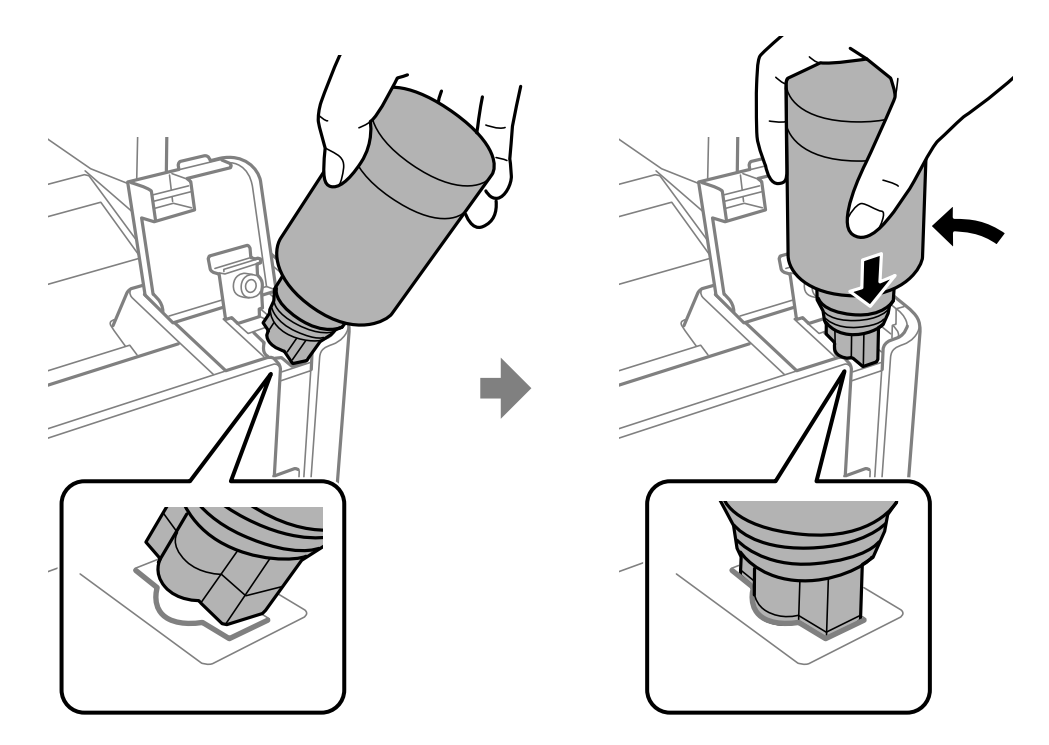

#### c**Важно:**

Не дозволувајте горниот дел од шишето со мастило да дојде во допир со предмети откако ќе го отстраните капачето; во спротивно, мастилото може да се истури.

8. Добро вметнете го горниот дел од шишето со мастило во портата за внесување на резервоарот за да го дополните резервоарот со мастило.

Мастилото тече во резервоарот само ако го држите шишет нормално без стискање. Протокот на мастило автоматски запира кога мастилото е наполнето до горната линија.

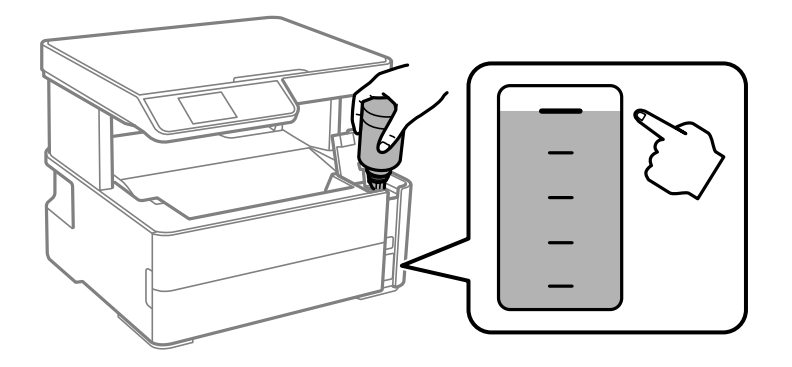

#### **Белешка:**

Ако мастилото не започне да тече во резервоарот, отстранте го шишето мастило <sup>и</sup> повторно обидете се да го вметнете.

9. Кога ќе завршите со дополнување на мастилото, отстранете го шишето со мастило и безбедно затворете го капачето на резервоарот за мастило.

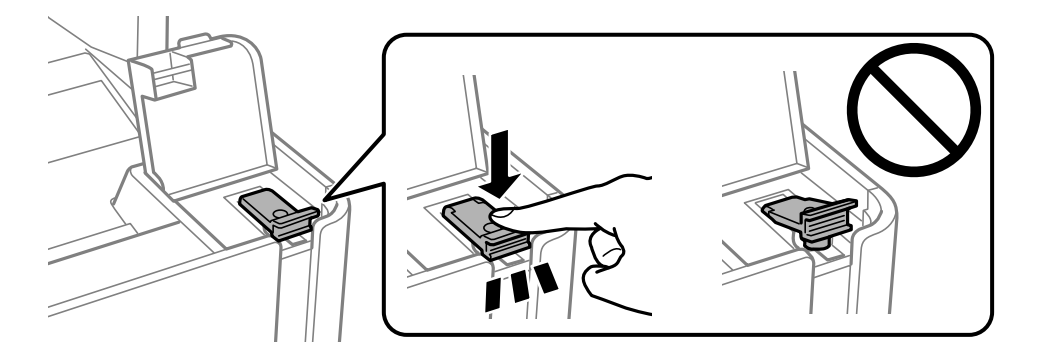

#### **Важно:**

Не оставајте го вметнато шишето со мастило; во спротивно, шишето може да се оштети или мастилото да протече.

#### **Белешка:**

Ако остане мастило во шишето со мастило, затегнете го капачето <sup>и</sup> зачувајте го шишето во исправна положба за подоцнежна употреба.

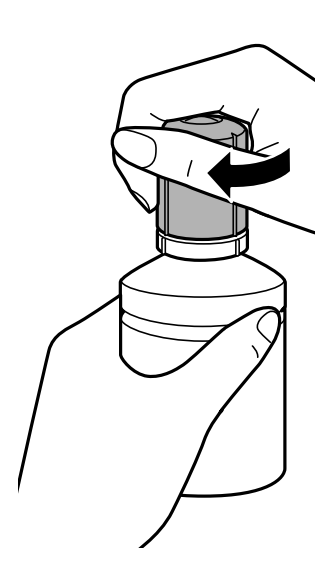

10. Добро затворете го капакот на резервоарот за мастило.

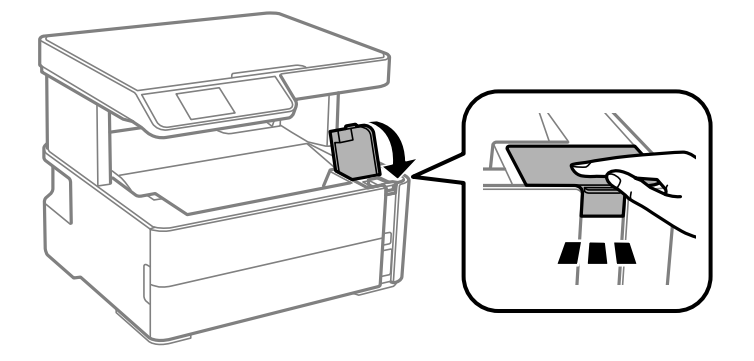

11. Притиснете го копчето  $\Diamond$  за да го ресеитрате нивото на мастило.

<span id="page-80-0"></span>12. Потврдете ја пораката, а потоа притиснете го копчето  $\Diamond$ .

#### c**Важно:**

Ако продолжите да го користите печатачот откако ќе ги ресетирате нивата на мастило без да го дополните резервоарот за мастило до горната линија, може да печатите без мастило <sup>и</sup> тоа може да го оштети печатачот. Пред да започнете со печатење, визуелно проверете го нивото на мастило во резервоарот.

#### **Поврзани информации**

- & "Шифри на [шишињата](#page-74-0) со мастило" на страница 75
- & "[Претпазливости](#page-75-0) при ракување со шишињата со мастило" на страница 76
- & "[Истурено](#page-127-0) мастило" на страница 128

## **Код за кутијата за одржување**

Кутијата за одржување може да се купи и замени од страна на корисникот.

Epson препорачува употреба на оригинална кутија за одржување на Epson.

Следново е код за оригинална кутија за одржување на Epson.

T04D1

#### c**Важно:**

Откако ќе ја инсталирате кутијата за одржување во печатачот, не може да ја користите со други печатачи.

## **Предупредувања за користење на кутиите за одржување**

Прочитајте ги следниве упатства пред да ја замените кутијата за одржување.

- ❏ Не допирајте го зелениот чип странично на кутијата за одржување. Тоа може да влијае врз нормалното работење и печатење.
- ❏ Не испуштајте ја кутијата за одржување и не нанесувајте и силни удари.
- ❏ Не заменувајте ја кутијата за одржување во текот на печатењето; во спротивно може да протече мастило.
- ❏ Не вадете ги кутијата за одржување и капакот освен кога ја заменувате кутијата за одржување; инаку може да протече мастило.
- ❏ Кога капакот не може повторно да се постави, кутијата за одржување можеби не е правилно поставена. Извадете ја кутијата за одржување и повторно инсталирајте ја.
- ❏ Не навалувајте ја искористената кутија за одржување додека не се стави и запечати во пластичната ќеса; во спротивно може да протече мастило.
- ❏ Не допирајте ги отворите во кутијата за одржување затоа што може да се замачката со мастило.

- ❏ Не користете ја повторно кутијата за одржување што била извадена и оставена подолг период. Мастилото во кутијата се стврднало и не може да се апсорбира повеќе мастило.
- ❏ Чувајте ја кутијата за одржување настрана од директна сончева светлина.
- ❏ Не чувајте ја кутијата за одржување на високи или екстремно ниски температури.

## **Замена на кутија за одржување**

Во некои циклуси на печатење, во кутијата за одржување може да се собере многу мало количество од вишок мастило.За да се спречи истекување од кутијата за одржување, печатачот е направен да спречи печатење кога капацитетот на апсорпција на кутијата за одржување ќе ја достигне својата граница.Дали и колку често ова ќе треба да се направи зависи од бројот на отпечатени страници на печатачот, видот на материјалот за печатење и бројот на циклуси на чистење на печатачот.

Кога се прикажува порака за замена на кутијата за одржување, погледнете ги анимациите коишто се прикажани на контролната табла.Потребата да се замени кутијата не значи дека печатачот ќе престане да работи во согласност со неговите спецификации.Со гаранцијата на Epson не се покриваат трошоците за оваа замена.Претставува дел што треба да го замени корисникот.

#### **Белешка:**

Кога ќе се наполни, не ќе можете да печатите додека не се замени со цел да се избегне протекување на мастилото.Меѓутоа, достапни се функции освен печатење.

#### **Поврзани информации**

- & "Код за кутијата за [одржување](#page-80-0)" на страница 81
- & "[Предупредувања](#page-80-0) за користење на кутиите за одржување" на страница 81

# <span id="page-82-0"></span>**Одржување на печатачот**

## **Спречување сушење на главата за печатење**

Секогаш користете го копчето за вклучување кога го вклучувате и исклучувате печатачот.

Проверете дали светлото за напојување е исклучено пред да го откачите кабелот за напојување.

И самото мастило може да се исуши ако не е покриено. Исто како што ставате капаче на хемиско или мастилно пенкало за да не се исуши, уверете се дека главата за печатење е соодветно покриена за да спречите сушење на мастилото.

Кога кабелот за напојување ќе се откачи или кога ќе дојде до прекин на електричното напојување додека печатачот работи, главата за печатење може да не се покрие соодветно. Ако се остави во таква положба, главата за печатење ќе се исуши и прскалките (излезите за мастило) ќе се затнат.

Во тој случај, вклучете го и исклучете го печатачот што е можно побрзо, за да се покрие главата за печатење.

## **Проверете дали прскалките се затнати (проверка на прскалките)**

Ако прскалките се затнати, отпечатените примероци стануваат бледи или се појавуваат пруги.

Кога ќе се намали квалитетот на печатењето, прво употребете ја функцијата за проверка на прскалките и проверете дали прскалките се затнати.

## **Проверете дали прскалките се затнати (проверка на прскалките) — Контролна табла**

- 1. Ставете обична хартија A4 во касетата за хартија.
- 2. Изберете **Одржување** од почетниот екран.

За да изберете ставка, поместете го фокусот до ставката со помош на копчињата  $\blacktriangle \blacktriangledown \blacktriangle \blacktriangledown$  и притиснете го копчето OK.

- 3. Изберете **Проверка на прскалките**.
- 4. Следете ги упатствата на екранот за да го отпечатите образецот за проверка на прскалките.

5. Проверете го отпечатениот шаблон, а потоа во зависност од резултатите од печатењето, извршете една од следниве опции.

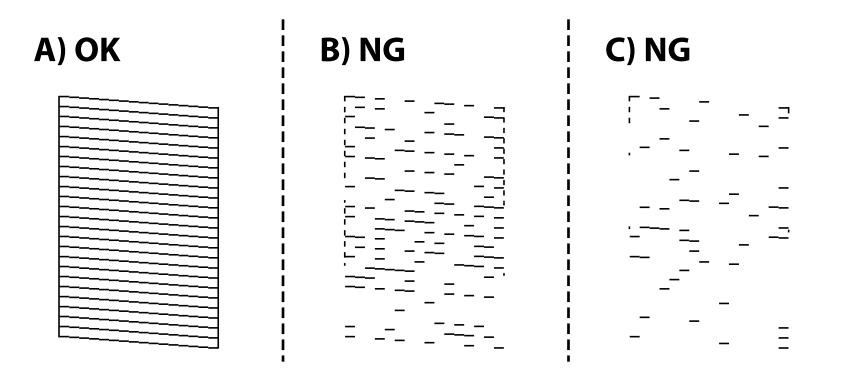

❏ A:

Сите линии се отпечатени. Не се потребни натамошни чекори.

❏ B или близу B: исчистете ја главата за печатење.

Кога некои од прскалките се затнати, изберете **Да**, а потоа извршете чистење на главата за печатење.

Може да извршите чистење на главата за печатење дури и ако изберете **Не**. За детали, видете ги поврзаните информации подолу.

❏ C или близу C: извршете интензивно чистење на главата за печатење.

Кога повеќето линии се испрекинати или повеќето сегменти недостасуваат, изберете **Не**, а потоа извршете чистење на главата за печатење. За детали, видете ги поврзаните информации подолу.

#### **Поврзани информации**

- $\rightarrow$  "Ставање хартија во Касета за хартија" на [страница](#page-20-0) 21
- & "Чистење на главата за [печатење](#page-85-0) (Чистење на главата)" на страница 86
- $\rightarrow$  "[Интензивно](#page-87-0) чистење на главата за печатење (Интензивно чистење)" на страница 88

### **Проверете дали прскалките се затнати (проверка на прскалките) — Windows**

- 1. Ставете обична хартија A4 во печатачот.
- 2. Отворете го прозорецот на двигателот за печатачот.
- 3. Кликнете на **Проверка на прскалките** од јазичето **Одржување**.
- 4. Следете ги упатствата на екранот за да го отпечатите шаблонот за проверка на прскалките.

5. Проверете го отпечатениот шаблон, а потоа во зависност од резултатите од печатењето, извршете една од следниве опции.

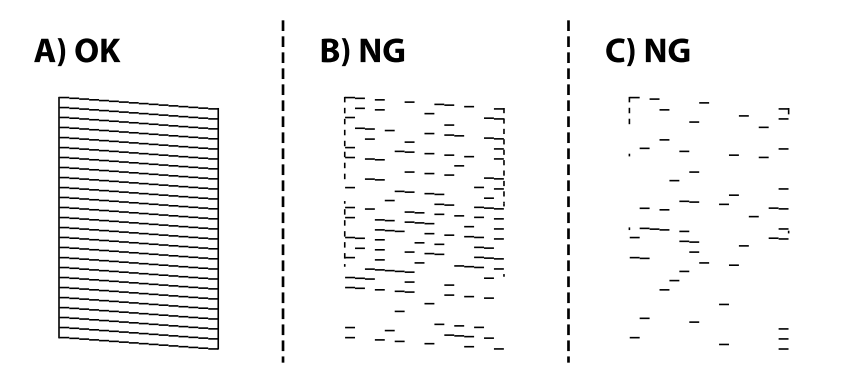

❏ A:

Сите линии се отпечатени. Не се потребни натамошни чекори.

❏ B или близу B: исчистете ја главата за печатење.

Кога некои од прскалките се затнати, извршете чистење на главата за печатење. За детали, видете ги поврзаните информации подолу.

❏ C или близу C: извршете интензивно чистење на главата за печатење.

Кога повеќето линии се испрекинати или повеќето сегменти недостасуваат, извршете чистење на главата за печатење. За детали, видете ги поврзаните информации подолу.

#### **Поврзани информации**

- & "[Печатење](#page-34-0) на двигател на печатач" на страница 35
- $\rightarrow$  "Ставање хартија во Касета за хартија" на [страница](#page-20-0) 21
- & "Чистење на главата за [печатење](#page-85-0) (Чистење на главата)" на страница 86
- $\rightarrow$  "[Интензивно](#page-87-0) чистење на главата за печатење (Интензивно чистење)" на страница 88

### **Проверете дали прскалките се затнати (проверка на прскалките) — Mac OS**

- 1. Ставете обична хартија A4 во печатачот.
- 2. Изберете **Системски параметри** од менито > **Печатачи и скенери** (или **Печати и скенирај**, **Печати и испрати по факс**), па изберете го печатачот.
- 3. Кликнете **Опции и производи** > **Услужна програма** > **Отвори ја Алатката за печатење**.
- 4. Кликнете на **Проверка на прскалките**.
- 5. Следете ги упатствата на екранот за да го отпечатите шаблонот за проверка на прскалките.

<span id="page-85-0"></span>6. Проверете го отпечатениот шаблон, а потоа во зависност од резултатите од печатењето, извршете една од следниве опции.

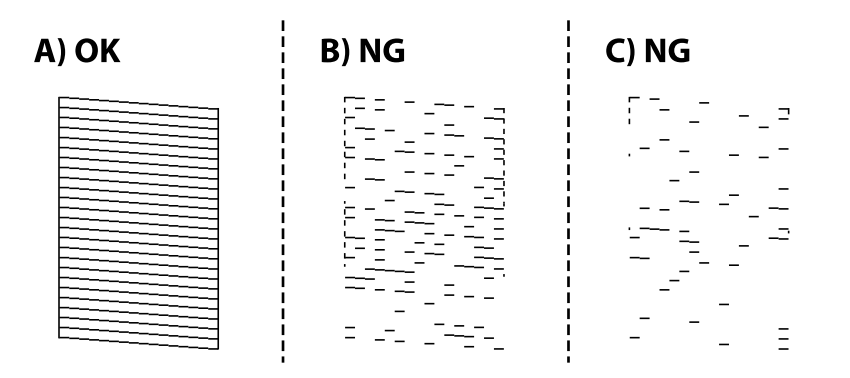

❏ A:

Сите линии се отпечатени. Не се потребни натамошни чекори.

❏ B или близу B: исчистете ја главата за печатење.

Кога некои од прскалките се затнати, извршете чистење на главата за печатење. За детали, видете ги поврзаните информации подолу.

❏ C или близу C: извршете интензивно чистење на главата за печатење.

Кога повеќето линии се испрекинати или повеќето сегменти недостасуваат, извршете чистење на главата за печатење. За детали, видете ги поврзаните информации подолу.

#### **Поврзани информации**

- & "Ставање хартија во Касета за хартија" на [страница](#page-20-0) 21
- & "Чистење на главата за печатење (Чистење на главата)" на страница 86
- & "Интензивно чистење на главата за печатење ([Интензивно](#page-87-0) чистење)" на страница 88

## **Чистење на главата за печатење (Чистење на главата)**

Ако прскалките се затнати, отпечатените примероци се бледи, има забележителни пруги или се појавуваат неочекувани бои. Кога ќе се намали квалитетот на печатењето, употребете ја функцијата за проверка на прскалките и проверете дали прскалките се затнати. Ако прскалките се затнати, исчистете ја главата за печатење.

### c**Важно:**

- ❏ Не отворајте го капакот на печатачот <sup>и</sup> не исклучувајте го печатачот за време на чистење на главата за печатење. Ако чистењето на главата <sup>е</sup> нецелосно, може да не биде можно печатење.
- ❏ Бидејќи за чистењето на главата за печатење <sup>е</sup> потребно малку мастило, чистете ја главата само ако се намали квалитетот.
- ❏ Кога мастилото <sup>е</sup> потрошено, може нема да можете да ја исчистите главата за печатење.
- ❏ Ако квалитетот на печатењето не се подобри откако три пати ќе се повтори проверка на прскалките <sup>и</sup> ќе се исчисти главата, почекајте барем шест часа без печатење, <sup>а</sup> потоа, ако <sup>е</sup> потребно, повторно проверете ги прскалките <sup>и</sup> исчистете ја главата. Препорачуваме да го исклучите печатачот. Ако квалитетот на печатењето не се подобри, активирајте го Интензивно чистење. Ако <sup>и</sup> понатаму не се подобрува, контактирајте со службата за поддршка на Epson.
- ❏ За да спречите сушење на главата за печатење, не откачувајте го печатачот додека <sup>е</sup> вклучен.

### **Чистење на главата за печатење — Контролна табла**

1. Изберете **Одржување** од почетниот екран.

За да изберете ставка, поместете го фокусот до ставката со помош на копчињата  $\blacktriangle \blacktriangledown \blacktriangle \blacktriangledown$  и притиснете го копчето OK.

- 2. Изберете **Чистење на главата**.
- 3. Следете ги инструкциите на екранот.

Кога ќе заврши чистењето на главата за печатење, извршете **Проверка на прскалките** и уверете се дека прскалките на главата за печатење веќе не се затнати. За детали околу тоа како да ја извршите проверката на прскалките, видете ги поврзаните информации подолу.

Повторете ги чекорите до три пати додека сите линии да се отпечатат правилно.

#### **Поврзани информации**

& "**Проверете дали [прскалките](#page-82-0) се затнати (проверка на прскалките)**" на страница 83

### **Чистење на главата за печатење — Windows**

- 1. Отворете го прозорецот на двигателот за печатачот.
- 2. Кликнете на **Чистење на главата** од јазичето **Одржување**.
- 3. Следете ги упатствата на екранот.

Кога ќе заврши чистењето на главата за печатење, извршете **Проверка на прскалките** и уверете се дека прскалките на главата за печатење веќе не се затнати. За детали околу тоа како да ја извршите проверката на прскалките, видете ги поврзаните информации подолу.

Повторете ги чекорите до три пати додека сите линии да се отпечатат правилно.

#### <span id="page-87-0"></span>**Поврзани информации**

- & "[Печатење](#page-34-0) на двигател на печатач" на страница 35
- & "**Проверете дали [прскалките](#page-82-0) се затнати (проверка на прскалките)**" на страница 83

### **Чистење на главата за печатење — Mac OS**

- 1. Изберете **Системски параметри** од менито > **Печатачи и скенери** (или **Печати и скенирај**, **Печати и испрати по факс**), па изберете го печатачот.
- 2. Кликнете **Опции и производи** > **Услужна програма** > **Отвори ја Алатката за печатење**.
- 3. Кликнете на **Чистење на главата**.
- 4. Следете ги упатствата на екранот.

Кога ќе заврши чистењето на главата за печатење, извршете **Проверка на прскалките** и уверете се дека прскалките на главата за печатење веќе не се затнати. За детали околу тоа како да ја извршите проверката на прскалките, видете ги поврзаните информации подолу.

Повторете ги чекорите до три пати додека сите линии да се отпечатат правилно.

#### **Поврзани информации**

& "**Проверете дали [прскалките](#page-82-0) се затнати (проверка на прскалките)**" на страница 83

## **Интензивно чистење на главата за печатење (Интензивно чистење)**

Функцијата за интензивно чистење може да го подобри квалитетот на печатењето во следниве случаи.

- ❏ Повеќето прскалки се затнати.
- ❏ Извршивте проверка на прскалките и чистење на главата три пати и почекавте најмалку шест часа без да печатите, но квалитетот на печатење и понатаму не се подобрува.

Пред да ја извршите функцијава, употребете ја функцијата за проверка на прскалките и проверете дали прскалките се затнати, прочитајте ги следниве инструкции, а потоа извршете интензивно чистење на главата за печатење.

#### c**Важно:**

Уверете се дека има доволно мастило во резервоарот за мастило.

Визуелно проверете дали резервоарот за мастило <sup>е</sup> полн барем до третина. Ниските нивоа на мастило за време на Интензивно чистење може да доведат до оштетување на производот.

### c**Важно:**

Потребен <sup>е</sup> интервал од 12 часа помеѓу секое Интензивно чистење.

Норамлно, едно Интензивно чистење треба да го отстрани проблемот со квалитетот на печатење во рок од 12 часа.Од таа причина, за да избегнете непоребно користење на мастило, мора да почекате 12 часа пред да се обидете повторно.

### c**Важно:**

Можно <sup>е</sup> да биде потребна замена на кутија за одржување.

Мастилото ќе биде исфрлено во кутијата за одржување.Ако се наполни, мора да ја подготвите <sup>и</sup> да ја инсталирате кутијата за одржување за да продолжите со печатење.

#### **Белешка:**

Кога нивоата на мастило или слободниот простор во кутијата за одржување се недоволни за Интензивно чистење, не може да ја активирате оваа функција.Дури <sup>и</sup> во овој случај, нивоата <sup>и</sup> слободниот простор за печатење може да останат.

### **Активирање Интензивно чистење - Контролна табла**

Прочитајте ги инструкциите за Интензивно чистење пред да ја активирате оваа функција.

- 1. Исклучете го печатачот.
- 2. Држејќи го притиснато копчето  $\circled{2}$ , притиснете го копчето  $\circled{1}$  додека да затрепка светлото за напојување, за да се прикаже екранот за потврда.
- 3. Следете ги инструкциите на екранот за да ја активирате функцијата Интензивно чистење.

#### **Белешка:**

Ако не може да ја активирате оваа функција, отстранете ги проблемите коишто се прикажани на екранот. Следно, следете ја процедурата од чекор 1 за повторно да ја активирате функцијата.

4. Откако ќе ја активирате оваа функција, извршете проверка на прскалките за да се погрижите дека прскалките не се затнати.

За детали околу тоа како да ја извршите проверката на прскалките, видете ги поврзаните информации подолу.

#### **Поврзани информации**

- $\rightarrow$  "[Интензивно](#page-87-0) чистење на главата за печатење (Интензивно чистење)" на страница 88
- & "**Проверете дали прскалките се затнати (проверка на [прскалките](#page-82-0))**" на страница 83

## **Активирање на Интензивно чистење — Windows**

- 1. Отворете го прозорецот на двигателот за печатачот.
- 2. Кликнете на **Интензивно чистење** од јазичето **Одржување**.

3. Следете ги упатствата на екранот.

#### **Белешка:**

Ако не може да ја активирате оваа функција, отстранете ги проблемите коишто се прикажани на контролната табла на печатачот.Следно, следете ја процедурата од чекор 1 за повторно да ја активирате функцијата.

#### **Поврзани информации**

& "[Печатење](#page-34-0) на двигател на печатач" на страница 35

### **Активирање на Интензивно чистење — Mac OS**

- 1. Изберете **Системски параметри** од менито > **Печатачи и скенери** (или **Печати и скенирај**, **Печати и испрати по факс**), па изберете го печатачот.
- 2. Кликнете **Опции и производи** > **Услужна програма** > **Отвори ја Алатката за печатење**.
- 3. Кликнете на **Интензивно чистење**.
- 4. Следете ги упатствата на екранот.

#### **Белешка:**

Ако не може да ја активирате оваа функција, отстранете ги проблемите коишто се прикажани на контролната табла на печатачот.Следно, следете ја процедурата од чекор 1 за повторно да ја активирате функцијата.

## **Порамнување на главата за печатење**

Ако отпечатениот материјал ги содржи следниве проблеми, извршете порамнување на главата за печатење за да го подобрите отпечатениот материјал.

- ❏ Вертикалните линии не се порамнети или отпечатениот материјал изгледа заматено
- ❏ Се јавуваат хоризонтални пруги во редовни интервали

### **Порамнување на главата за печатење — Контролна табла**

1. Изберете **Одржување** од почетниот екран.

За да изберете ставка, поместете го фокусот до ставката со помош на копчињата  $\blacktriangle \blacktriangledown \blacktriangle \blacktriangleright$  и притиснете го копчето OK.

- 2. Изберете **Порамнување на главата за печатење**.
- 3. Изберете го менито за приспособување што сакате да го приспособите, за да го подобрите отпечатениот материјал според статусот на резултатите од печатењето.
	- ❏ Вертикалните линии не се порамнети или отпечатениот материјал изгледа заматено: изберете **Верт. порамн.**.
- ❏ Се јавуваат хоризонтални пруги во редовни интервали: изберете **Хориз. порамн.**.
- 4. Следете ги инструкциите на екранот.

#### **Поврзани информации**

 $\rightarrow$  "Ставање хартија во Касета за хартија" на [страница](#page-20-0) 21

## **Чистење на патеката за хартија**

Кога исписите се замачкани или хартијата не се внесува правилно, исчистете го ваљакот внатре.

#### c**Важно:**

Не користете хартиени салфети за да ја чистите внатрешноста на печатачот. Прскалките на главата за печатење можат да се затнат со влакненца.

### **Чистење на патеката на движење на хартијата од дамки од мастило**

Кога исписите се замачкани или изгужвани, исчистете го ваљакот внатре.

#### c**Важно:**

Не користете хартиени салфети за да ја чистите внатрешноста на печатачот. Прскалките на главата за печатење можат да се затнат со влакненца.

- 1. Ставете обична хартија со големина A4 во заден отвор за додавање хартија.
- 2. Изберете **Одржување** од почетниот екран.

За да изберете ставка, поместете го фокусот до ставката со помош на копчињата  $\blacktriangle \blacktriangledown \blacktriangle \blacktriangledown$  и притиснете го копчето OK.

- 3. Изберете **Чист. на вод. за харт.**.
- 4. Следете ги упатствата на екранот за да ја исчистите патеката на хартијата. Повторувајте ја оваа постапка додека хартијата не се замачка со мастило.

#### **Поврзани информации**

 $\rightarrow$  "Ставање хартија во Касета за хартија" на [страница](#page-20-0) 21

## **Чистење на патека за хартија при проблеми со внесување на хартија**

Кога хартијата не е правилно внесена од касета за хартија, исчистете ја внатрешноста на ваљакот.

Упатство за корисникот

- 1. Исклучете го печатачот со притискање на копчето  $\mathcal \psi$ .
- 2. Извлечете го кабелот за напојување и исклучете го кабелот за напојување.
- 3. Проверете дали добро сте го затвориле капачето на резервоарот за мастило.

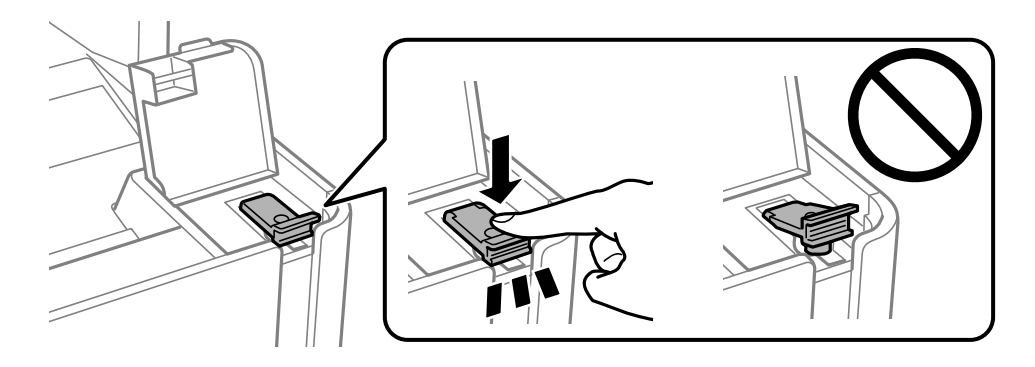

#### c**Важно:**

Ако капачето на резервоарот за мастило не <sup>е</sup> цврсто затворен, може да дојде до истекување на мастило.

- 4. Затворете го скенерот.
- 5. Извлечете ја касета за хартија и извадете ја хартијата.

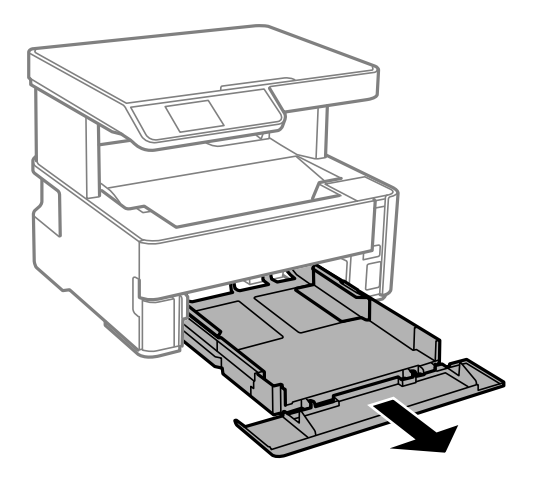

6. Поставете го печатачот на страна со резервоарот за мастило на печатачот надолу.

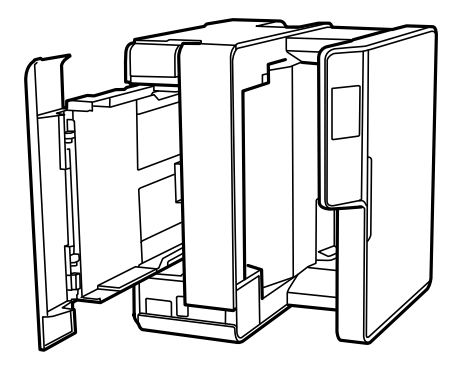

### !**Внимание:**

Внимавајте да не ви се фатат раката или прстите кога го исправувате печатачот. Инаку може да се повредите.

#### c**Важно:**

Не оставајте го печатачот во исправена положба долг период.

7. Навлажнете мека крпа со вода, целосно свиткајте ја и избришете го ваљакот додека го ротирате со крпата.

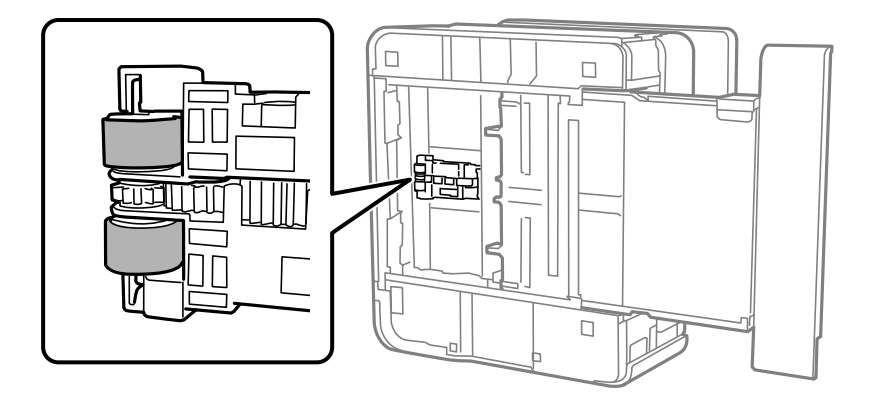

- 8. Вратете го печатачот во нормалната положба и вметнете ја касета за хартија.
- 9. Поврзете го кабелот за напојување.

## **Чистење на Стакло на скенерот**

Кога копиите или скенираните слики се замачкани, исчистете го стакло на скенерот.

#### c**Важно:**

Никогаш не употребувајте алкохол или разредувач за чистење на печатачот. Тие хемикалии може да го оштетат печатачот.

<span id="page-93-0"></span>1. Отворете го капакот за документи.

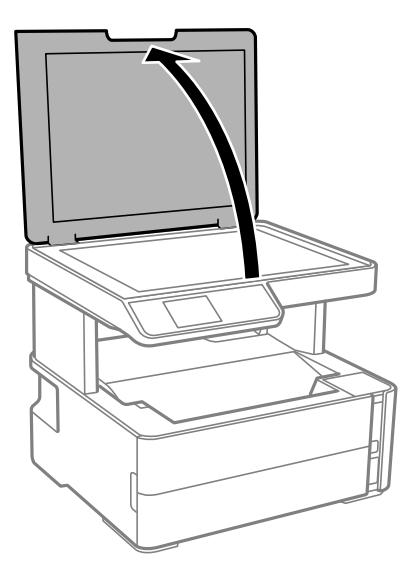

2. Користете мека и сува крпа за чистење за да ја исчистите површината на стакло на скенерот.

#### c**Важно:**

- ❏ Ако стаклената површина <sup>е</sup> измачкана со маст или некој друг материјал што тешко се отстранува, земете мала количина на средство за чистење на стакло и мека крпа и отстранете ја нечистотијата. Избришете ја сета преостаната течност.
- ❏ Не притискајте ја стаклената површина пресилно.
- ❏ Внимавајте да не ја изгребете или оштетите површината на стаклото. Оштетена стаклена површина може да го намали квалитетот на скенирањето.

## **Чистење на проѕирната фолија**

Кога производот не се подобри откако ќе ја порамните главата за печатење или ќе ја исчистите патеката на хартијата, проѕирната фолија во внатрешноста на печатачот може да се замачка.

Потребни работи:

- ❏ Чепкалки за уши (неколку)
- ❏ Вода со неколку капи детергент (од 2 до 3 капки детергент во 1/4 шолја вода од чешма)
- ❏ Светло за проверки на замачкувања

#### c**Важно:**

Не користете друго средство за чистење освен вода со неколку капки детергент.

1. Исклучете го печатачот со притискање на копчето  $\mathcal{O}$ .

2. Отворете го капакот на печатачот.

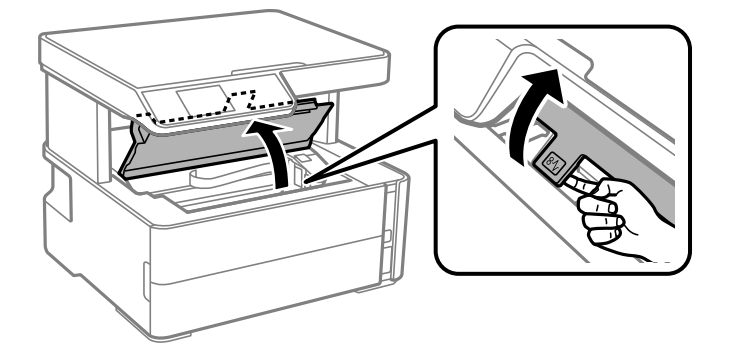

3. Проверете дали проѕирната фолија е замачкана. Може лесно да ги видите замачкувањата ако користите светилка.

Ако има замачкувања (како на пример ознаки од прст или маснотија) на проѕирната фолија (А), одете на следниот чекор.

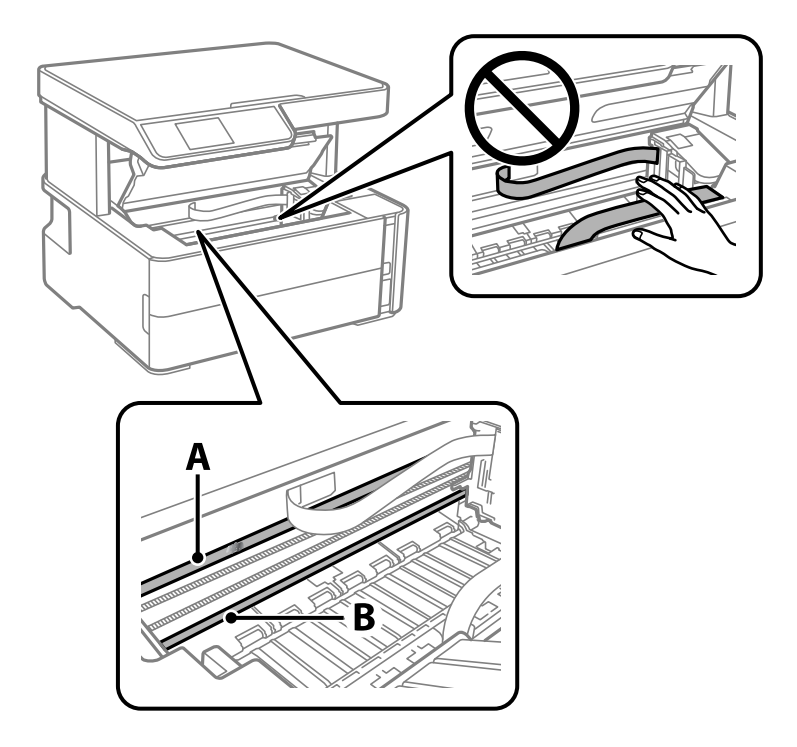

А: Проѕирна фолија

B: Навој

#### c**Важно:**

Внимавајте да не го допрете навојот (В). Во спротивно, можно <sup>е</sup> да не може да печатите. Не бришете ја маснотијата од навојот затоа што <sup>е</sup> потребна за функционирање.

4. Навлажнете чепкалка за уши со вода со неколку капки детергент така што водата нема да капе и избришете го замачканиот дел.

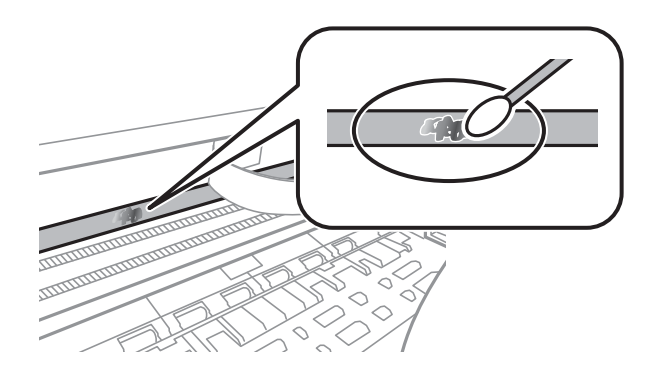

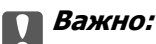

Внимателно избришете го размачканиот дел. Ако притиснете премногу силно на фолијата со чепкалката за уши, жиците на фолијата може да се изместат <sup>и</sup> да се оштети печатачот.

5. Користете нова, сува чепкалка за уши за да ја избришете фолијата.

#### c**Важно:**

Не оставајте влакна на фолијата.

#### **Белешка:**

Често менувајте ја чепкалката за уши со нова за да не се прошири замачкувањето.

- 6. Повторете ги чекорите 4 и 5 додека фолијата нема замачкувања.
- 7. Визуелно проверете дали има замачкувања на фолијата.

## **Проверка на вкупниот број страници внесени низ печатачот**

Можете да го проверите вкупниот број страници внесени низ печатачот.

### **Проверка на вкупниот број страници внесени низ печатачот — Контролна табла**

Информациите се печатат со шарата за проверка на прскалките.

- 1. Ставете обична хартија A4 во печатачот.
- 2. Изберете **Одржување** од почетниот екран.

За да изберете ставка, поместете го фокусот до ставката со помош на копчињата  $\blacktriangle \blacktriangledown \blacktriangleleft l$ притиснете го копчето OK.

- 3. Изберете **Проверка на прскалките**.
- 4. Следете ги упатствата на екранот за да го отпечатите образецот за проверка на прскалките.

#### **Поврзани информации**

 $\rightarrow$  "Ставање хартија во Касета за хартија" на [страница](#page-20-0) 21

### **Проверка на вкупниот број страници внесени низ печатачот - Windows**

- 1. Отворете го прозорецот на двигателот за печатачот.
- 2. Кликнете **Информаци за печатач и опции** на картичката **Одржување**.

#### **Поврзани информации**

& "[Печатење](#page-34-0) на двигател на печатач" на страница 35

### **Проверка на вкупниот број страници внесени низ печатачот — Mac OS**

- 1. Изберете **Системски параметри** од менито > **Печатачи и скенери** (или **Печати и скенирај**, **Печати и испрати по факс**), па изберете го печатачот.
- 2. Кликнете **Опции и производи** > **Услужна програма** > **Отвори ја Алатката за печатење**.
- 3. Кликнете на **Printer and Option Information**.

# <span id="page-97-0"></span>**Информации за софтверот**

Во овој дел се претставени софтверските производи достапни за печатачот од испорачаното CD.

## **Апликација за скенирање на документи и слики (Epson Scan 2)**

Epson Scan 2 е апликација за контрола на скенирањето.Можете да ја приспособите големината, резолуцијата, осветленоста, контрастот и квалитетот на скенираната слика.Исто така, можете да го стартувате Epson Scan 2 и од апликација за скенирање соодветна со TWAIN.Погледнете во помошта на апликацијата за детали.

#### **Активирање во Windows**

#### **Белешка:**

За оперативните системи Windows Server, треба да ја инсталирате функцијата **Искуство на работната површина**.

❏ Windows 10/Windows Server 2016

Кликнете на копчето за стартување, па изберете **EPSON** > **Epson Scan 2**.

❏ Windows 8.1/Windows 8/Windows Server 2012 R2/Windows Server 2012

Внесете го името на апликацијата во полето за пребарување, а потоа изберете ја прикажаната икона.

❏ Windows 7/Windows Vista/Windows XP/Windows Server 2008 R2/Windows Server 2008/Windows Server 2003 R2/Windows Server 2003

Кликнете на копчето за стартување, па изберете **Сите програми** или **Програми** > **EPSON** > **Epson Scan 2**> **Epson Scan 2**.

#### **Активирање во Mac OS**

#### **Белешка:**

Epson Scan 2 не ја поддржува функцијата за брзо променување на корисникот на Mac OS.Исклучете го брзото променување на корисникот.

Изберете **Започни** > **Апликации** > **Epson Software** > **Epson Scan 2**.

#### **Поврзани информации**

- $\rightarrow$  "Скенирање со користење на [Epson Scan 2"](#page-69-0) на страница 70
- $\rightarrow$  "[Инсталирање](#page-99-0) апликации" на страница 100

## **Апликација за конфигурирање на режими за скенирање од контролната табла (Epson Event Manager)**

Epson Event Manager е апликација што овозможува управување со скенирањето од контролната табла и сочувување слики на компјутер.Можете да додавате свои поставки како меморирани вредности, како тип документ, локацијата на папката за сочувување и форматот на сликата.Погледнете во помошта на апликацијата за детали.

#### **Белешка:**

Оперативните системи Windows Server не се поддржани.

#### **Активирање во Windows**

❏ Windows 10

Кликнете на копчето за стартување, па изберете **Epson Software** > **Event Manager**.

❏ Windows 8.1/Windows 8

Внесете го името на апликацијата во полето за пребарување, а потоа изберете ја прикажаната икона.

❏ Windows 7/Windows Vista/Windows XP

Кликнете на копчето за стартување, па изберете **Сите програми** или **Програми** > **Epson Software** > **Event Manager**.

#### **Активирање во Mac OS**

**Започни** > **Апликации** > **Epson Software** > **Event Manager**.

#### **Поврзани информации**

 $\rightarrow$  "[Инсталирање](#page-99-0) апликации" на страница 100

## **Апликација за печатење на интернет страници (E-Web Print)**

E-Web Print е апликација што овозможува едноставно печатење интернет-страници со разни распореди. Погледнете во помошта на апликацијата за детали. Можете да пристапите до помошта од менито **E-Web Print** во алатникот на **E-Web Print**.

#### **Белешка:**

- ❏ Оперативните системи Windows Server не се поддржани.
- ❏ Mac OS не <sup>е</sup> поддржан.
- ❏ Проверете дали има поддржани пребарувачи <sup>и</sup> најнова верзија од сајтот за преземање.

#### **Започнување**

Откако ќе го инсталирате E-Web Print, се прикажува на веб-прегледувачот. Кликнете на **Print** или **Clip**.

#### <span id="page-99-0"></span>**Поврзани информации**

 $\rightarrow$  "Инсталирање апликации" на страница 100

## **Алатки за ажурирање на софтвер (EPSON Software Updater)**

EPSON Software Updater е апликација што проверува за нов или ажуриран софтвер на интернет и го инсталира. Исто така, фирмверот на печатачот можете да го ажурирате и рачно.

#### **Белешка:**

Оперативните системи Windows Server не се поддржани.

#### **Метод на инсталирање**

Преземете го EPSON Software Updater од интернет страницата на Epson.

Ако користите компјутер со Windows и не може да го преземете од интернет страницата, може да го инсталирате од испорачаното CD со софтвер.

#### [http://www.epson.com](http://www.epson.com/)

#### **Активирање во Windows**

❏ Windows 10

Кликнете на копчето за стартување, па изберете **Epson Software** > **EPSON Software Updater**.

❏ Windows 8.1/Windows 8

Внесете го името на апликацијата во полето за пребарување, а потоа изберете ја прикажаната икона.

❏ Windows 7/Windows Vista/Windows XP

Кликнете на копчето за стартување, па изберете **Сите програми** или **Програми** > **Epson Software** > **EPSON Software Updater**.

#### **Белешка:**

Можете да го активирате EPSON Software Updater <sup>и</sup> со кликање на иконата на печатачот во лентата со задачи на работната површина, па изберете **Ажурирање софтвер**.

#### **Активирање во Mac OS**

Изберете **Започни** > **Апликации** > **Epson Software** > **EPSON Software Updater**.

## **Инсталирање апликации**

Поврзете го вашиот компјутер на мрежата и инсталирајте ја последната верзија на апликациите од интернет страницата.

#### **Белешка:**

- ❏ Најавете се на компјутерот како администратор. Внесете ја администраторската лозинка ако компјутерот ви ја побара.
- ❏ Кога повторно инсталирате апликација, прво треба да ја деинсталирате.
- <span id="page-100-0"></span>1. Затворете ги сите активни апликации.
- 2. Кога го инсталирате двигателот за печатачот или Epson Scan 2, привремено исклучете ги печатачот и компјутерот.

#### **Белешка:**

Не поврзувајте ги печатачот <sup>и</sup> компјутерот додека не ви се каже.

- 3. Посетете ја следната веб-страница, а потоа внесете го името на производот. <http://epson.sn>
- 4. Изберете **Поставување**, а потоа кликнете **Преземање**.
- 5. Кликнете или кликнете двапати на преземената датотека, а потоа следете ги упатствата на екранот.

#### **Белешка:**

Ако употребувате Windows компјутер <sup>и</sup> не може да ги преземете апликациите од интернет страницата, инсталирајте ги од дискот со софтвер кој доаѓа со печатачот.

#### **Поврзани информации**

- $\rightarrow$  "Алатки за ажурирање на софтвер [\(EPSON Software Updater\)"](#page-99-0) на страница 100
- & "Деинсталирање апликации" на страница 101

## **Ажурирање на апликациите и фирмверот**

Можеби ќе можете да отстраните одредени проблеми и да подобрите или додадете функции со ажурирање на апликациите и фирмверот. Проверете дали ги користите најновите верзии од апликациите и фирмверот.

- 1. Уверете се дека печатачот и компјутерот се поврзани и дека компјутерот е поврзан на интернет.
- 2. Стартувајте го EPSON Software Updater, а потоа ажурирајте ги апликациите или фирмверот.

#### c**Важно:**

Не исклучувајте го компјутерот или печатачот додека ажурирањето не заврши; во спротивно, печатачот може да не работи правилно.

#### **Белешка:**

Ако не можете да ја најдете апликацијата што сакате да ја ажурирате во списокот со апликации, тогаш нема да можете да ја ажурирате со користење на EPSON Software Updater. Проверете за најновите верзии од апликациите на локалната веб-локација на Epson.

[http://www.epson.com](http://www.epson.com/)

## **Деинсталирање апликации**

Најавете се на компјутерот како администратор. Внесете ја администраторската лозинка ако компјутерот ви ја побара.

## **Деинсталирање апликации — Windows**

- 1. Притиснете го копчето  $\bigcirc$  за да го исклучите печатачот.
- 2. Затворете ги сите активни апликации.
- 3. Отворете ја **Контролната табла**:
	- ❏ Windows 10/Windows Server 2016

Кликнете на копчето за стартување, а потоа изберете **Систем на Windows** > **Контролна табла**.

❏ Windows 8.1/Windows 8/Windows Server 2012 R2/Windows Server 2012

#### Изберете **Работна површина** > **Поставки** > **Контролна табла**.

❏ Windows 7/Windows Vista/Windows XP/Windows Server 2008 R2/Windows Server 2008/ Windows Server 2003 R2/Windows Server 2003

Кликнете на копчето за стартување и изберете **Контролна табла**.

- 4. Отворете **Деинсталирање програма** (или **Додавање или отстранување програми**):
	- ❏ Windows 10/Windows 8.1/Windows 8/Windows 7/Windows Vista/Windows Server 2016/Windows Server 2012 R2/Windows Server 2012/Windows Server 2008 R2/Windows Server 2008

#### Изберете **Деинсталирање програма** во **Програми**.

❏ Windows XP/Windows Server 2003 R2/Windows Server 2003

Кликнете на **Додавање или отстранување програми**.

5. Изберете ја апликацијата што сакате да ја деинсталирате.

Не може да го деинсталирате двигателот за печатач ако има задачи за печатење. Избришете ги или почекајте задачите да бидат отпечатени пред деинсталирањето.

- 6. Деинсталирајте ги апликациите:
	- ❏ Windows 10/Windows 8.1/Windows 8/Windows 7/Windows Vista/Windows Server 2016/Windows Server 2012 R2/Windows Server 2012/Windows Server 2008 R2/Windows Server 2008
		- Кликнете на **Деинсталирај/Измени** или **Деинсталирај**.
	- ❏ Windows XP/Windows Server 2003 R2/Windows Server 2003

Кликнете на **Измени/Отстрани** или **Отстрани**.

#### **Белешка:**

Ако се прикаже прозорецот **Контрола на кориснички сметки**, кликнете **Продолжи**.

7. Следете ги упатствата на екранот.

## **Деинсталирање на апликации — Mac OS**

1. Преземете го Uninstaller преку EPSON Software Updater.

Откако ќе го преземете Uninstaller, не треба да го преземате повторно секогаш кога ќе ја деинсталирате апликацијата.

2. Притиснете го копчето  $\bigcirc$  за да го исклучите печатачот.

- 3. За да го деинсталирате двигателот на печатачот, изберете **Системски претпочитани вредности** од менито > **Печатачи и скенери** (или **Печати и скенирај**, **Печати и испрати по факс**) па отстранете го печатачот од листата овозможени печатачи.
- 4. Затворете ги сите активни апликации.
- 5. Изберете **Започни** > **Апликации** > **Epson Software** > **Uninstaller**.
- 6. Изберете ја апликацијата што сакате да ја деинсталирате, а потоа кликнете **Uninstall**.

#### c**Важно:**

Uninstaller ги отстранува сите двигатели за млазните печатачи на Epson од компјутерот.Ако користите повеќе млазни печатачи на Epson <sup>и</sup> сакате да избришете некои двигатели, прво избришете ги сите, <sup>а</sup> потоа инсталирајте го потребниот двигател уште еднаш.

#### **Белешка:**

Ако не можете да ја најдете апликацијата што сакате да ја деинсталирате во списокот со апликации, тогаш нема да можете да ја деинсталирате со користење на Uninstaller.Во оваа ситуација, изберете **Оди** <sup>&</sup>gt;**Апликации** <sup>&</sup>gt;**Epson Software**, изберете ја апликацијата што сакате да ја деинсталирате, <sup>а</sup> потоа повлечете ја до иконата за отпадоци.

#### **Поврзани информации**

 $\rightarrow$  "Алатки за ажурирање на софтвер [\(EPSON Software Updater\)"](#page-99-0) на страница 100

# **Решавање проблеми**

## **Проверување на состојбата на печатачот**

### **Проверка на кодовите за грешка на LCD-екранот**

Се прикажува код на LCD-екранот ако има грешка или информација за којашто треба да обрнете внимание.

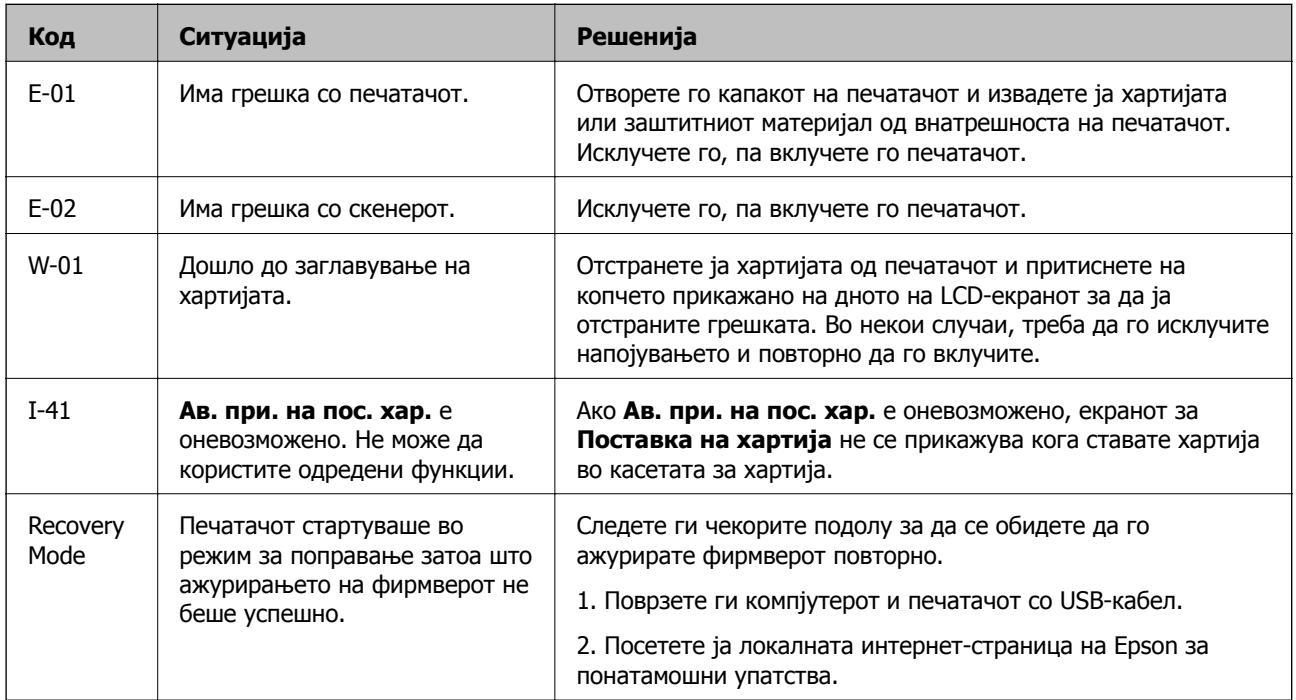

#### **Поврзани информации**

- $\rightarrow$  "[Контактирање](#page-137-0) со поддршката на Epson" на страница 138
- & "[Инсталирање](#page-99-0) апликации" на страница 100
- $\rightarrow$  "Ажурирање на [апликациите](#page-100-0) и фирмверот" на страница 101

## **Проверка на состојбата на печатачот - Windows**

1. Отворете го прозорецот на двигателот за печатачот.

2. Кликнете **EPSON Status Monitor 3** на картичката **Одржување**.

#### **Белешка:**

- ❏ Можете да ја проверите состојбата на печатачот <sup>и</sup> со двојно кликање на иконата на печатачот на лентата за задачи. Ако иконата на печатачот не <sup>е</sup> додадена на лентата за задачи, кликнете **Преференци за следење** на картичката **Одржување**, па изберете **Регистрирајте ја иконата за брз пристап на лентата за задачи**.
- ❏ Ако **EPSON Status Monitor 3** <sup>е</sup> исклучен, кликнете **Проширени поставки** на картичката **Одржување**, <sup>а</sup> потоа изберете **Вклучи EPSON Status Monitor 3**.

#### **Поврзани информации**

& "[Печатење](#page-34-0) на двигател на печатач" на страница 35

## **Проверување на состојбата на печатачот — Mac OS**

- 1. Изберете **Системски параметри** од менито > **Печатачи и скенери** (или **Печати и скенирај**, **Печати и испрати по факс**), па изберете го печатачот.
- 2. Кликнете **Опции и производи** > **Услужна програма** > **Отвори ја Алатката за печатење**.
- 3. Кликнете на **EPSON Status Monitor**.

Може да ги проверите статусот на печатачот, нивоата на мастило и статусот за грешка.

## **Проверување на состојбата на софтверот**

Можно е да го отстраните проблемот така што ќе го ажурирате софтверот на најновата верзија. За да го проверите статусот на софтверот, користете ја алатката за ажурирање на софтвер.

#### **Поврзани информации**

- $\rightarrow$  "Алатки за ажурирање на софтвер [\(EPSON Software Updater\)"](#page-99-0) на страница 100
- $\rightarrow$  "[Контактирање](#page-137-0) со поддршката на Epson" на страница 138

## **Отстранување заглавена хартија**

Проверете ја грешката прикажана на контролната табла и следете ги упатствата за отстранување на заглавената хартија вклучувајќи и искинати парчиња.Потоа избришете ја грешката.

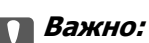

- ❏ Отстранете ја заглавената хартија внимателно.Насилно отстранување на хартијата може да го оштети печатачот.
- ❏ При отстранување на заглавена хартија не навалувајте го, не ставајте го вертикално <sup>и</sup> не превртувајте го наопаку; во спротивно, мастилото може да протече.

## **Вадење заглавена хартија од предниот капак**

## !**Внимание:**

Не допирајте ги копчињата на контролната табла кога рацете ви се во печатачот. Ако печатачот почне да работи, може да предизвика повреда. Внимавајте да не ги допирате извлечените делови за да не се повредите.

1. Отворете го предниот капак.

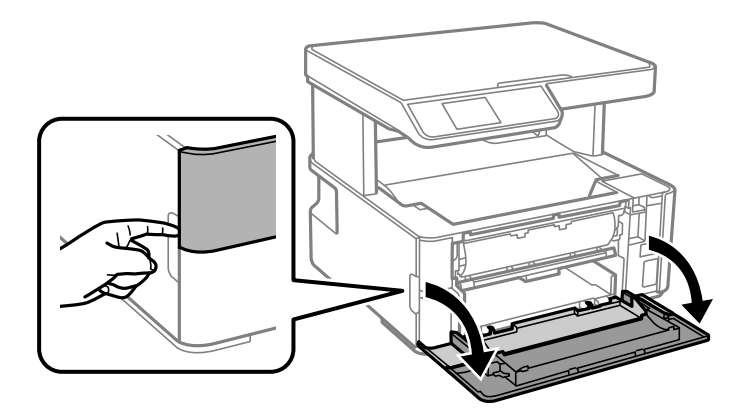

2. Спуштете ја рачката за излез на хартија.

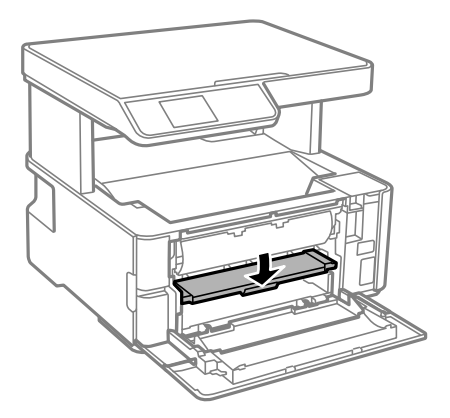

3. Извадете ја заглавената хартија.

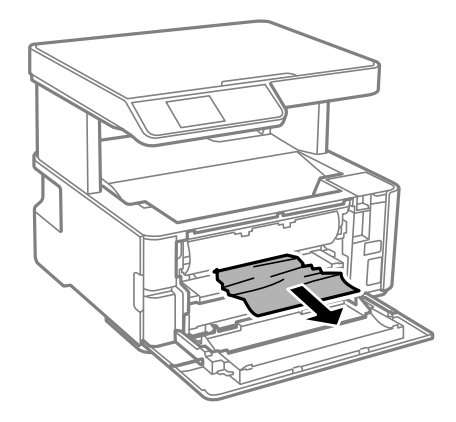

#### c**Важно:**

Не допирајте ги деловите во печатачот. Така може да предизвикате дефект.

- 4. Кренете ја рачката за излез на хартија.
- 5. Затворете го предниот капак.

## **Отстранување заглавена хартија од Заден отвор за додавање хартија**

Отстранете ја заглавената хартија.

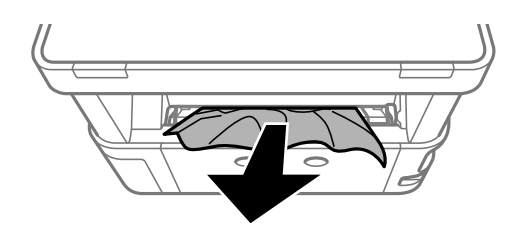

## **Вадење заглавена хартија од внатрешноста на печатачот**

### !**Внимание:**

Не допирајте ги копчињата на контролната табла кога рацете ви се во печатачот. Ако печатачот почне да работи, може да предизвика повреда. Внимавајте да не ги допирате извлечените делови за да не се повредите.

1. Отворете го капакот на печатачот, а потоа користете го копчето за да го прицврстите капакот за горниот дел.

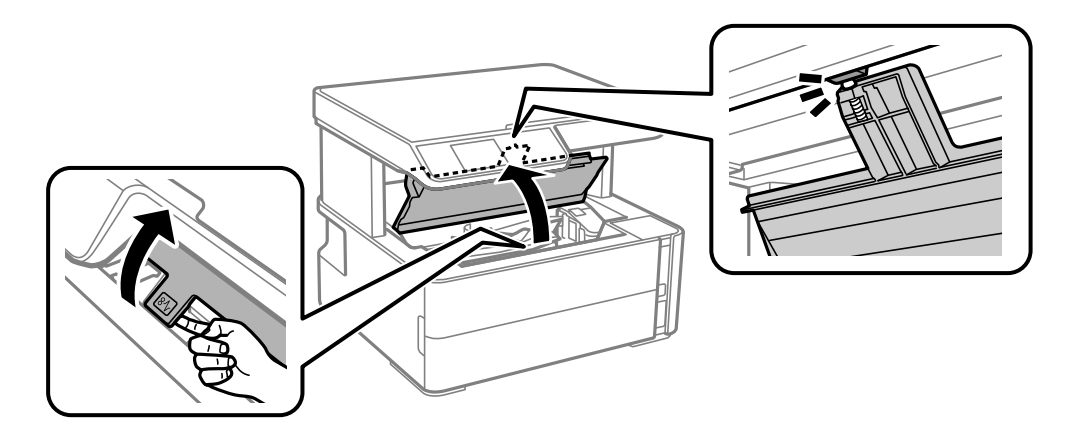

2. Извадете ја заглавената хартија.

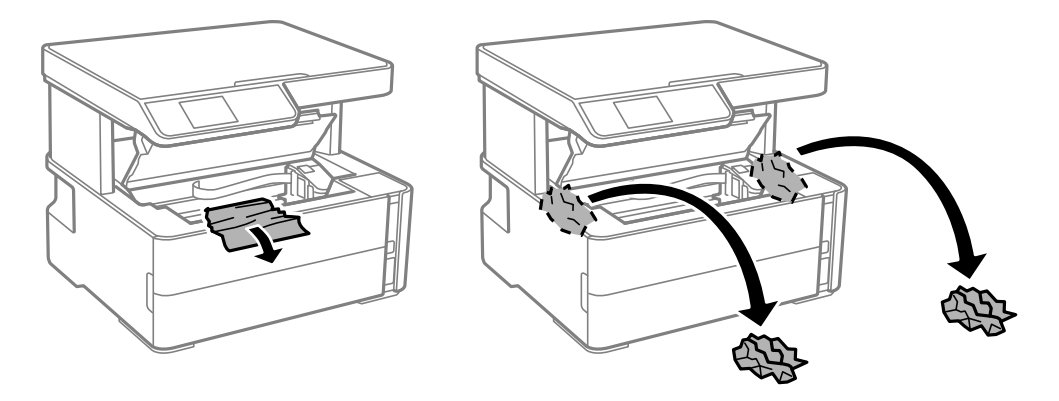

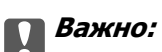

Не допирајте ги белиот плоснат кабел, проѕирната фолија <sup>и</sup> цевките за мастило што се наоѓаат во печатачот. Така може да предизвикате дефект. Ако ја допрете проѕирната фолија, погрижете се да ја исчистите.

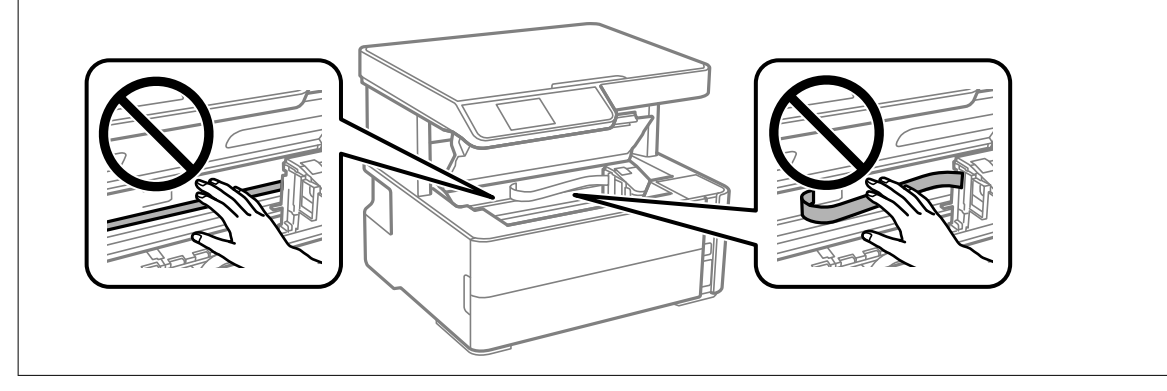

3. Затворете го капакот на печатачот додека да кликне.

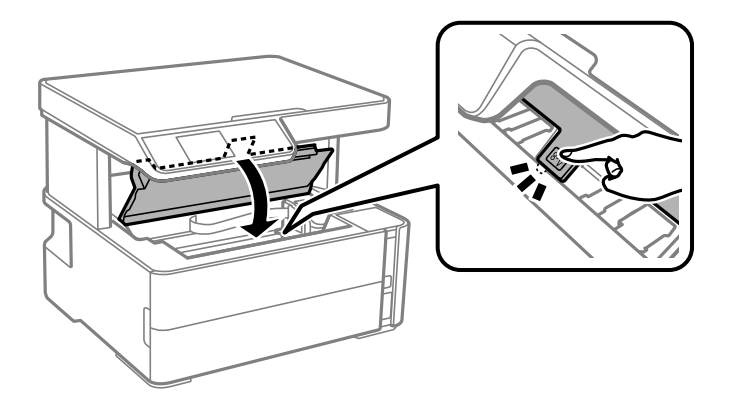

#### **Поврзани информации**

& "Чистење на [проѕирната](#page-93-0) фолија" на страница 94
# **Отстранување на заглавена хартија од Заден капак**

1. Извадете го заден капак.

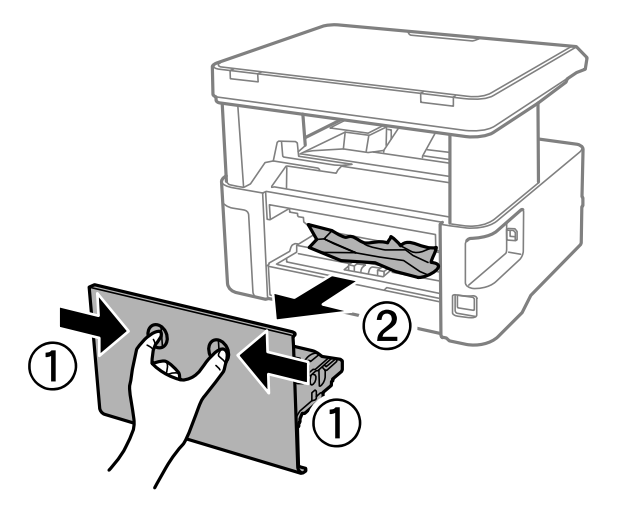

2. Отстранете ја заглавената хартија.

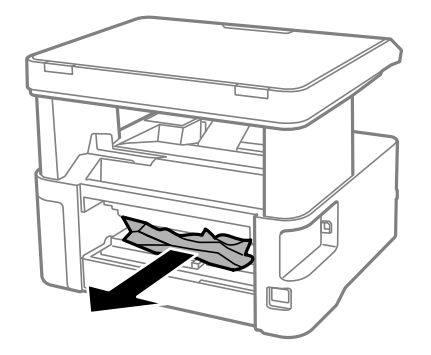

3. Отстранете ја заглавената хартија од заден капак.

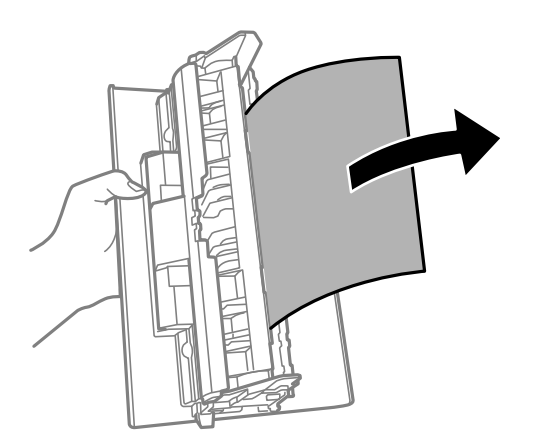

4. Поставете ја заден капак во печатачот.

# **Хартијата не се внесува правилно**

Проверете ги следниве точки, а потоа преземете ги соодветните дејствија за да го решите проблемот.

- ❏ Ставете го печатачот на рамна површина и ракувајте во препорачаните услови на околината.
- ❏ Користете хартија поддржана од печатачот.
- ❏ Следете ги претпазливостите за ракување со хартија.
- ❏ Не ставајте повеќе од максимално назначениот број листови хартија.
- ❏ Осигурете се дека поставките за големина на хартија и тип на хартија одговараат на конкретната големина на хартијата и на типот на хартија ставена во печатачот.
- ❏ Исчистете го ваљакот во внатрешноста на печатачот.

#### **Поврзани информации**

- $\rightarrow$  "[Спецификации](#page-130-0) за животната средина" на страница 131
- & "[Претпазливости](#page-19-0) при ракување со хартија" на страница 20
- $\rightarrow$  "Достапни хартии и [капацитети](#page-17-0)" на страница 18
- & "Список со типови хартија" на [страница](#page-26-0) 27

# **Заглавување на хартија**

Ставете хартија во правилна насока и лизнете ги граничниците кон работ на хартијата.

### **Поврзани информации**

- & "[Отстранување](#page-104-0) заглавена хартија" на страница 105
- $\rightarrow$  "Ставање хартија во Касета за хартија" на [страница](#page-20-0) 21

# **Хартијата е поставена накосо**

Ставете хартија во правилна насока и лизнете ги граничниците кон работ на хартијата.

#### **Поврзани информации**

 $\rightarrow$  . Ставање хартија во Касета за хартија" на [страница](#page-20-0) 21

# **Исфрлената хартија испаѓа од излезната фиока**

Ако исфрлената хартија испаѓа од излезната фиока, извлечете го стоперот за да се спречи испаѓање на хартијата.

# **Се исфрла хартија при печатењето**

Кога ставате хартија за меморандум (хартија на чиешто заглавје однапред се отпечатени информации како што се името на испраќачот или корпорацијата), изберете **Заглавие на писмо** како поставка за типот хартија.

# **Проблеми со напојувањето и контролната табла**

# **Печатачот не се вклучува**

- ❏ Проверете дали струјниот кабел е правилно вклучен.
- $\Box$  Држете го подолго копчето  $\mathcal O$ .

# **Печатачот не се исклучува**

Држете го подолго копчето  $\mathcal{O}$ . Ако сè уште не можете да го исклучите печатачот, исклучете го кабелот за напојување. За да спречите сушење на главата за печатење, вклучете го и исклучете го печатачот со притискање на копчето  $\mathcal{O}$ .

### **Напојувањето се исклучува автоматски**

- ❏ Изберете **Поставки за искл.** во **Поставки**, а потоа онеспособете ги поставките **Исклучи напојување ако е неактивно** и **Искл. напој. ако е исклуч. од приклучок**.
- ❏ Онеспособете ја поставката **Тајмер за исклучување** во **Поставки**.

#### **Белешка:**

Вашиот производ може да ја има карактеристиката **Поставки за искл.** или **Тајмер за исклучување** во зависност од местото на купување.

### **ЛЦД-екранот се затемнува**

Печатачот е во режим на функција. Притиснете некое копче на контролната табла за да го вратите ЛЦД-екранот во претходната состојба.

# **Не можам да печатам од компјутер**

# **Проверување на поврзувањето (USB)**

❏ Цврсто поврзете го USB кабелот со печатачот и компјутерот.

- ❏ Ако користите USB-разделник, обидете се да го поврзете печатачот директно со компјутерот.
- ❏ Ако USB кабелот не се препознава, променете ја портата или променете го USB кабелот.
- ❏ Ако печатачот не може да печати со користење на USB поврзување, обидете се со следново.

Исклучете го USB кабелот од компјутерот. Кликнете на десното копче на иконата на печатачот прикажана на компјутерот и изберете **Отстрани уред**. Потоа, поврзете го USB кабелот на компјутерот и обидете се со пробно печатење.

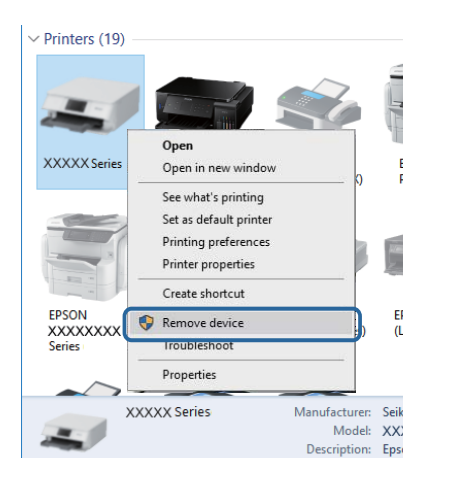

# **Проверување на софтверот и податоците**

- ❏ Погрижете се дека е инсталиран оригинален двигател за печатач на Epson.Ако не е инсталиран оригинален двигател за печатач на Epson, функциите се ограничени.Ви препорачуваме да го користите оригиналниот двигател за печатач на Epson.Видете го линкот со поврзани информации подолу за повеќе информации.
- ❏ Ако печатите голема слика со многу податоци, компјутерот може да нема доволно меморија.Испечатете ја сликата со помала резолуција или со помала големина.

### **Поврзани информации**

- $\rightarrow$  . Проверување на оригиналните двигатели за печатач на Epson" на страница 112
- & "[Инсталирање](#page-99-0) апликации" на страница 100

### **Проверување на оригиналните двигатели за печатач на Epson**

Може да проверите дали оригинален двигател за печатач на Epson е инсталиран на компјутерот со користење на еден од следниве методи.

### **Windows**

Изберете **Контролна табла** > **Види уреди и печатачи** (**Печатачи**, **Печатачи и факсови**) и направете го следново за да го отворите прозорецот за својствата на серверто за печатење.

❏ Windows 10/Windows 8.1/Windows 8/Windows 7/Windows Server 2016/Windows Server 2012 R2/ Windows Server 2012/Windows Server 2008 R2

Кликнете на иконата за печатач па кликнете на **Отпечати својства на сервер** на горниот дел од прозорецот.

❏ Windows Vista/Windows Server 2008

Кликнете со десното копче на папката **Печатачи** и кликнете на **Активирај како администратор** > **Својства на сервер**.

❏ Windows XP/Windows Server 2003 R2/Windows Server 2003

Од менито **Датотека**, изберете **Својства на сервер**.

Кликнете на јазичето **Двигател**.Ако името на печатачот е прикажано на листата, оригинален двигател за печатачот на Epson е инсталиран на компјутерот.

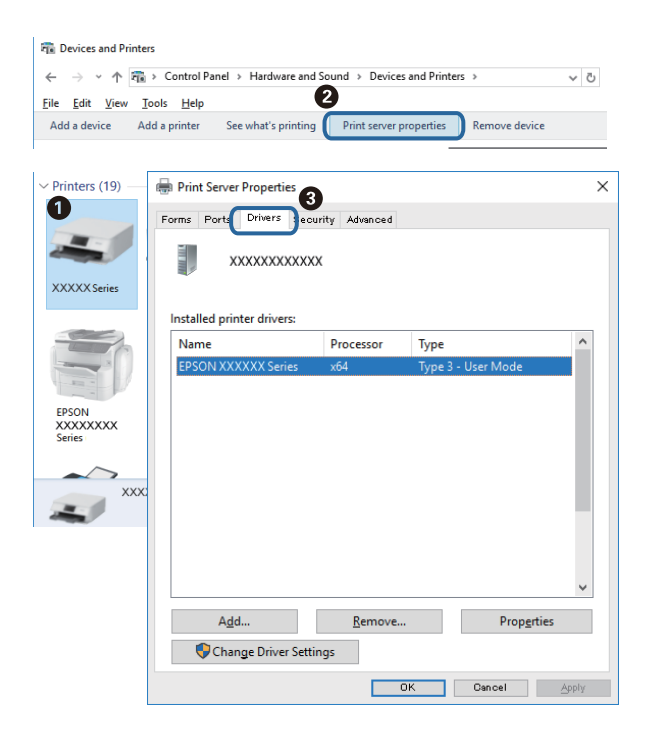

### **Mac OS**

Изберете **Системски параметри** од менито > **Печатачи и скенери** (или **Печати и скенирај**, **Печати и испрати по факс**), па изберете го печатачот.Кликнете на **Опции и производи** и ако јазичето **Опции** и јазичето **Услужна алатка** се прикажани во прозорецот, оригиналниот двигател за печатач на Epson е инсталиран на компјутерот.

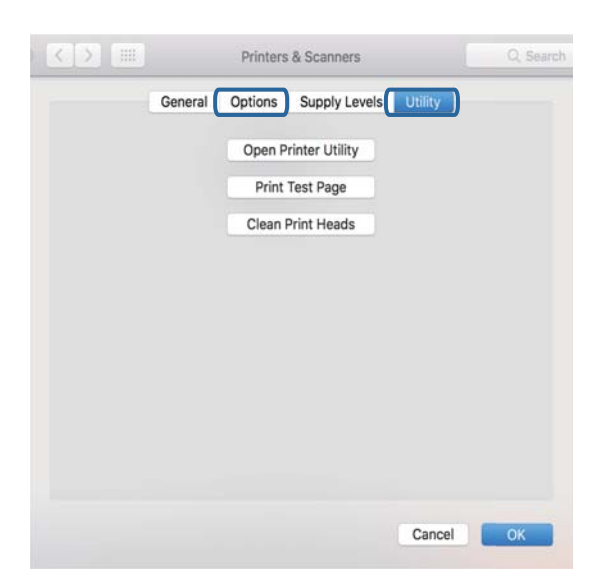

### **Поврзани информации**

 $\rightarrow$  "[Инсталирање](#page-99-0) апликации" на страница 100

# **Проверете го статусот на печатачот од компјутерот (Windows)**

Кликнете **Ред. за печатење** на јазичето за двигател на печатач **Одржување** и проверете го следново.

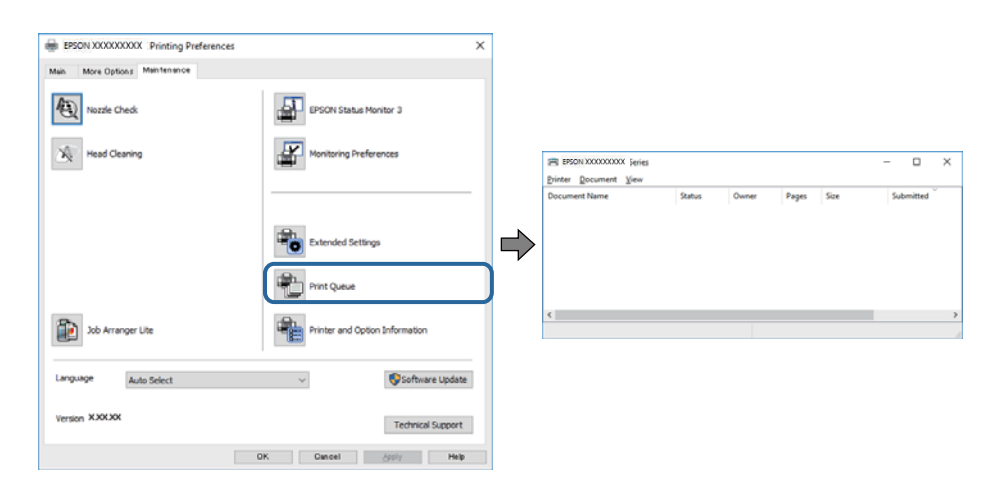

❏ Проверете дали има паузирани печатења.

Ако останат непотребни податоци, изберете **Откажи ги сите документи** од менито **Печатач**.

❏ Проверете печатачот да не е исклучен или чека наредба.

Ако е исклучен или чека наредба, променете го поставувањето за исклучен или чека наредба во менито **Печатач**.

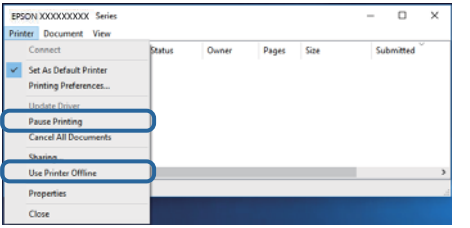

❏ Уверете се дека печатачот е избран како стандарден печатач во менито **Печатач** (во менито треба да има знак за избор).

Ако печатачот не е избран за стандарден печатач, поставете го како стандарден. Ако има повеќе икони во **Контролна табла** > **Види уреди и печатачи** (**Печатачи**, **Печатачи и факсови**), видете го следново за да изберете икона.

Пример)

USB поврзување: EPSON XXXX серија

Ако го инсталирате двигателот за печатач неколку пати, може да се креираат копии на двигателот за печатач. Ако се креираат копии како на пример "EPSON XXXX серија (копија 1)", кликнете со десното копче на иконата на двигателот и кликнете на **Далечински уред**.

❏ Погрижете се отворот на печатачот да биде правилно избран во **Својства** > **Отвор** од менито **Печатач** на следниов начин.

Изберете "USBXXX" за поврзување преку USB.

# **Проверете го статусот на печатачот од компјутерот (Mac OS)**

Погрижете се статусот на печатачот да не е **Пауза**.

Изберете **Системски параметри** од менито > **Печатачи и скенери** (или **Печати и скенирај**, **Печати и испрати по факс**), па кликнете двапати на печатачот.Ако печатачот е паузиран, кликнете, кликнете на **Продолжи** (или **Продолжи со печатење**).

# **Проблеми со отпечатеното**

# **Исписот е истуткан или недостасува бојата**

- ❏ Ако не сте го користеле печатачот долго време, прскалките на главата за печатење може да бидат затнати и капки мастило може да не се испуштаат. Извршете проверка на прскалките, па исчистете ја главата за печатење ако некоја од прскалките е затната.
- ❏ Ако сте печателе кога нивото на мастило било премногу ниско за да се види во прозорецот на резервоарот за мастило, дополнете го резервоарот за мастило до горната линија, а потоа користете ја услужната програма **Интензивно чистење** за да го замените мастилото во цевките за мастило. По користењето на услужната програма, извршете проверка на прскалките за да видите дали е подобрен квалитетот на печатење.

### **Поврзани информации**

- & "**Проверете дали [прскалките](#page-82-0) се затнати (проверка на прскалките)**" на страница 83
- $\rightarrow$  "[Дополнување](#page-76-0) на резервоарот за мастило" на страница 77
- $\rightarrow$  "[Интензивно](#page-87-0) чистење на главата за печатење (Интензивно чистење)" на страница 88

# **Појавување на пруги или неочекувани бои**

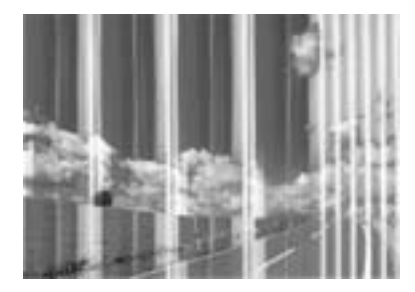

Прскалките на главата за печатење можеби се затнати. Направете проверка на прскалките за да проверите дали прскалките на главата за печатење се затнати. Исчистете ја главата за печатење ако некоја од прскалките е затната.

### **Поврзани информации**

& "**Проверете дали [прскалките](#page-82-0) се затнати (проверка на прскалките)**" на страница 83

# **Појавување на риги во боја на интервали од приближно 3.3 см**

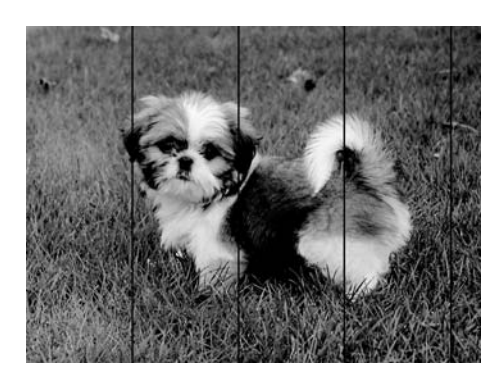

- ❏ Изберете соодветна поставка за тип на хартија за типот на хартија ставена во печатачот.
- ❏ Порамнете ја главата за печатење користејќи ја функцијата **Хориз. порамн.**.
- ❏ Кога печатите на обична хартија, печатете со користење на поставка за повисок квалитет.

#### **Поврзани информации**

- & "Список со типови хартија" на [страница](#page-26-0) 27
- & "[Порамнување](#page-89-0) на главата за печатење" на страница 90

### **Вертикални пруги или изместување**

enthatten affe r Aufdruck. W  $\sqrt{5008}$  "Regel

- ❏ Порамнете ја главата за печатење користејќи ја функцијата **Верт. порамн.**.
- ❏ Ако квалитетот на печатењето не се подобрува дури и откако ќе ја порамните главата за печатење, печатете користејќи поставка за повисок квалитет.

#### **Поврзани информации**

& "[Порамнување](#page-89-0) на главата за печатење" на страница 90

# **Квалитетот на печатење е слаб**

Проверете го следново ако квалитетот на печатењето е слаб поради матни отпечатоци, ленти, бои што недостигаат, избледени бои, непорамнетост на отпечатоците.

### **Проверување на печатачот**

- ❏ Проверете дали почетното полнење мастило е целосно.
- ❏ Дополнете го резервоарот за мастило ако нивото на мастилото е под подолната линија.
- ❏ Извршете проверка на прскалките, па исчистете ја главата за печатење ако некоја од прскалките е затната.
- ❏ Порамнете ја главата за печатење.

### **Проверување на хартија**

- ❏ Користете хартија поддржана од печатачот.
- ❏ Не печатете на влажна, оштетена или стара хартија.
- ❏ Ако хартијата е извиткана или пликовите се надуени, исправете ги.
- ❏ Не ставајте ја хартијата на купче веднаш по печатењето.
- ❏ Исушете ги отпечатоците целосно пред да ги архивирате или прикажете. Кога ги сушите отпечатоците, избегнувајте директна сончева светлина, не користете фен и не допирајте ја испечатената страна на хартијата.
- ❏ Кога печатите слики или фотографии, Epson препорачува користење на оригинална хартија Epson наместо обична хартија. Печатете на страната за печатење на оригиналната хартија Epson.

### **Проверување на поставките за печатење**

- ❏ Изберете соодветна поставка за тип на хартија за типот на хартија ставена во печатачот.
- ❏ Печатете користејќи поставка за подобар квалитет.
- ❏ Во текот на двонасочното печатење (или печатење со голема брзина), главата за печатење печати додека се движи во двете насоки, така што е можно вертикалните линии да не се порамнети. Ако квалитетот на печатење не се подобрува, онеспособете ја поставката за двонасочно печатење (или печатење со голема брзина). Онеспособувањето на оваа поставка може да ја забави брзината на печатење.
	- ❏ Windows

Отштиклирајте го **Голема брзина** од јазичето **Повеќе опции** на двигателот на печатачот.

❏ Mac OS

Изберете **Системски параметри** од менито > **Печатачи и скенери** (или **Печати и скенирај**, **Печати и испрати по факс**), па изберете го печатачот. Кликнете **Опции и производи** > **Опции** (или **Двигател**). Изберете **Off** како поставка за **High Speed Printing**.

#### **Проверка на шишето со мастило**

- ❏ Користете шишиња со мастило со правилна шифра на дел за печатачот.
- ❏ Epson препорачува користење на шишето со мастило пред датумот испечатен на пакувањето.

❏ Обидете се да користите оригинални шишиња со мастило Epson.Производот е конструиран да ги прилагодува боите врз основа на користењето оригинални шишиња со мастило Epson.Користењето неоригинални шишиња мастило може да предизвика послаб квалитет на печатењето.

#### **Поврзани информации**

- & "**Проверете дали [прскалките](#page-82-0) се затнати (проверка на прскалките)**" на страница 83
- & "[Порамнување](#page-89-0) на главата за печатење" на страница 90
- & "Достапни хартии и [капацитети](#page-17-0)" на страница 18
- & "Список со типови хартија" на [страница](#page-26-0) 27
- & "[Претпазливости](#page-19-0) при ракување со хартија" на страница 20

### **Хартијата е замачкана или истуткана**

❏ Кога ќе се појави хоризонтална лента или горниот или долниот дел од хартијата се замачкани, ставете хартија во правилната насока и лизгајте ги граничниците до рабовите на хартијата.

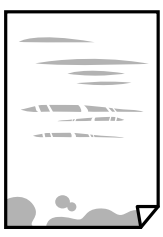

❏ Кога на хартијата ќе се појави вертикална лента или хартијата е замачкана, исчистете ја патеката за хартија.

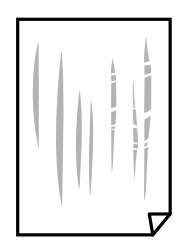

- ❏ Поставете ја хартијата на рамна површина за да проверите дали е искривена. Ако е, израмнете ја.
- ❏ Кога печатите на дебела хартија, главата за печатење е во близина на површината за печатење и хартијата може да се истутка. Во овој случај, активирајте ја поставката за намалување на истуткување. Ако ја активирате оваа поставка, квалитетот на печатење може да опадне или печатењето да биде побавно.

Windows

Кликнете на **Проширени поставки** на картичката **Одржување** од двигателот за печатачот, а потоа изберете **Хартија со ниска гранулација**.

#### **Поврзани информации**

- $\rightarrow$  "Ставање хартија во Касета за хартија" на [страница](#page-20-0) 21
- $\rightarrow$  "Чистење на патеката на движење на [хартијата](#page-90-0) од дамки од мастило" на страница 91

# **Хартијата е замачкана во текот на автоматското двострано печатење**

Кога ја користите функцијата за двострано автоматско печатење и печатите податоци со висока густина како што се слики и графикони, поставете ја густината на печатење на пониско, а времето на сушење на подолго.

### **Поврзани информации**

 $\rightarrow$  "Опции на менито за [Поставување](#page-30-0) на печатачот" на страница 31

# **Отпечатените фотографии се лепливи**

Можеби печатите на погрешната страна од фотографската хартија. Погрижете се да печатите на страната за печатење.

Кога печатите на погрешната страна од фотографската хартија, треба да ја исчистите патеката на хартијата.

### **Поврзани информации**

 $\rightarrow$  "Чистење на патеката на движење на [хартијата](#page-90-0) од дамки од мастило" на страница 91

### **Позицијата, големината или маргините на исписот се неточни**

- ❏ Ставете хартија во правилна насока и лизнете ги граничниците кон работ на хартијата.
- ❏ Кога ги ставате оригиналите на стакло на скенерот, порамнете го аголот на оригиналот со аголот означен со симбол на рамката од стакло на скенерот. Ако рабовите на копијата се исечени, поместете го оригиналот малку подалеку од аголот.
- ❏ При ставање на оригиналите на стакло на скенерот, исчистете ги стакло на скенерот и капакот за документи. Ако на стаклото има прашина или дамки, областа за копирање може да се прошири за да ги опфати прашината или дамките со што може да создаде погрешна позиција за копирање или мали слики.
- ❏ Изберете ја соодветната **Г. на о.** во поставките за копирање.
- ❏ Изберете го соодветното поставување за димензии на хартијата.
- ❏ Приспособете ја поставката за маргини во апликацијата така што ќе биде во подрачјето за печатење.

#### **Поврзани информации**

- $\rightarrow$  "Ставање хартија во Касета за хартија" на [страница](#page-20-0) 21
- & "Ставање [оригинали](#page-27-0) на Стакло на скенерот" на страница 28
- & "Чистење на Стакло на скенерот" на [страница](#page-92-0) 93
- & "Област за [печатење](#page-128-0)" на страница 129

### **Неточни или погрешно отпечатени знаци**

- ❏ Цврсто поврзете го USB кабелот со печатачот и компјутерот.
- ❏ Откажете ги паузираните задачи за печатење.
- ❏ Не ставајте го рачно компјутерот во режим на **Хибернација** или **Спиење** додека печатите. Страниците со искривен текст ќе се испечатат следниот пат кога ќе го стартувате компјутерот.
- ❏ Ако користите двигател за печатач којшто претходно сте го користеле, отпечатените знаци може да бидат неразбирливи. Погрижете се дека двигателот на печатачот којшто го користите е за овој печатач. Проверете го името на печатачот на горниот дел од прозорецот на двигателот на печатач.

# **Отпечатената слика е превртена**

Исклучете ги сите поставувања за огледална слика во двигателот за печатачот или во апликацијата.

❏ Windows

Откажете го **Огледална слика** во картичката **Повеќе опции** на двигателот на печатачот.

❏ Mac OS

Отстранете го **Mirror Image** од изборникот **Поставки за печатење** на полето за печатење.

# **Мозаични ефекти на исписите**

Кога печатите слики или фотографии, печатете со податоци со голема резолуција. Сликите на интернет-страниците често се со мала резолуција иако изгледаат доволно добро на екранот, така што квалитетот на печатењето може да се намали.

# **Се појавуваат нерамномерни бои, замачкувања, точки или прави линии на копираната слика**

- ❏ Исчистете ја патеката за хартија.
- ❏ Исчистете го стакло на скенерот.
- ❏ Не притискајте пресилно на оригиналот или на капакот за документи кога ставате оригинали на стакло на скенерот.
- ❏ Кога хартијата се замачкува, намалете ја поставката за густина на копирањето.

### **Поврзани информации**

- $\rightarrow$  ...Чистење на патеката на движење на [хартијата](#page-90-0) од дамки од мастило" на страница 91
- & "Чистење на Стакло на скенерот" на [страница](#page-92-0) 93
- & "Опции на мени за [копирање](#page-63-0)" на страница 64

# **На скенираната слика се појавуваат ефекти на контраст (мрежести ефекти)**

Променете ја поставката за намалување и зголемување или ставете го оригиналот под малку поразличен агол.

### **Поврзани информации**

& "Опции на мени за [копирање](#page-63-0)" на страница 64

# **Сликата од задната страна на оригиналот се појавува на копираната слика**

- ❏ Ако имате тенок оригинал, ставете го на стакло на скенерот, а потоа ставете парче црна хартија врз него.
- ❏ Намалете го поставувањето за густината на копијата во контролната табла.

#### **Поврзани информации**

& "Опции на мени за [копирање](#page-63-0)" на страница 64

# **Проблемот со исписот не може да се избрише**

Ако сте се обиделе со сите решенија и не сте го решиле проблемот, обидете се да го деинсталирате и повторно да го инсталирате двигателот за печатачот.

#### **Поврзани информации**

- $\rightarrow$  "[Деинсталирање](#page-100-0) апликации" на страница 101
- & "[Инсталирање](#page-99-0) апликации" на страница 100

# **Други проблеми со печатењето**

### **Печатењето е премногу бавно**

- ❏ Затворете ги непотребните апликации.
- ❏ Намалете ја поставката за квалитет. Печатење со висок квалитет ја намалува брзината на печатењето.
- ❏ Исклучете ја поставката за двонасочно (или високобрзинско) печатење. Кога е вклучена оваа поставка, главата за печатење печати додека се движи во двете насоки, така што брзината на печатењето се намалува.
	- ❏ Windows

Изберете **Голема брзина** во картичката **Повеќе опции** на двигателот на печатачот.

❏ Mac OS

Изберете **Системски параметри** од менито > **Печатачи и скенери** (или **Печати и скенирај**, **Печати и испрати по факс**), па изберете го печатачот. Кликнете **Опции и производи** > **Опции** (или **Двигател**). Изберете **On** како поставка за **High Speed Printing**.

- ❏ Исклучете го тивкиот режим. Оваа опција ја намалува брзината на печатење.
	- ❏ Контролна табла

Изберете на почетниот екран и оневозможете го **Тивок режим**.

❏ Windows

Изберете **Исклучено** како поставување за **Тивок режим** на картичката за двигателот за печатачот **Главна**.

❏ Mac OS

Изберете **Системски параметри** од менито > **Печатачи и скенери** (или **Печати и скенирај**, **Печати и испрати по факс**), па изберете го печатачот. Кликнете **Опции и производи** > **Опции** (или **Двигател**). Изберете **Off** како поставка за **Тивок режим**.

# **Печатењето или копирањето драстично забавува при непрекинато печатење**

Печатењето или копирањето забавува за да се спречи прегревање и оштетување на механизмот на печатачот. Сепак, можете да продолжите со печатење. За да се вратите на нормална брзина на печатењето, оставете го печатачот да мирува барем 30 минути. Брзината на печатењето не се враќа на нормалната брзина ако напојувањето е исклучено.

# **Не може да почне скенирање**

- ❏ Цврсто поврзете го USB кабелот со печатачот и компјутерот. Ако користите USB-разделник, обидете се да го поврзете печатачот директно со компјутерот.
- ❏ Проверете дали сте го избрале правилниот печатач (скенер) во Epson Scan 2.

#### **Проверете дали уредот го препознава печатачот или не кога користите Windows**

Во Windows, проверете дали печатачот (скенерот) е прикажан во **Скенер и фотоапарат**. Печатачот (скенерот) треба да биде прикажан како "EPSON XXXXX (име на печатачот)". Ако печатачот (скенерот) не е прикажан, деинсталирајте го и повторно инсталирајте го Epson Scan 2. Погледнете го следново за да пристапите до **Скенер и фотоапарат**.

❏ Windows 10

Кликнете на копчето за стартување и изберете **Систем на Windows** > **Контролна табла**, внесете "Скенер и фотоапарат" во полето за пребарување, кликнете **Погледни ги скенерите и фотоапаратите**, а потоа проверете дали е прикажан печатачот.

❏ Windows 8.1/Windows 8/Windows Server 2012 R2/Windows Server 2012

Изберете **Работна површина** > **Поставувања** > **Контролна табла**, внесете "Скенер и фотоапарат" во полето за пребарување, кликнете **Прикажи го скенерот и фотоапаратот**, а потоа проверете дали е прикажан печатачот.

❏ Windows 7/Windows Server 2008 R2

Кликнете на копчето за стартување и изберете **Контролна табла**, внесете "Скенер и фотоапарат" во полето за пребарување, кликнете **Погледни ги скенерите и фотоапаратите**, а потоа проверете дали е прикажан печатачот.

❏ Windows Vista/Windows Server 2008

Кликнете на копчето за стартување, изберете **Контролна табла** > **Хардвер и звук** > **Скенери и фотоапарати**, а потоа проверете дали е прикажан печатачот.

❏ Windows XP/Windows Server 2003 R2/Windows Server 2003

Кликнете на копчето за стартување, изберете **Контролна табла** > **Печатачи и друг хардвер** > **Скенери и фотоапарати**, а потоа проверете дали е прикажан печатачот.

### **Поврзани информации**

- & "[Деинсталирање](#page-100-0) апликации" на страница 101
- $\rightarrow$  "[Инсталирање](#page-99-0) апликации" на страница 100

# **Проблеми со скенирани слики**

# **Неизедначени бои, нечистотија, точки и слично се појавуваат кога скенирате од стаклото на скенерот**

- ❏ Исчистете го стаклото на скенерот.
- ❏ Отстранете секаква нечистотија или отпадоци што се прилепуваат на оригиналот.
- ❏ Не притискајте со преголема сила врз оригиналот или капакот за документи. Ако притискате со преголема сила може да се појават заматување, размачкувања и точки.

### **Поврзани информации**

& "Чистење на Стакло на скенерот" на [страница](#page-92-0) 93

### **Квалитетот на сликата е лош**

- ❏ Во Epson Scan 2, приспособете ја сликата со користење на ставките на јазичето **Напредни поставки** и потоа скенирајте.
- ❏ Ако резолуцијата е ниска, обидете се да ја зголемите резолуцијата и потоа секенирајте.

### **Поврзани информации**

 $\rightarrow$  "Скенирање со користење на [Epson Scan 2"](#page-69-0) на страница 70

### **Се прикажува пресликување во задината на сликите**

Слики на задната страна на оригиналот може да бидат прикажани на скенираната слика.

- ❏ Во Epson Scan 2, изберете го јазичето **Напредни поставки** и приспособете ја **Осветленост**. Оваа функција може да не биде достапна во зависност од поставките на јазичето **Главни поставки** > **Тип слика** или други поставки на јазичето **Напредни поставки**.
- ❏ Во Epson Scan 2, изберете го јазичето **Напредни поставки**, а потоа **Опција за слика** > **Подобрување текст**.
- ❏ Кога скенирате од стаклото на скенерот, ставете црна хартија или подлога над оригиналот.

### **Поврзани информации**

- $\rightarrow$  "Скенирање со користење на [Epson Scan 2"](#page-69-0) на страница 70
- & "Ставање [оригинали](#page-27-0)" на страница 28

# **Текстот е нејасен**

- ❏ Во Epson Scan 2, изберете го јазичето **Напредни поставки**, а потоа **Опција за слика** > **Подобрување текст**.
- ❏ Во Epson Scan 2, кога **Тип слика** на јазичето **Главни поставки** е поставено на **Црно-бело**, приспособете го **Праг** на јазичето **Напредни поставки**. Кога го зголемувате **Праг**, црната област се засилува.
- ❏ Ако резолуцијата е слаба, обидете се да ја зголемите резолуцијата и тогаш започнете со скенирање.

### **Поврзани информации**

 $\rightarrow$  "Скенирање со користење на [Epson Scan 2"](#page-69-0) на страница 70

# **Се појавуваат моаре ефекти (сенки налик на пајажина)**

Ако оригиналот е печатен документ, моаре ефектите (сенки налик на пајажина) може да се појават на скенираната слика.

❏ На табулаторот **Напредни поставки** во Epson Scan 2, поставете **Отстранување екран**.

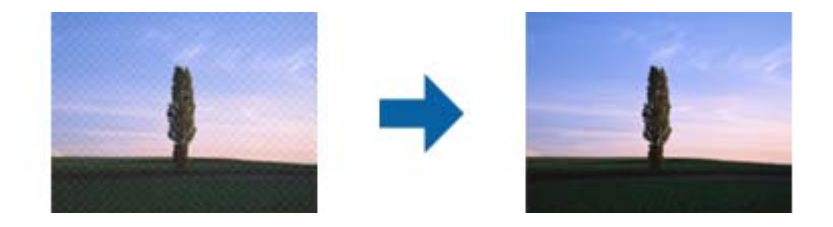

❏ Сменете ја резолуцијата, а потоа скенирајте повторно.

### **Поврзани информации**

 $\rightarrow$  "Скенирање со користење на [Epson Scan 2"](#page-69-0) на страница 70

# **Не може да ја скенирате правилната област на стаклото на скенерот**

- ❏ Проверете дали оригиналот е поставен правилно според ознаките за порамнување.
- ❏ Ако рабовите на скенираната слика недостасуваат, малку поместете го оригиналот подалеку од работ на стаклото на скенерот.
- ❏ Кога скенирате од контролниот панел и ако го изберете функцијата за автоматско сечење на областа за скенирање, отстранете каква било нечистотија од стаклото на скенерот и капакот на документот. Ако има нечистотија околу оригиналот, опсегот на скенирање се проширува за да ја опфати.

### **Поврзани информации**

- & "Ставање [оригинали](#page-27-0)" на страница 28
- & "Чистење на Стакло на скенерот" на [страница](#page-92-0) 93

# **Текстот не е правилно препознаен при зачувување како PDF што може да се пребарува**

- ❏ Од прозорецот **Опции за формат на слика** во Epson Scan 2, проверете дали **Јазик на текст** е правилно поставен од јазичето **Текст**.
- ❏ Проверете дали оригиналот е правилно поставен.
- ❏ Користете го оригиналот со јасен текст. Препознавањето на текст може да го нема за следниве типови на оригинали.
	- ❏ Оригинали коишто се многубројно копирани
	- ❏ Оригинали коишто се примени преку факс (со ниска резолуција)
	- ❏ Оригинали на коишто растојанието помеѓу бувките или редовите е премногу мало
	- ❏ Оригинали со испечатени или подтцратни линии врз текстот
	- ❏ Оригинали со ракописен текст
	- ❏ Оригинали со свиткувања или набрчувања
- ❏ Во Epson Scan 2, кога **Тип слика** на јазичето **Главни поставки** е поставено на **Црно-бело**, приспособете го **Праг** на јазичето **Напредни поставки**. Кога го зголемувате **Праг**, црната област станува поголема.
- ❏ Во Epson Scan 2, изберете го јазичето **Напредни поставки**, а потоа **Опција за слика** > **Подобрување текст**.

#### **Поврзани информации**

 $\rightarrow$  "Скенирање со користење на [Epson Scan 2"](#page-69-0) на страница 70

### **Не може да се решат проблемите во скенираната слика**

Ако сте се обиделе со сите решенија и не сте го решиле проблемот, започнете со Epson Scan 2 поставките со користење на Epson Scan 2 Utility.

#### **Белешка:**

Epson Scan 2 Utility <sup>е</sup> апликација којашто доаѓа со Epson Scan 2.

1. Активирајте го Epson Scan 2 Utility.

❏ Windows 10/Windows Server 2016

Кликнете на копчето за стартување па изберете **EPSON** > **Epson Scan 2 Utility**.

❏ Windows 8.1/Windows 8/Windows Server 2012 R2/Windows Server 2012

Внесете го името на апликацијата во полето за пребарување, а потоа изберете ја прикажаната икона.

❏ Windows 7/Windows Vista/Windows XP/Windows Server 2008 R2/Windows Server 2008/ Windows Server 2003 R2/Windows Server 2003

Кликнете на копчето за вклучување и изберете **Сите програми** и **Програми** > **EPSON** > **Epson Scan 2** > **Epson Scan 2 Utility**.

❏ Mac OS

Изберете **Започни** > **Апликации** > **Epson Software** > **Epson Scan 2 Utility**.

- 2. Изберете го јазичето **Друго**.
- 3. Кликнете **Ресетирај**.

#### **Белешка:**

Ако со активирањето не се реши проблемот, деинсталирајте го <sup>и</sup> повторно инсталирајте го Epson Scan 2.

### **Поврзани информации**

- & "[Деинсталирање](#page-100-0) апликации" на страница 101
- & "[Инсталирање](#page-99-0) апликации" на страница 100

# **Други проблеми со скенирање**

### **Скенирањето е премногу бавно**

Намалете ја резолуцијата.

# **Скенирањето забавува драстично при непрекинато скенирање**

Скенирањето забавува за да се спречи прегревање и оштетување на механизмот на печатачот. Сепак, можете да продолжите со скенирање. За да се вратите на нормална брзина на скенирањето, оставете го печатачот да мирува барем 30 минути. Брзината на скенирањето не се враќа на нормалната брзина ако напојувањето е исклучено.

# **Скенирањето ќе запре кога се скенира во PDF/мулти-TIFF**

- ❏ Кога скенирате со користење на Epson Scan 2, можете постојано да скенирате до 999 страници во PDF-формат и до 200 страници во Multi-TIFF формат.
- ❏ Кога скенирате многу документи, препорачуваме да скенирате во сиви тонови.
- ❏ Зголемете го слободното место на дискот на компјутерот. Скенирањето може да сопре ако нема доволно слободно место.
- ❏ Обидете се со сканирање во помала резолуција. Скенирањето сопира ако вкупното количество податоци го достигне ограничувањето.

### **Поврзани информации**

 $\rightarrow$  "Скенирање со користење на [Epson Scan 2"](#page-69-0) на страница 70

# **Други проблеми**

# **Звуците додека работи се гласни**

Ако звуците се прегласни, вклучете **Тивок режим**.Оспособувањето на оваа карактеристика може да ја намали брзината на печатење.

❏ Контролна табла

Изберете на почетниот екран и овозможете го **Тивок режим**.

❏ Двигател за печатачот за Windows

Оспособете **Тивок режим** на картичката **Главна**.

❏ Двигател за печатачот за Mac OS

Изберете **Системски параметри** од менито > **Печатачи и скенери** (или **Печати и скенирај**, **Печати и испрати по факс**), па изберете го печатачот.Кликнете **Опции и производи** > **Опции** (или **Двигател**).Изберете **On** како поставка за **Тивок режим**.

❏ Epson Scan 2

Кликнете на копчето за да го отворите прозорецот **Конфигурација**.Следно, поставете **Тивок режим** на картичката **Скенирај**.

# **Апликацијата е блокирана од заштитен ѕид (само за Windows)**

Додајте ја апликацијата во дозволените програми на заштитниот ѕид на Windows во безбедносните поставки во **Контролна табла**.

# **Се прикажува порака за ресетирање на нивото на мастило**

Дополнете го резервоарот со мастило, а потоа ресетирајте го нивото на мастило.

Зависно од условите на користење, пораката може да се прикаже и кога има уште мастило во резервоарот.

# **Истурено мастило**

- ❏ Ако мастилото се залепи во областа околу резервоарот, избришете го со користење на чиста крпа или чепкалка за уши.
- ❏ Ако се истури мастилото на работната маса или на подот, веднаш избришете го.Кога мастилото ќе се засуши ќе биде тешко да го отстраните размачканото.За да спречите размачканото да се прошири, исчистете го мастилото со сува крпа и избришете го со влажна крпа.
- ❏ Ако мастилото дојде во контакт со вашите раце, измијте ги со вода и сапун.

# <span id="page-128-0"></span>**Технички спецификации**

# **Спецификации на печатачот**

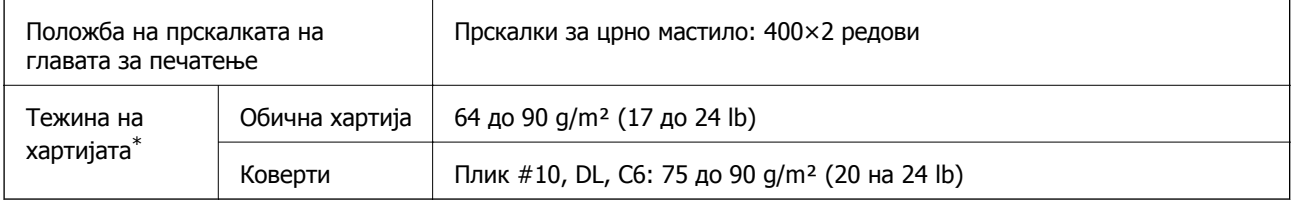

 $*$  Дури и кога дебелината на хартијата е во рамки на овој опсег, може да не може да ја внесете хартијата во печатачот или квалитетот на печатење може да се намали во зависност од својствата и квалитетот на хартијата.

### **Област за печатење**

### **Површината за печатење за единични листови**

Квалитетот на печатењето може да е послаб во засенчените области поради механизмот на печатачот.

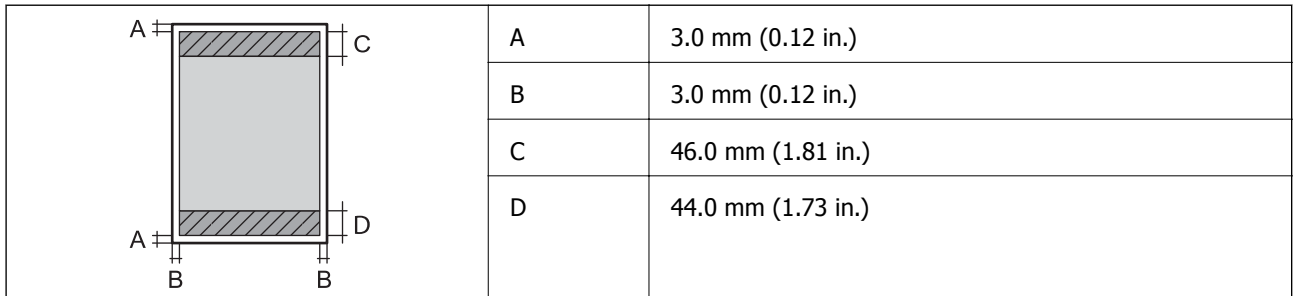

### **Површина за печатење за плика**

Квалитетот на печатењето може да е послаб во засенчените области поради механизмот на печатачот.

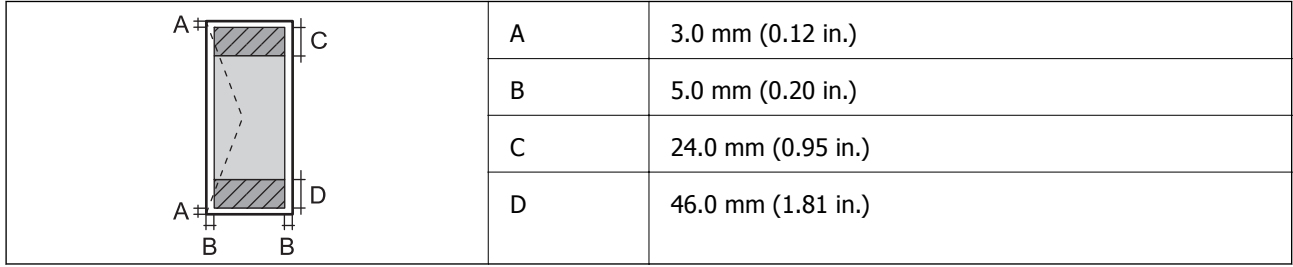

# **Спецификации на скенерот**

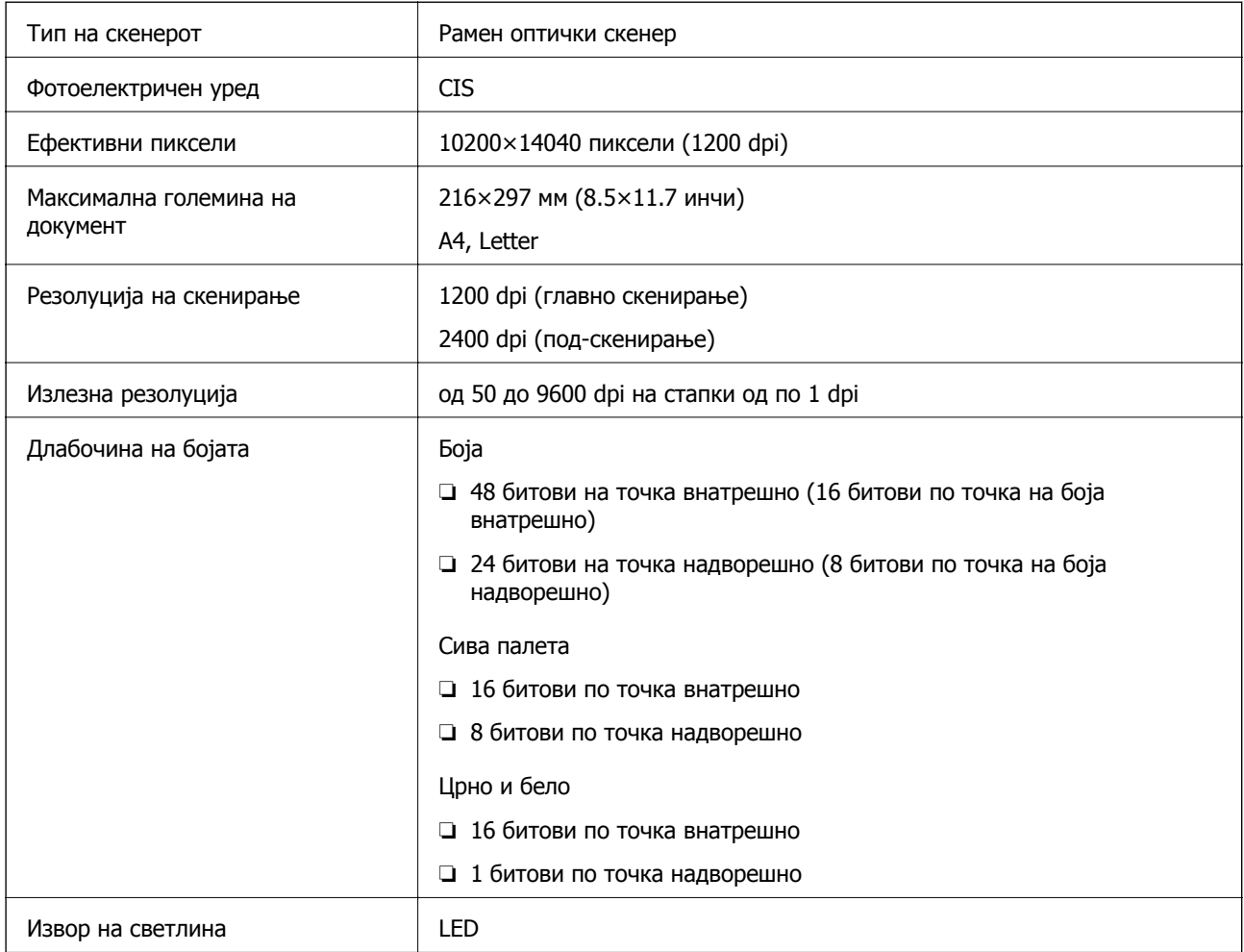

# **Спецификации на интерфејсот**

За компјутер Hi-Speed USB

# **Димензии**

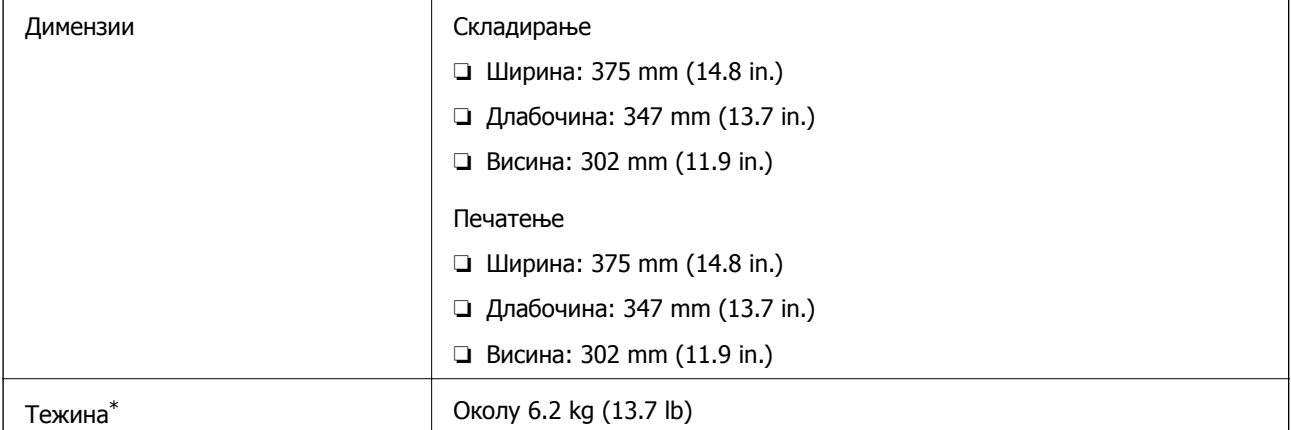

<span id="page-130-0"></span>\* Без мастилото и без кабелот за напојување.

# **Спецификации за електриката**

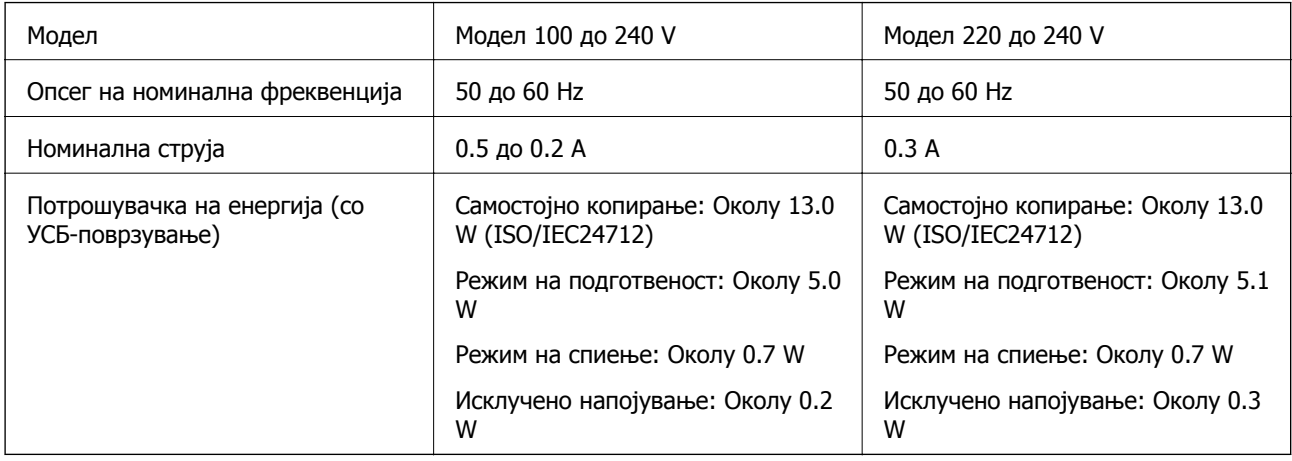

#### **Белешка:**

- ❏ Проверете ја етикетата на печатачот за напонот.
- ❏ За корисниците во Европа, погледнете на следнава интернет-страница за детали за потрошувачката на струја.

<http://www.epson.eu/energy-consumption>

# **Спецификации за животната средина**

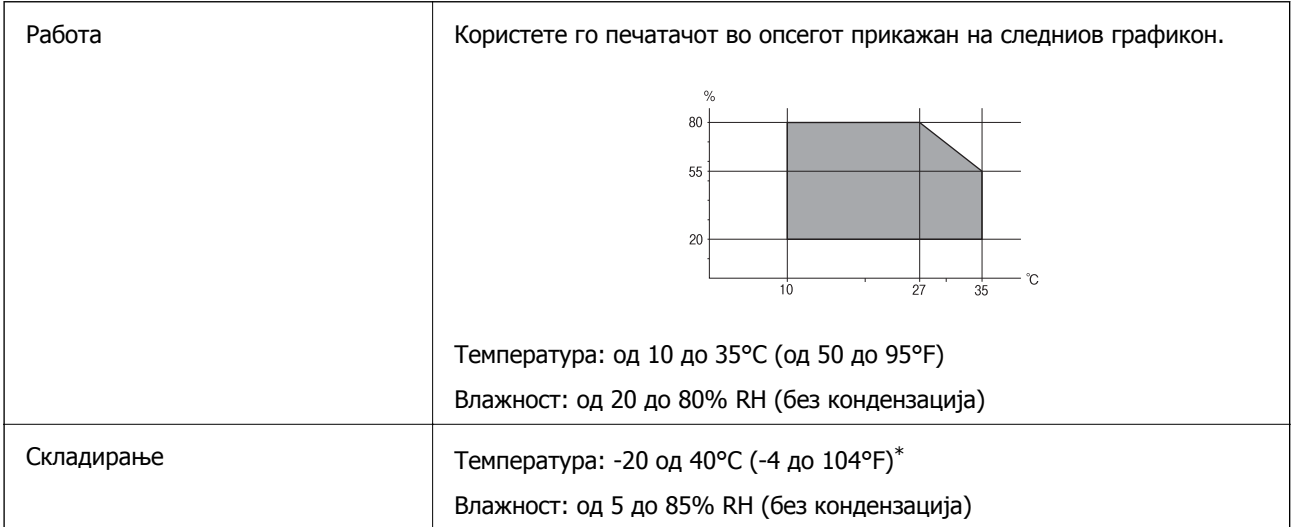

 $*$  Можете да го чувате еден месец на 40°С (104°F).

### **Спецификации за околината за шишињата со мастило**

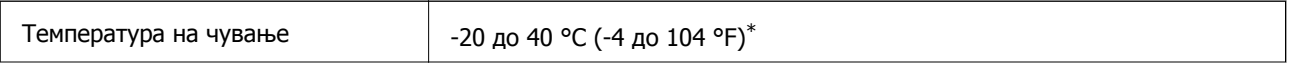

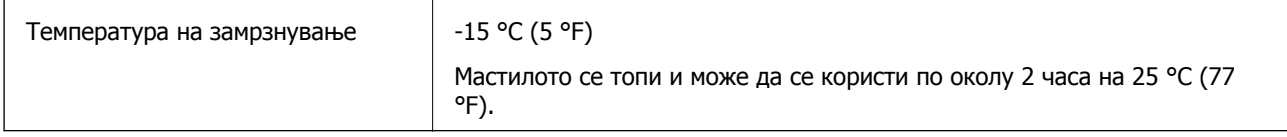

Можете да го чувате еден месец на 40 °С (104 °F).

# **Системски барања**

- ❏ Windows 10 (32-битна, 64-битна)/Windows 8.1 (32-битна, 64-битна)/Windows 8 (32-битна, 64 битна)/Windows 7 (32-битна, 64-битна)/Windows Vista (32-битна, 64-битна)/Windows XP SP3 или понова верзија (32-битна)/Windows XP Professional x64 Edition SP2 или понова верзија/Windows Server 2016/Windows Server 2012 R2/Windows Server 2012/Windows Server 2008 R2/Windows Server 2008/Windows Server 2003 R2/Windows Server 2003 SP2 или понова верзија
- ❏ macOS High Sierra/macOS Sierra/OS X El Capitan/OS X Yosemite/OS X Mavericks/OS X Mountain Lion/Mac OS X v10.7.x/Mac OS X v10.6.8

#### **Белешка:**

- ❏ Mac OS може да не поддржува некои апликации <sup>и</sup> функции.
- ❏ Датотечниот систем UNIX (UFS) за Mac OS не <sup>е</sup> поддржан.

# **Регулаторни информации**

# **Стандарди и одобренија за европски модел**

Следниов модел има СЕ ознака и е во согласност со важечката директива на ЕУ. За повеќе детали, посетете ја следнава интернет страница за да ги видите сите потврди за сообразност коишто содржат референции за директивите и хармонизираните стандарди употребени за потврдување на сообразноста.

<http://www.epson.eu/conformity>

C651A

# **Ограничувања за копирање**

Запазете ги следниве ограничувања за да обезбедите одговорна и законска употреба на печатачот.

Забрането е со закон копирање на следниве работи:

- ❏ Банкарски сметки, ковани пари, пазарни хартии од вредности издадени од државата, државни обврзници и локални хартии од вредност
- ❏ Неискористени поштенски марки, разгледници со платена поштарина и други официјални поштенски документи со важечки поштенски знак
- ❏ Државни таксени марки и хартии од вредност кои се издаваат во согласност со законската постапки

Внимавајте при копирање на следниве работи:

- ❏ Пазарни хартии од вредности од приватни фирми (сертификати за производи, преносливи хартии од вредност, чекови итн.), месечни пропусници, карти со попуст итн.
- ❏ Пасоши, возачки дозволи, гаранции за состојба, сметки за патарина, бонови за храна, билети, итн.

### **Белешка:**

Копирањето на овие работи може исто така да биде забрането со закон.

Соодветна употреба на авторските материјали:

Печатачите може да се користат неправилно со несоодветно копирање на материјали заштитени со авторски права. Освен во случај на препорака од признат надлежен орган, однесувајте се одговорно и со почит кон дозволата за копирање од страна на носителот на авторско право пред да го копирате публикуваниот материјал.

# **Превезување и складирање на печатачот**

Кога треба да го складирате или да го превезете печатачот при преселба или поправки, следете ги чекорите подолу за да го спакувате.

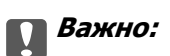

❏ Кога го складирате или превезувате печатачот, поставете го во пластична кеса <sup>и</sup> затворете ја. Не накривувајте го печатачот, не поставувајте го вертикално <sup>и</sup> не превртувајте го наопаку; во спротивно, мастилото може да протече.

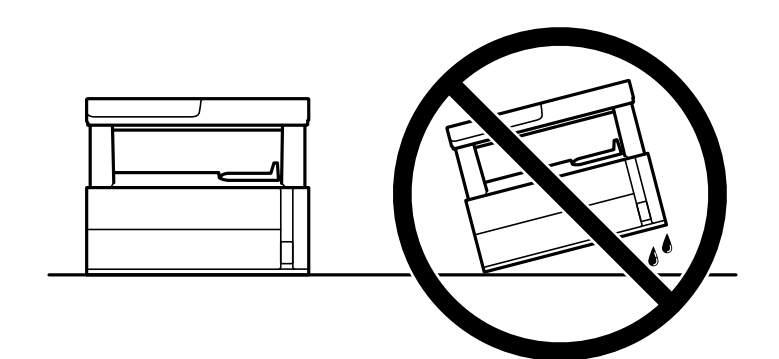

❏ Кога го кревате печатачот, ставете ги рацете на положбите што се прикажани подолу.

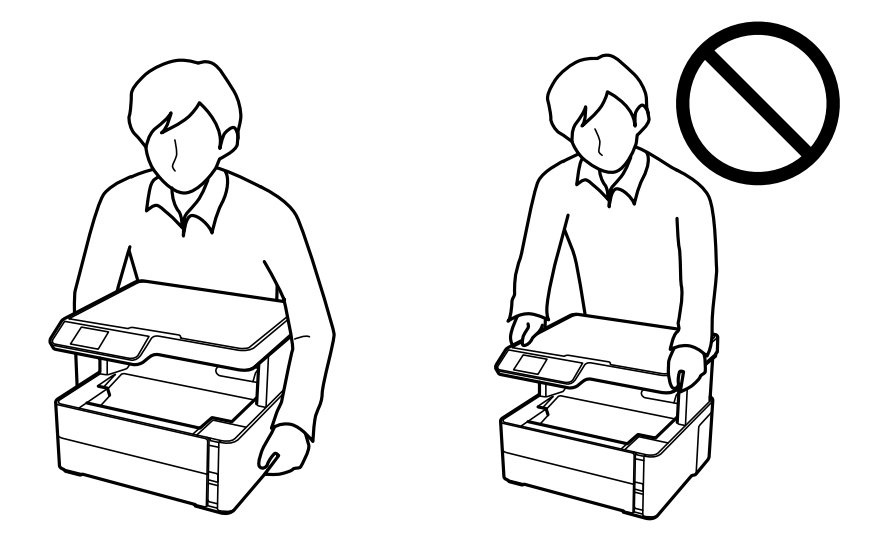

- ❏ Кога складирате или превезувате шише со мастило, не навалувајте го шишето <sup>и</sup> не подложувајте го на удари или промени на температурата.Инаку може да протече мастило дури <sup>и</sup> кога капачето на шишето со мастило <sup>е</sup> цврсто затворено.Внимавајте шишето со мастило да биде исправено кога го затворате капачето <sup>и</sup> преземете мерки да не протекува мастило кога го превезувате шишето, на пример кога го ставате шишето во торба.
- ❏ Не ставајте отворени шишиња со мастило во кутијата со печатачот.

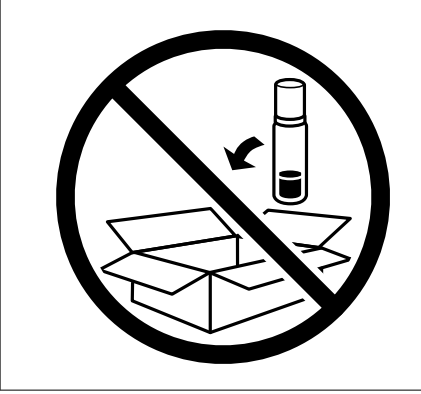

- 1. Исклучете го печатачот со притискање на копчето  $\mathcal \psi$ .
- 2. Внимавајте светлото за напојување да се изгасне, а потоа откачете го струјниот кабел.

#### c**Важно:**

Откачете го струјниот кабел кога <sup>е</sup> изгаснато светлото за напојување. Инаку главата за печатење не се враќа во почетната положба, што ќе предизвика мастилото да се исуши, <sup>а</sup> печатењето може да не биде возможно.

- 3. Откачете ги сите кабли како струјниот кабел и кабелот за USB.
- 4. Извадете ја сета хартија од печатачот.
- 5. Внимавајте да нема оригинали во печатачот.
- 6. Отворете го капакот на печатачот. Прицврстете ја главата за печатење за куќиштето со лента.

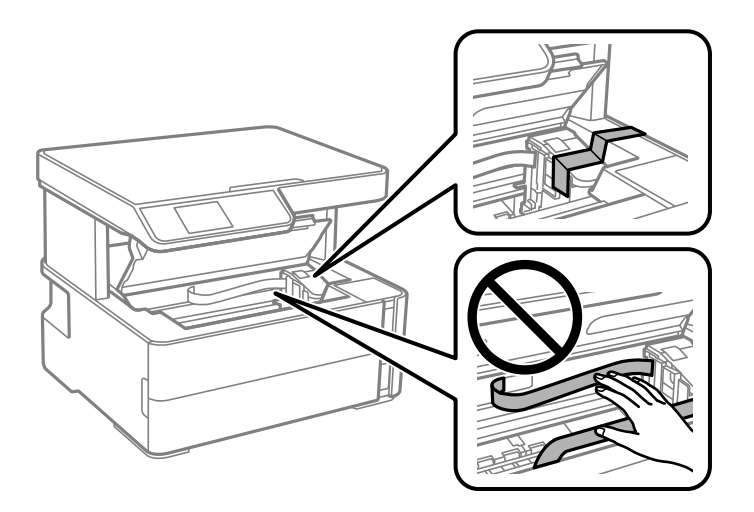

7. Внимавајте добро да го затворите капачето на резервоарот за мастило.

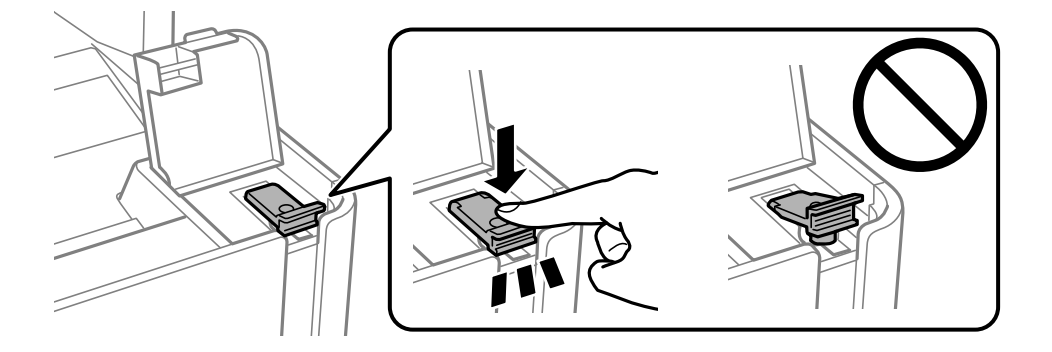

8. Добро затворете го Капак за резервоар за мастило.

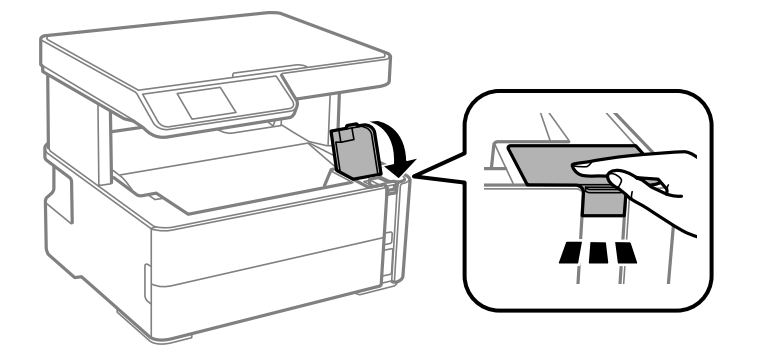

9. Вметнете ја кутијата за додатоци испорачана со печатачот, со нејзината перка за отворање свртена напред како што е прикажано подолу.

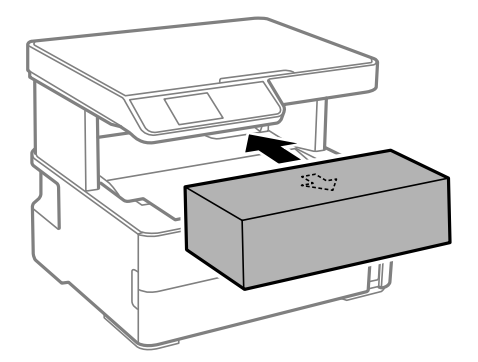

- 10. Поставете го печатачот во пластична кеса и затворете ја.
- 11. Спакувајте го печатачот во кутијата со користење на заштитните материјали.

### c**Важно:**

Спакувајте го печатачот во кутијата за да се уверите дека печатачот ќе остане во хоризонтална положба при превезувањето или складирањето; во спротивно, мастилото може да истече.

Кога ќе го користите печатачот повторно, извадете ја лентата што ја прицврстува главата за печатење. Ако квалитетот на печатењето е влошен следниот пат кога ќе печатите, исчистете ја и порамнете ја главата за печатење.

#### **Поврзани информации**

- & "Имиња и функции на [деловите](#page-13-0)" на страница 14
- & "Чистење на главата за [печатење](#page-85-0) (Чистење на главата)" на страница 86
- & "[Порамнување](#page-89-0) на главата за печатење" на страница 90

# **Авторски права**

Ниеден дел од оваа публикација не смее да биде умножуван, зачуван во системот за пребарување, или пренесен во која било форма или на кој било начин, електронски, механички,

со фотокопирање, снимање или друго, без претходна писмена согласност од корпорацијата Seiko Epson. Не се предвидени обврски за патентирање во однос на употребата на информациите содржани овде. Ниту пак е предвидена каква било обврска за штети кои произлегуваат од употребата на информациите дадени овде. Информациите што се содржани тука се дизајнирани за употреба со овој производ на Epson. Epson не одговара за употреба на која било од овие информации применети кон други производи.

Ниту корпорацијата Seiko Epson ниту нејзините подружници не одговараат кон купувачот на овој производ или трети лица за штети, загуби, трошоци, или трошоци предизвикани од набавувачот или трети лица како резултат на несреќа, неправилна употреба, или злоупотреба или неовластени промени на овој производ, поправки или измени кај овој производ, или (освен САД) непочитување на упатствата за ракување и одржување на корпорацијата Seiko Epson.

Корпорацијата Seiko Epson и нејзините подружници не одговараат за никакви штети или проблеми кои произлегуваат од употребата на кои било опции или кои било производи за широка потрошувачка различни од оние означени како Original Epson Products (оригинални производи на Epson) или Epson Approved Products (одобрени производи на Epson) од корпорацијата Seiko Epson.

Корпорацијата Seiko Epson не одговара за никаква штета предизвикана од електромагнетно попречување што се појавува поради употребата на кои било кабли за поврзување различни од оние означени како Epson Approved Products (одобрени производи на Epson) од корпорацијата Seiko Epson.

© 2018 Seiko Epson Corporation

Содржината на овој прирачник и спецификациите за овој производ се предмет на промена без известување.

# **Трговски марки**

- ❏ EPSON® е регистрирана заштитена трговска марка, а EPSON EXCEED YOUR VISION или EXCEED YOUR VISION е заштитена трговска марка на корпорацијата Seiko Epson.
- ❏ Epson Scan 2 software is based in part on the work of the Independent JPEG Group.
- ❏ libtiff

Copyright © 1988-1997 Sam Leffler

Copyright © 1991-1997 Silicon Graphics, Inc.

Permission to use, copy, modify, distribute, and sell this software and its documentation for any purpose is hereby granted without fee, provided that (i) the above copyright notices and this permission notice appear in all copies of the software and related documentation, and (ii) the names of Sam Leffler and Silicon Graphics may not be used in any advertising or publicity relating to the software without the specific, prior written permission of Sam Leffler and Silicon Graphics.

THE SOFTWARE IS PROVIDED "AS-IS" AND WITHOUT WARRANTY OF ANY KIND, EXPRESS, IMPLIED OR OTHERWISE, INCLUDING WITHOUT LIMITATION, ANY WARRANTY OF MERCHANTABILITY OR FITNESS FOR A PARTICULAR PURPOSE.

IN NO EVENT SHALL SAM LEFFLER OR SILICON GRAPHICS BE LIABLE FOR ANY SPECIAL, INCIDENTAL, INDIRECT OR CONSEQUENTIAL DAMAGES OF ANY KIND, OR ANY DAMAGES WHATSOEVER RESULTING FROM LOSS OF USE, DATA OR PROFITS, WHETHER OR NOT ADVISED OF THE POSSIBILITY OF DAMAGE, AND ON ANY THEORY OF LIABILITY, ARISING OUT OF OR IN CONNECTION WITH THE USE OR PERFORMANCE OF THIS SOFTWARE.

 $\Box$  Intel<sup>®</sup> is a registered trademark of Intel Corporation.

- **□** Microsoft<sup>®</sup>, Windows<sup>®</sup>, Windows Server<sup>®</sup>, and Windows Vista<sup>®</sup> are registered trademarks of Microsoft Corporation.
- ❏ Apple, Macintosh, macOS, OS X, and ColorSync are trademarks of Apple Inc., registered in the U.S. and other countries.
- ❏ Adobe and Adobe Reader are either registered trademarks or trademarks of Adobe Systems Incorporated in the United States and/or other countries.
- ❏ Општо известување: Останатите имиња на производи што се употребени овде се наменети само за идентификување и може да се трговски марки на нивните сопственици.Epson се одрекува од сите права на овие марки.

# **Каде да се обратите за помош**

# **Веб-локација за техничка поддршка**

Ако ви треба дополнителна помош, посетете ја веб-локацијата за поддршка на Epson подолу. Изберете ја земјата или регионот и одете на делот за поддршка на локалната веб-локација на Epson. На локацијата се достапни и најновите двигатели, ЧПП, прирачници и други материјали за преземање.

<http://support.epson.net/>

<http://www.epson.eu/Support>(Европа)

Ако производот на Epson не работи правилно и не може да го решите проблемот, контактирајте со службите за поддршка на Epson за помош.

# **Контактирање со поддршката на Epson**

### **Пред да контактирате со Epson**

Ако вашиот производ Epson не работи правилно и не можете да го решите проблемот со информациите за решавање проблеми во прирачниците на производот, контактирајте со службата за поддршка на Epson за помош. Ако поддршката на Epson за вашето подрачје не е наведено подолу, контактирајте со продавачот каде што сте го купиле производот.

Поддршката на Epson ќе може да ви помогне многу побрзо ако ги дадете следниве информации:

❏ Сериски број на производот

(Етикетата со серискиот број обично е одзади на производот.)

- ❏ Модел на производот
- ❏ Верзија на софтверот на производот

(Кликнете **За**, **Информации за верзијата** или слично копче во софтверот на производот.)

- ❏ Марка ми модел на компјутерот
- ❏ Името и верзијата на оперативниот систем на компјутерот
- ❏ Имиња и верзии на софтверските апликации што обично ги користите со производот

### **Помош за корисниците во Европа**

Видете во вашата Пан-европска гаранција за информации како да контактирате со поддршката на Epson.

### **Помош за корисниците во Тајван**

Контакти за информации, поддршка и услуги се:

### **На интернет**

#### [http://www.epson.com.tw](http://www.epson.com.tw/)

На располагање се спецификации за производот, двигатели за преземање и прашања за производи.

### **Центар за помош на Epson**

Телефон: +886-2-80242008

Нашиот тим во Центарот за помош може телефонски да ви помогне за следново:

- ❏ Барања за продажба и информации за производи
- ❏ Прашања за користење на производи или проблеми
- ❏ Барања за поправка и гаранција

### **Центар за сервисирање:**

### <http://www.tekcare.com.tw/branchMap.page>

Корпорацијата TekCare е овластен сервисен центар за Epson Taiwan Technology & Trading Ltd.

### **Помош за корисниците во Сингапур**

Извори на информации, поддршка и достапни услуги од Epson во Сингапур се:

#### **На интернет**

#### [http://www.epson.com.sg](http://www.epson.com.sg/)

На располагање се информации за спецификации за производ, двигатели за преземање, Најчесто поставувани прашања (ЧПП), Барања за продажба и Техничка помош преку е-пошта.

### **Центар за помош на Epson**

Бесплатен телефонски број: 800-120-5564

Нашиот тим во Центарот за помош може телефонски да ви помогне за следново:

- ❏ Барања за продажба и информации за производи
- ❏ Прашања за користење на производи или решавање проблеми
- ❏ Барања за поправка и гаранција

### **Помош за корисниците во Тајланд**

Контакти за информации, поддршка и услуги се:

### **На интернет**

### [http://www.epson.co.th](http://www.epson.co.th/)

Достапни се информации за спецификации за производ, двигатели за преземање, Најчесто поставувани прашања (ЧПП), и е-пошта.

### **Контакт центар на Epson**

Телефон: 66-2685-9899

Е-пошта: support@eth.epson.co.th

Нашиот тим за грижа за корисници може телефонски да ви помогне за следново:

- ❏ Барања за продажба и информации за производи
- ❏ Прашања за користење на производи или проблеми
- ❏ Барања за поправка и гаранција

### **Помош за корисниците во Виетнам**

Контакти за информации, поддршка и услуги се:

### **Сервисен центар на Epson**

65 Truong Dinh Street, District 1, Hochiminh City, Vietnam. Телефон(град Хо Ши Мин): 84-8-3823-9239, 84-8-3825-6234 29 Tue Tinh, Quan Hai Ba Trung, Hanoi City, Vietnam Телефон(град Ханој): 84-4-3978-4785, 84-4-3978-4775

### **Помош за корисниците во Индонезија**

Контакти за информации, поддршка и услуги се:

### **На интернет**

### [http://www.epson.co.id](http://www.epson.co.id/)

- ❏ Информации за спецификациите на производот, двигатели за преземање
- ❏ Најчесто поставувани прашања (ЧПП), Барања за продажба, прашања преку е-пошта

### **Телефонска линија на Epson**

Телефон: +62-1500-766

Факс: +62-21-808-66-799

Нашиот тим на директната линија може телефонски или преку факс да ви помогне за следново:

❏ Барања за продажба и информации за производи

### ❏ Техничка поддршка

### **Сервисен центар на Epson**

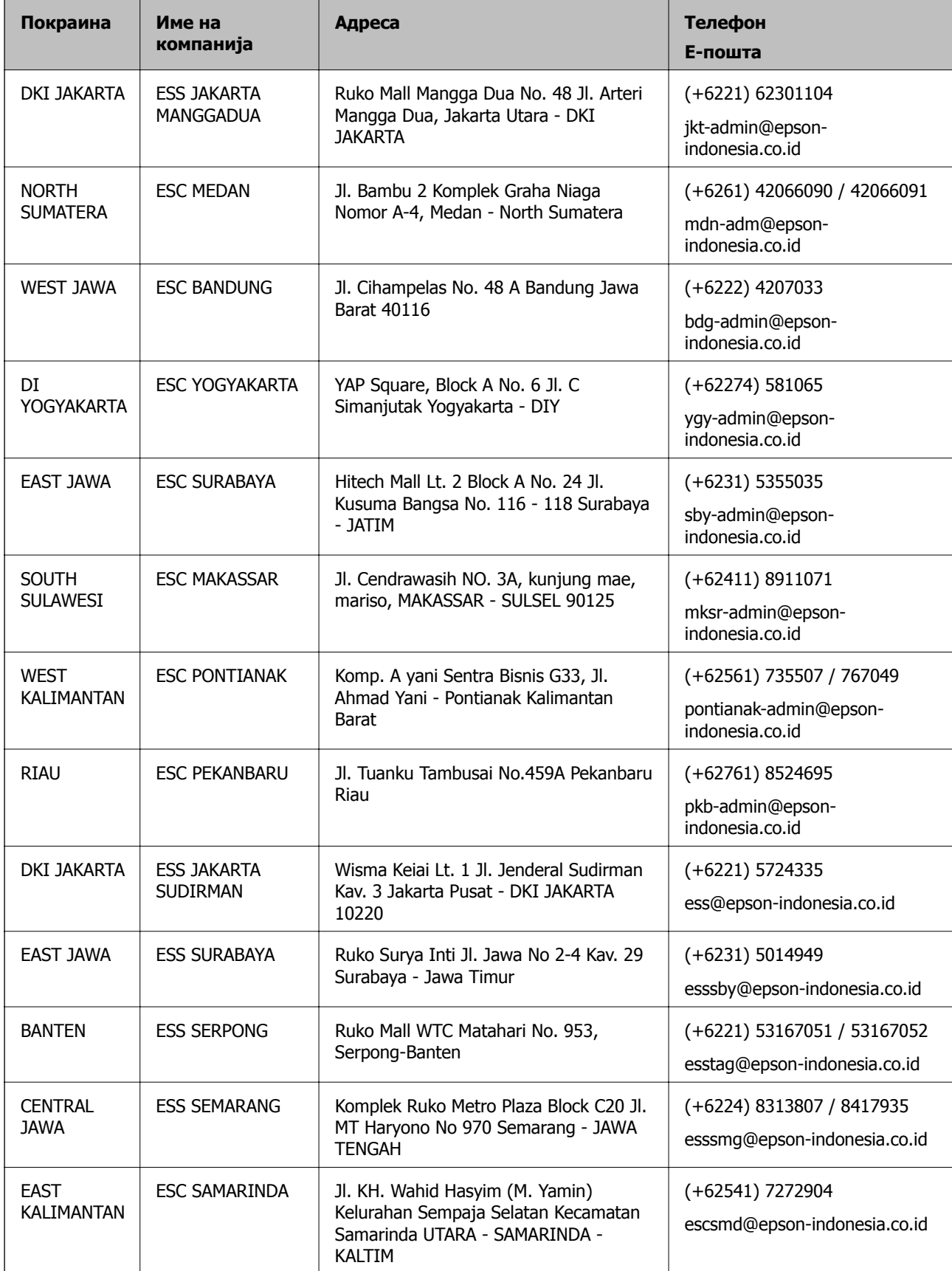

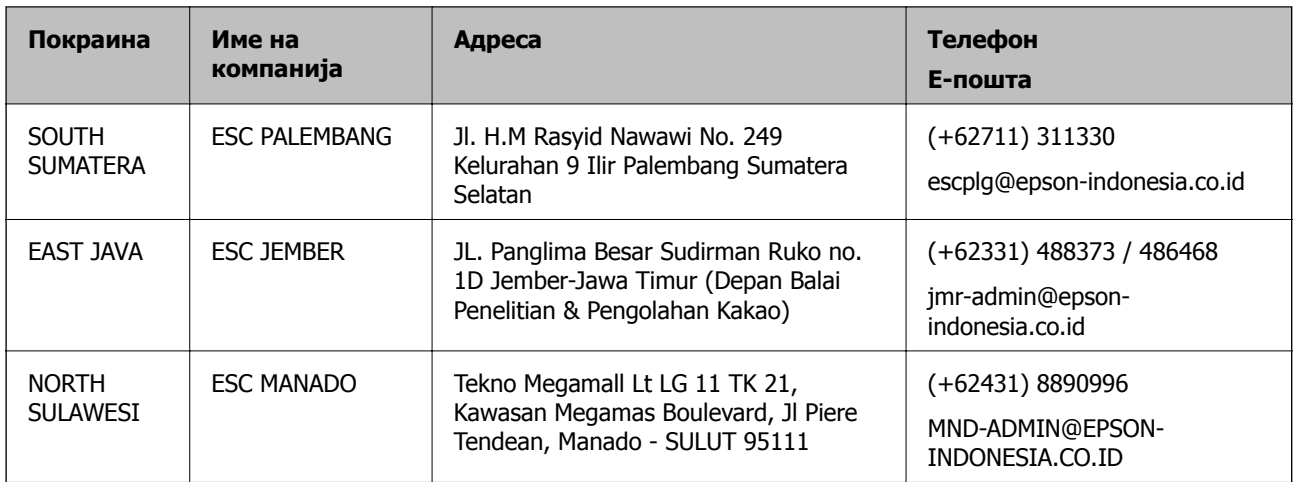

За други градови што не се наведени тука, јавете се на директната линија: 08071137766.

### **Помош за корисниците во Малезија**

Контакти за информации, поддршка и услуги се:

### **На интернет**

### [http://www.epson.com.my](http://www.epson.com.my/)

- ❏ Информации за спецификациите на производот, двигатели за преземање
- ❏ Најчесто поставувани прашања (ЧПП), Барања за продажба, прашања преку е-пошта

### **Контакт центар на Epson**

Телефон: +60 1800-8-17349

- ❏ Барања за продажба и информации за производи
- ❏ Прашања за користење на производи или проблеми
- ❏ Барања за поправки и гаранција

### **Главна канцеларија**

Телефон: 603-56288288 Факс: 603-5628 8388/603-5621 2088

### **Помош за корисниците во Индија**

Контакти за информации, поддршка и услуги се:

### **На интернет**

#### [http://www.epson.co.in](http://www.epson.co.in/)

На располагање се спецификации за производот, двигатели за преземање и прашања за производи.

### **Линија за помош**

❏ Услуги, информации за производот и нарачување потрошни материјали (BSNL линии) Бесплатен телефонски број: 18004250011

Достапен од 9.00 до 18.00 од понеделник до сабота (освен на државни празници)

❏ Услуга (CDMA и мобилни корисници)

Бесплатен телефонски број: 186030001600

Достапен од 9.00 до 18.00 од понеделник до сабота (освен на државни празници)

### **Помош за корисници на Филипините**

За добивање техничка помош како и останати пост-продажни услуги, корисниците може да контактираат со корпорацијата Epson Philippines на телефонските, броевите на факс како и на адресата за е-пошта подолу:

### **На интернет**

### [http://www.epson.com.ph](http://www.epson.com.ph/)

На располагање се информации за спецификации за производ, управувачи за симнување, Најчесто поставувани прашања (ЧПП) и барања преку е-пошта.

### **Грижа за корисници Epson Philippines**

Бесплатен телефонски број: (PLDT) 1-800-1069-37766

Бесплатен телефонски број: (Дигитален) 1-800-3-0037766

Метро Манила: (+632)441-9030

Веб-страница:<https://www.epson.com.ph/contact>

Е-пошта: customercare@epc.epson.som.ph

Достапен од 9.00 до 18.00 од понеделник до сабота (освен на државни празници)

Нашиот тим за грижа за корисници може телефонски да ви помогне за следново:

❏ Барања за продажба и информации за производи

❏ Прашања за користење на производи или проблеми

❏ Барања за поправка и гаранција

### **Корпорација Epson Philippines**

Централа: +632-706-2609 Факс: +632-706-2663